# brother KORISNIčKI PRIRUčNIK

Ptouch

# **E550W**

**Pročitajte ovaj priručnik prije uporabe pisača.** 

**Držite ovaj priručnik na pristupačnome mjestu radi buduće uporabe.**

**Posjetite nas na adresi support.brother.com gdje možete dobiti podršku za proizvod i odgovore na često postavljana pitanja (FAQ).**

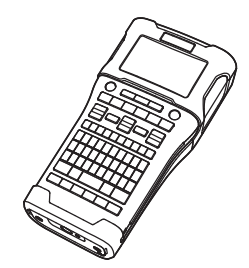

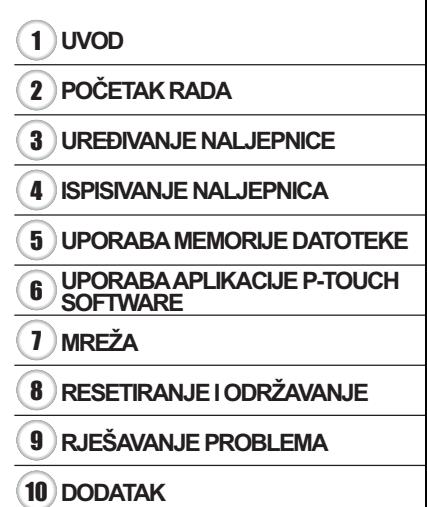

www.brother.com

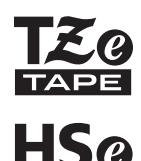

# **UVOD**

Zahvaljujemo na kupovini P-touch E550W.

Novi E550W intuitivan je uređaj, jednostavan za rukovanje i bogat značajkama, koji kreira visokokvalitetne naljepnice profesionalnog izgleda.

# **Dostupni priručnici**

U nastavku su navedeni dostupni priručnici za ovaj pisač. Najnoviji priručnici mogu se preuzeti s web stranice Brother support na adresi support.brother.com.

#### **Kratki priručnik**

Ovaj priručnik pruža osnovne informacije o upotrebi pisača.

#### **Korisnički priručnik (ovaj priručnik)**

Ovaj priručnik pruža informacije koje trebate pročitati prije upotrebe pisača.

#### **Upute za podešavanje mreže za E550W**

Ovaj priručnik pruža informacije o mrežnim postavkama.

### **Dostupne aplikacije za računala**

- **P-touch Editor**
- **P-touch Transfer Manager**
- **P-touch Update Software**

Više informacija potražite u "UPORABA APLIKACIJE P-TOUCH SOFTWARE" na stranici 44.

## **Dostupne aplikacije za mobilne uređaje**

Tvrtka Brother nudi razne aplikacije za uporabu s pisačem, uključujući i aplikacije koje omogućuju izravno ispisivanje s uređaja iPhone, iPad i iPod touch tvrtke Apple ili s mobilnog uređaja s operativnim sustavom Android te aplikacije koje omogućuju bežični prijenos podataka izrađenih računalom na pisač, kao što su predlošci, simboli i baze podataka.

Aplikacije tvrtke Brother mogu se besplatno preuzeti iz web-trgovina App Store ili Google Play.

## **Razvojne programske opreme**

Dostupna je razvojna programska oprema (SDK). Posjetite Brother Developer Center www.brother.com/product/dev/.

#### **Obavijest o izdavanju i sastavljanju**

Ovaj je priručnik sastavljen i izdan pod nadzorom tvrtke Brother Industries, Ltd. te sadrži najnovije opise i specifikacije proizvoda.

Sadržaj ovog priručnika i specifikacije proizvoda podliježu izmjenama bez prethodne najave.

Ako budu dostupne nove inačice operativnog sustava za E550W, ovaj priručnik možda neće sadržavati ažurirane značajke. Stoga ćete možda uočiti razliku između novog operativnog sustava i sadržaja ovog priručnika.

Bilo koje trgovačko ime i naziv proizvoda tvrtki koji se pojavljuju u Brotherovim proizvodima, vezanim dokumentima i svim drugim materijalima zaštitni su znaci ili registrirani zaštitni znaci tih odgovarajućih tvrtki.

#### **Zaštitni znaci i autorska prava**

Microsoft, Windows Server i Windows su registrirani zaštitni znaci ili zaštitni znaci tvrtke Microsoft Corp. u Sjedinjenim Državama i/ili drugim zemljama.

Apple, Macintosh, Mac OS, iPhone, iPad i iPod zaštitni su znaci tvrtke Apple Inc., registrirani u Sjedinjenim Državama i drugim zemljama.

Nazivi ostalog softvera ili proizvoda upotrijebljeni u ovom dokumentu zaštitni su znaci ili registrirani zaštitni znaci odgovarajućih tvrtki koje su ih razvile.

Wi-Fi i Wi-Fi Alliance su registrirani zaštitni znaci organizacije Wi-Fi Alliance.

Sve tvrtke čiji se naziv softvera spominje u ovom priručniku imaju licenčni ugovor softvera specifičan za programe u njihovom vlasništvu.

Bilo koje trgovačko ime i naziv proizvoda tvrtki koji se pojavljuju u Brotherovim proizvodima, vezanim dokumentima i svim drugim materijalima zaštitni su znaci ili registrirani zaštitni znaci tih odgovarajućih tvrtki.

#### **Napomene o licenciranju otvorenog izvornog koda**

Ovaj proizvod sadrži softver otvorenog izvornog koda.

Kako biste pregledali napomene o licenciranju otvorenog izvornog koda, idite na odabir s preuzimanjima priručnika koji se nalazi na početnoj stranici vašeg modela na web stranici Brother support na support.brother.com.

# Sadržaj

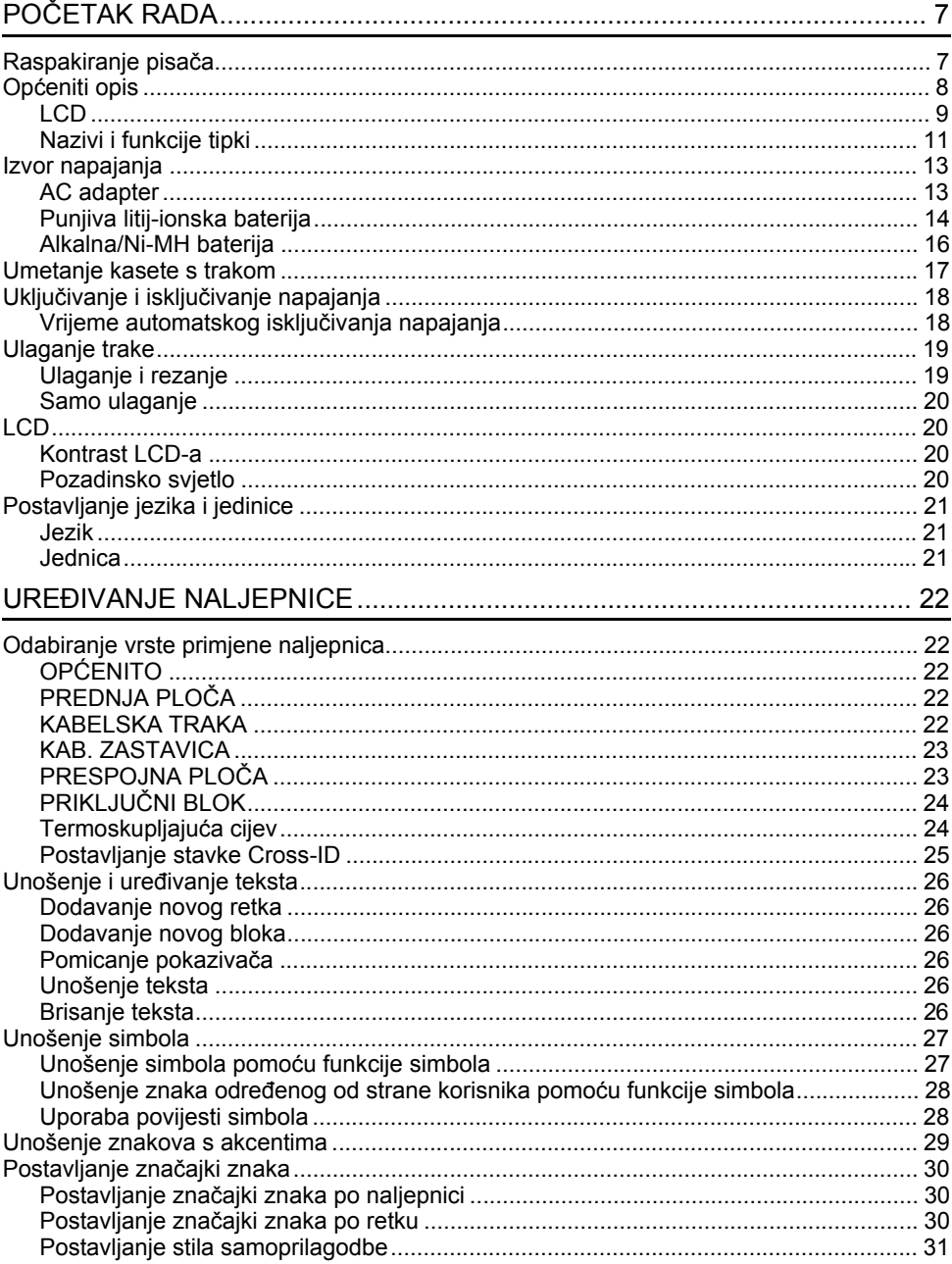

. .

 $\bullet$ **UVOD**

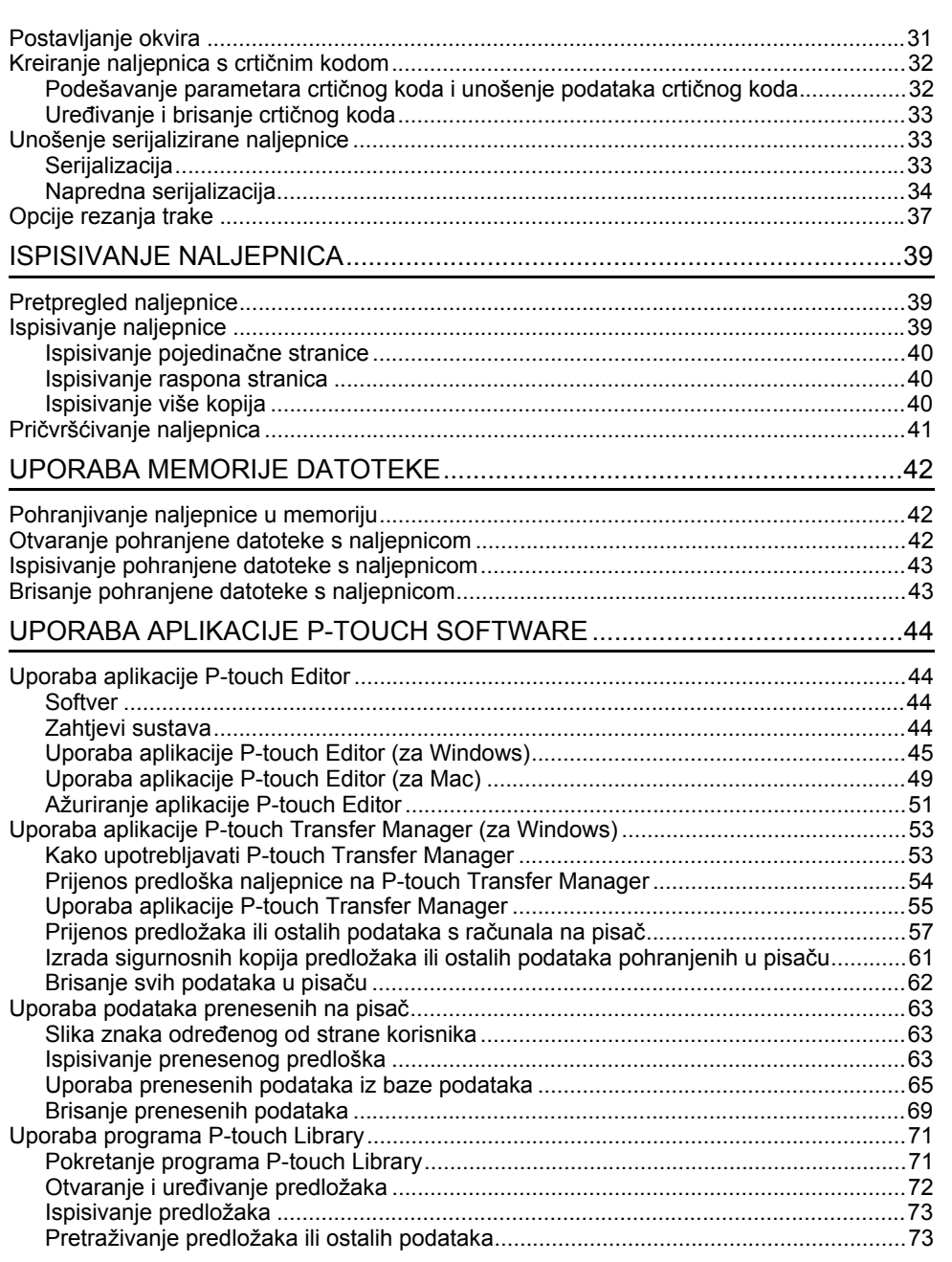

# 8 9 1 2 3 4 5 6 7 10

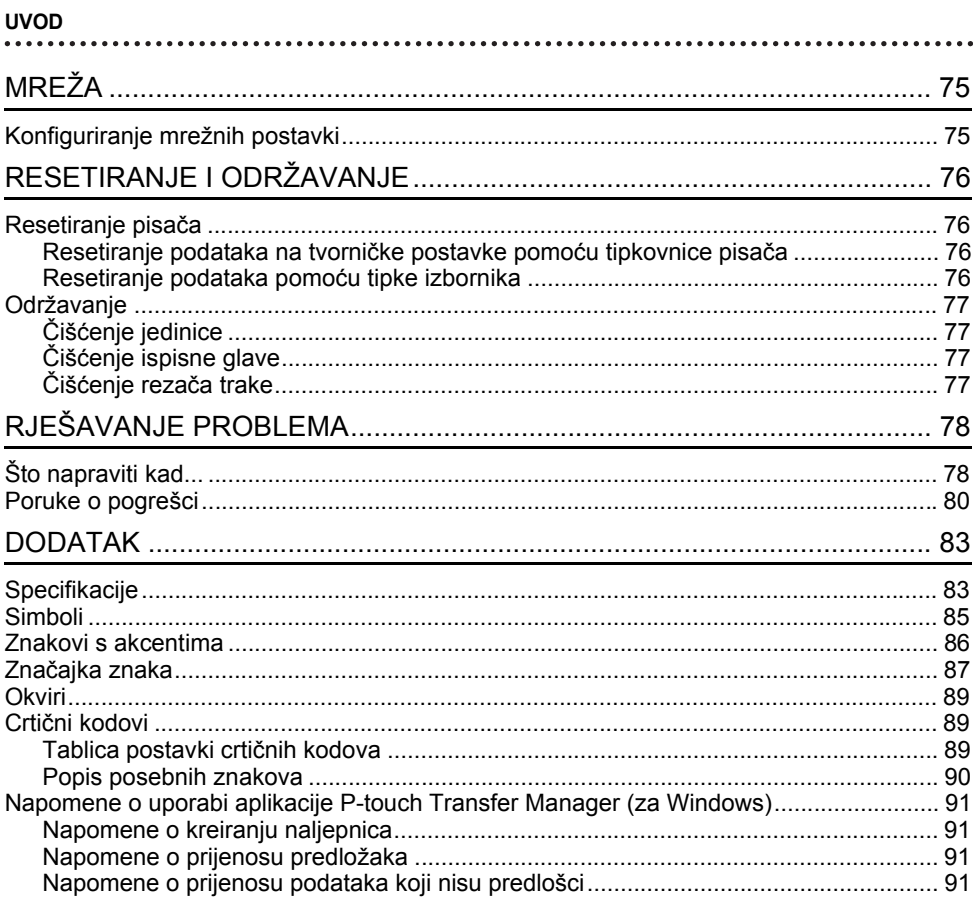

# **POČETAK RADA**

# **Raspakiranje pisača**

Prije korištenja pisačem provjerite sadrži li kutija sljedeće komponente\*:

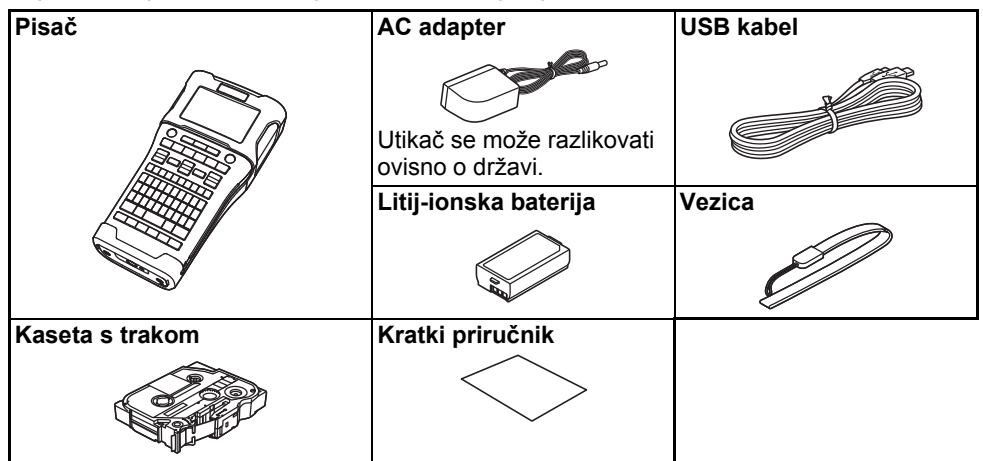

\* Komponente koje se nalaze u kutiji mogu se razlikovati ovisno o državi.

 $\bullet$ 

**POČETAK RADA**

# **Općeniti opis**

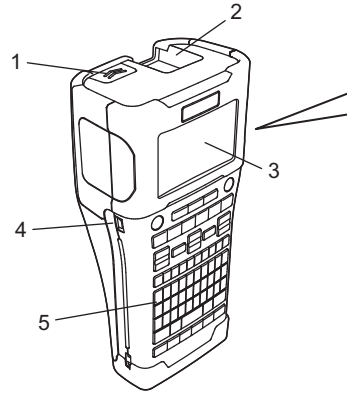

- **1. Brava poklopca**
- **2. Izlazni prorez za traku**
- **3. LCD**
- **4. Mini-USB priključak 5. Tipkovnica**
- 6 7 8 9
- **6. Rezač trake**
- **7. Pretinac za kasetu s trakom**
- **8. Poluga za otpuštanje**
- **9. Ispisna glava**

Kako bi se spriječilo oštećenje tijekom transporta iz tvornice, LCD prekriven je zaštitnom folijom. iz tvornice. Prije uporabe pisača uklonite ovu foliju.

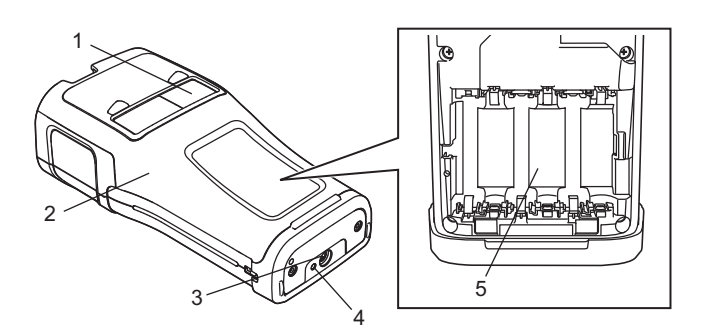

- **1. Preglednik trake**
- **2. Stražnji poklopac**
- **3. Priključak AC adaptera**

**4. LED 5. Pretinac za baterije**

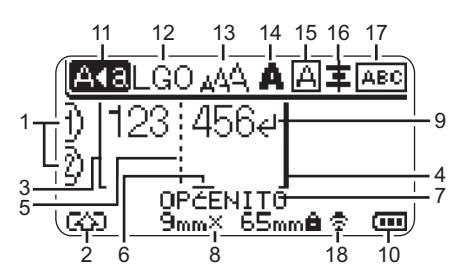

#### **1. Broj retka**

Ukazuje na trenutačni broj redaka na izgledu naljepnice.

- **2. Način rada pomicanja** Ukazuje da je uključen način rada pomicanja.
- **3. Početak retka / 4. Kraj retka** Ispisat će se područje između početnog i završnog retka. Kratke crte koje se protežu od početnog/završnog retka prikazuju kraj izgleda naljepnice.
- **5. Crta separatora bloka** Ukazuje na kraj bloka.
- **6. Pokazivač**

Ukazuje na trenutačno mjesto unosa podataka. Znakovi se unose s lijeve strane pokazivača.

**7. Vrsta primjene naljepnice** Ukazuje na trenutačnu vrstu naljepnice.

#### **8. Veličina trake**

Ukazuje na veličinu trake za uneseni tekst: širina trake x duljina naljepnice. Ako je određena duljina naljepnice, pojavit će se i a s desne strane veličine trake.

**9. Unesi / prijelaz u novi red** Ukazuje na kraj retka teksta.

#### **10. Razina baterije**

Ukazuje na preostalu razinu baterije kada se upotrebljava litij-ionska baterija.

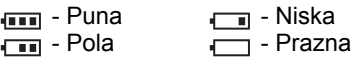

#### **11. Način rada velikih slova**

Ukazuje da je uključen način rada velikih slova.

#### **12. - 16. Ikone stilova**

Ukazuje na trenutačne postavke fonta (12), veličine znaka (13), stila znaka (14), okvira (15) i poravnanja (16). Ikona poravnanja možda se neće prikazati ovisno o odabranoj vrsti naljepnice.

#### **17. Upravljanje izgledom**

Ukazuje na postavke usmjerenosti, izgleda, separatora, obrnutog ispisivanja i ponovljenog teksta. Prikazane stavke mogu se razlikovati ovisno o odabranoj vrsti naljepnice.

#### **18. Bežična veza**

Ukazuje na trenutačno stanje bežične veze.

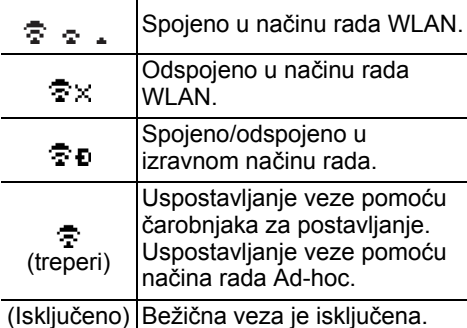

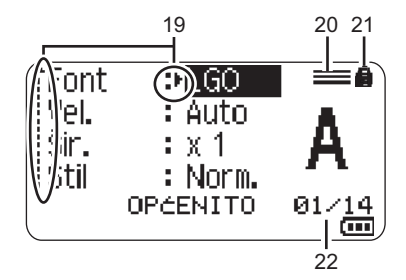

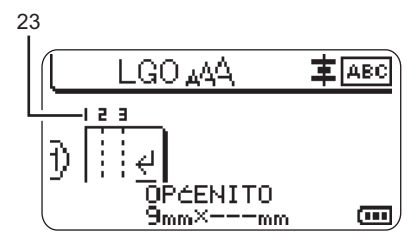

Zadani jezik je "engleski".

#### **19. Odabir pokazivača**

Upotrebljavajte tipke  $\blacktriangle$  i  $\blacktriangledown$  kako biste odabrali stavke u izborniku te tipke  $\blacktriangleleft i$ kako biste promijenili postavke.

#### **20. Ikona određenog retka** Ukazuje da su na svakom retku izvršene zasebne postavke.

#### **21. Ikona zaključavanja** Ukazuje da se pojedine stavke ne mogu promijeniti.

#### **22. Brojač**

Ukazuje na trenutačno odabran broj / broj koji se može odabrati.

#### **23. Broj bloka**

Ukazuje na broj bloka.

Za više informacija o podešavanju kontrasta i pozadinskog osvjetljenja LCD-a pogledajte "LCD" na stranici 20.

 $\bullet$ 

**PO ČETAK RADA**

## **Nazivi i funkcije tipki**

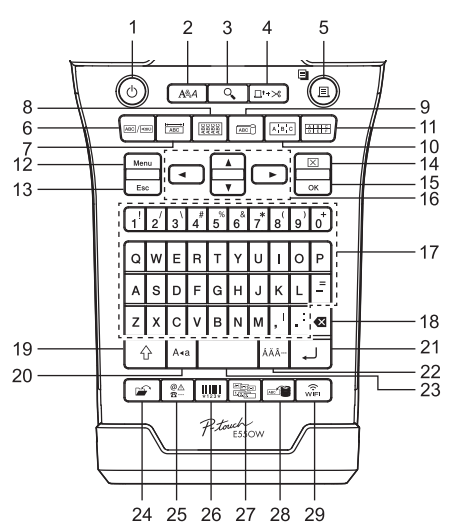

#### **1. Napajanje**

Uključuje i isključuje pisač.

**2. Stil**

Postavlja značajke znakova i naljepnica.

# **3. Pregled**

Prikazuje pregled naljepnice.

#### **4. Uloži i reži**

Ulaže 24,5 mm prazne trake i zatim je reže.

#### **5. Ispiši**

- Ispisivanje trenutačnog dizajna naliepnice.
- Ispisivanje više kopija kada pritisnete tipku **Pomakni**.

#### **6. Općenito**

Kreira naljepnice za općenitu uporabu.

#### **7. Maska**

Kreira naljepnice za primjenu na maskama, pločicama s imenom i pojedinačnim ulazima.

#### **8. Kabelska traka**

Kreira naljepnice koje se omataju oko kabela, tekstila ili žice.

#### **9. Kabelska zastavica**

Kreira naljepnice za kabelske zastavice.

#### **10. Prespojna ploča**

Kreira naljepnice s jednim retkom ili više njih za grupu ulaza na prespojnoj ploči.

#### **11. Priključni blok**

Kreira naljepnice s najviše tri retka za priključne blokove.

#### **12. Izbornik**

Postavlja radne preference pisača.

#### **13. Izlaz**

Poništava trenutačnu naredbu i vraća zaslon na unos podataka ili prethodni korak.

#### **14. Izbriši**

Briše sav uneseni tekst ili postavke cjelokupnog teksta i trenutne trenutačne.

#### **15. U redu**

Odabire prikazanu opciju.

# **16. Pokazivač** (▲▼◀▶)

Pomiče pokazivač u smjeru strelice.

**11**

#### **POČETAK RADA**

#### **17. Slovo**

- Upotrebljavajte ove tipke za unos slova ili brojeva.
- Za unos velikih slova ili simbola koristite se ovim tipkama u kombinaciji s tipkom **Velika slova** ili **Pomakni**.

#### **18. Brisanje ulijevo**

Briše znak s lijeve strane pokazivača.

#### **19. Pomakni**

Upotrebljavajte ovu tipku u kombinaciji s tipkama slova i brojeva kako biste utipkali velika slova ili simbole na koje se ukazuje na tipkama brojeva.

#### **20. Velika slova**

Uključuje i isključuje način rada velikih slova.

#### **21. Unesi**

- Prelazi na novi redak kad unosite tekst.
- Samo za vrstu primjene naljepnice "OPĆENITO" – unosi novi blok kada se upotrebljava u kombinaciji s tipkom **Pomakni**.

#### **22. Akcent**

Odabir i unos znaka s akcentom.

#### **23. Razmak**

- Unosi prazan prostor.
- Vraća postavku na zadanu vrijednost.

#### **24. Datoteka**

Omogućuje ispisivanje, otvaranje, pohranjivanje ili brisanje često upotrebljavanih naljepnica u memoriji datoteke.

#### **25. Simbol**

Odabir i unos posebnog simbola.

#### **26. Crtični kod**

Otvara zaslon "Postava crtičnog koda".

#### **27. Serijalizacija**

- Ispisuje serijalizirane naljepnice.
- Istodobno serijski uređuje i ispisuje bilo koja dva broja na naljepnici kada se upotrebljava u kombinaciji s tipkom **Pomakni**.

#### **28. Baza podataka**

Upotrebljava odabrani raspon zapisa u preuzetoj bazi podataka u svrhu kreiranja naljepnice.

#### **29. WiFi**

Pokreće izravnu bežičnu komunikaciju.

 $\bullet$ 

**PO ČETAK RADA**

# **Izvor napajanja**

#### **AC adapter**

Za ovaj pisač upotrebljavajte AD-E001 (AC adapter). Spojite AC adapter izravno u priključak za AC adapter.

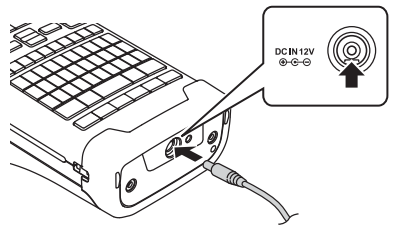

- Adapteri AD-18 ili AD-24ES ne mogu se upotrebljavati.
- Umetnite utikač na kabelu AC adaptera u priključak s oznakom "DC IN 12 V" na pisaču. **1**
- Priključite utikač AC adaptera u električnu utičnicu. **2**
- Prije nego iskopčate AC adapter, isključite pisač.  $\circled{r}$ 
	- Nemojte povlačiti ili savijati kabel AC adaptera.
	- Kada napajanje i baterija budu isključeni više od dvije minute, izbrisat će se sve postavke teksta i oblikovanja.
	- Preuzeti simboli, predlošci i baze podataka bit će pohranjeni čak i ako ne bude napajanja.
	- Nakon što utikač AC adaptera priključite u električnu utičnicu, možda će trebati nekoliko sekundi da gumb za napajanje (Napajanje) postane aktivan.

Kako bi se zaštitila i sačuvala memorija pisača kada je AC adapter iskopčan, preporučamo da umetnete punjive litij-ionske baterije (BA-E001), alkalne baterije veličine AA (LR6) ili punjive Ni-MH baterije (HR6).

#### Puniiva litii-ionska baterija

#### ■Umetanie puniive litii-ionske bateriie

- $1 \mid$ Otvorite stražnij poklopac tako da pritisnete bravu poklopca.
	- 1. Stražnji poklopac
	- 2. Brava poklopca

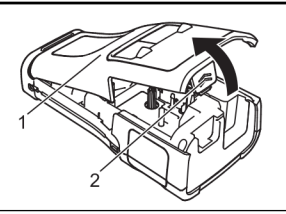

Umetnite puniivu litii-ionsku bateriju u pretinac za  $2<sup>1</sup>$ baterije.

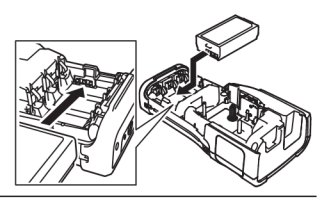

- $3<sup>1</sup>$ Potvrdite da su kukice na rubu stražnjeg poklopca pravilno umetnute, zatim ponovno pričvrstite poklopac.
- Ako ne možete pričvrstiti stražnji poklopac, provjerite je li bijela poluga u gornjem položaju. Ako nije, podignite polugu i pričvrstite poklopac.

#### ■Uklanjanje punjive litij-ionske baterije

Uklonite poklopac pretinca za baterije i punjivu litij-ionsku bateriju, zatim ponovno pričvrstite poklopac pretinca za baterije.

#### ■Punjenje punjive litij-ionske baterije

- Punjivu litij-ionsku bateriju napunite prije upotrebe.
- Za potpuno punjenje punjive litij-ionske baterije može biti potrebno i do šest sati.
- 1 Uvjerite se da je pisač isključen. Ako je pisač uključen, pritisnite i držite pritisnut gumb (h (Napajanje) kako biste ga isključili.
- Uvjerite se da je punjiva litij-ionska baterija umetnuta u pisač.  $2<sup>1</sup>$
- $3<sup>1</sup>$ Za priključivanje pisača u električnu utičnicu upotrijebite AC adapter.

LED pokazatelj kraj priključka adaptera svijetlit će tijekom punjenja, a ugasit će se kada je punjiva litij-ionska baterija u potpunosti napunjena. Pokazatelj razine baterije na LCD-u prikazat će tri pune crte **[111]** kada je baterija u potpunosti napunjena.

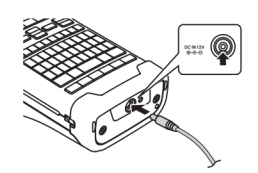

#### ■Prekidanje punjenja punjive litij-ionske baterije

Kako biste prekinuli punjenje litij-ionske baterije, iskopčajte AC adapter.

#### **Savjeti za uporabu punjive litij-ionske baterije**

- Punjivu litij-ionsku bateriju napunite prije uporabe. Nemojte je upotrebljavati dok se ne napuni.
- Punjiva litij-ionska baterija može se puniti ako je temperatura okoline od 5 °C do 35 °C. Punite punjivu litij-ionsku bateriju u okruženju s ovim rasponom temperature. Ako je okolna temperatura izvan ovog raspona, punjiva litij-ionska baterija neće se puniti, a pokazatelj baterije nastavit će svijetliti.
- Ako bi se pisač upotrebljavao s umetnutom punjivom litij-ionskom baterijom i spojenim AC adapterom, pokazatelj baterije mogao bi se isključiti, a punjenje prekinuti, čak i ako se punjiva litij-ionska baterija nije napunila.

#### **Značajke punjive litij-ionske baterije**

Razumijevanje svojstava punjive litij-ionske baterije omogućit će optimiziranje njezine uporabe.

- Uporaba ili pohrana punjive litij-ionske baterije na mjestu izloženom visokim ili niskim temperaturama mogu ubrzati njeno propadanje. Posebice će uporaba punjive litij-ionske baterije s visokim stupnjem napunjenosti (90 % napunjenosti ili više) na mjestu izloženom visokim temperaturama znatno ubrzati propadanje baterije.
- Uporaba pisača tijekom punjenja umetnute punjive litij-ionske baterije mogla bi ubrzati propadanje baterije. Ako pisač upotrebljavate s umetnutom punjivom litij-ionskom baterijom, iskopčajte AC adapter.
- Ako pisač ne namjeravate upotrebljavati duže od jednog mjeseca, uklonite punjivu litij-ionsku bateriju iz pisača, zatim je pohranite na hladnome mjestu podalje od izravne sunčeve svjetlosti.
- Ako punjivu litij-ionsku bateriju ne namjeravate upotrebljavati na duže vrijeme, preporučujemo da je punite svakih šest mjeseci.
- Ako dodirnete dio pisača tijekom punjenja litij-ionske baterije, možda ćete primijetiti da se taj dio pisača zagrijao. Ovo je normalna pojava i možete bez straha upotrebljavati pisač. Ako se pisač dosta zagrije, prekinite s uporabom.

#### **Specifikacije**

- Vrijeme punjenja: oko šest sati kada se puni pomoću AC adaptera (AD-E001)
- Nominalni napon: DC 7,2 V
- Nominalni kapacitet: 1.850 mAh

#### **POČETAK RADA**

#### **Alkalna/Ni-MH baterija**

- Nakon što se uvjerite da je napajanje isključeno, uklonite stražnji poklopac koji se nalazi na stražnjoj strani pisača. Ako su baterije već umetnute u pisač, uklonite ih. Umetnite šest novih alkalnih baterija veličine AA (LR6) ili **2** napunjenih punjivih Ni-MH baterija (HR6). Pazite da pozitivni (+) i negativni (-) polovi baterija odgovaraju pozitivnim (+) i negativnim (-) oznakama u pretincu za baterije. **Korisnici alkalnih baterija Korisnici punjivih Ni-MH baterija 1** Uvijek istodobno zamijenite svih šest baterija novima. Uvijek istodobno zamijenite svih šest baterija napunjenima. Za najnovije informacije o preporučenim baterijama posjetite adresu support.brother.com.
- Stražnji poklopac pričvrstite umetanjem tri kukice na dnu u proreze pisača, zatim ga čvrstim pokretom pritisnite prema dolje dok se ne zaključa na svoje mjesto. **3**
- Izvadite baterije ako na duže vrijeme ne namjeravate upotrebljavati pisač.
	- Bateriju odložite na odgovarajuće odlagalište, a ne u običan otpad. Osim toga, obavezno poštujte sve primjenjive propise.
	- Kada bateriju budete skladištili ili odlagali, umotajte je (na primjer celofanom) kako biste spriječili stvaranje kratkog spoja. (Primjer izoliranja baterije)
	- 1. Celofan
	- 2. Alkalna ili Ni-MH baterija

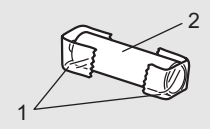

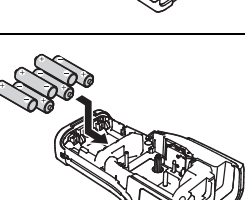

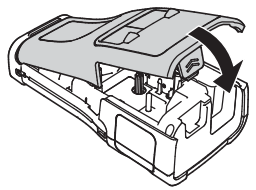

 $\bullet$ 

**PO ČETAK RADA**

# **Umetanje kasete s trakom**

Upotrebljavajte samo kasete s trakom širine 3,5 mm, 6 mm, 9 mm, 12 mm, 18 mm ili 24 mm i kasete za cijevi širine 5,8 mm, 8,8 mm, 11,7 mm, 17,7 mm ili 23,6 mm.

- Ako nova kaseta s trakom ima kartonski zaustavljač, uklonite ga prije umetanja kasete.
- Provjerite je li kraj trake savijen te prolazi li kroz vodilicu trake kako **1** <sup>1</sup> je prikazano na slici.
	- 1. Kraj trake
	- 2. Vodilica trake
- Nakon što se uvjerite da je napajanje isključeno, stavite pisač **2** na ravnu površinu na način prikazan na slici, zatim otvorite stražnji poklopac. Ako se u pisaču već nalazi kaseta s trakom, uklonite je povlačeći je ravno prema gore.
- Umetnite kasetu s trakom u pretinac za traku s rubom trake okrenutim prema izlaznom prorezu za traku na uređaju, zatim je čvrstim pokretom pritisnite dok ne čujete da se uglavila. **3**
	- 1. Izlazni prorez za traku
	- Prilikom umetanja kasete s trakom pazite da se traka i tintna vrpca ne uhvate za ispisnu glavu.
		- Uvjerite se da traka nije labava, zatim pažljivo umetnite kasetu s trakom. Labava će se traka prilikom umetanja kasete uhvatiti za izbočinu (2) te će se saviti ili zgužvati i zaglaviti.

Kako biste stegnuli traku, pogledajte sliku u koraku 1 i izvucite traku iz vodilice trake.

• Prilikom uklanjanja kasete s trakom pazite kako se traka ne bi uhvatila za izbočinu (2).

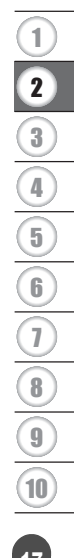

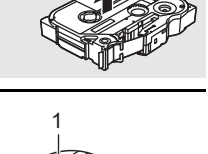

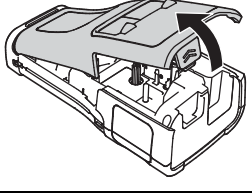

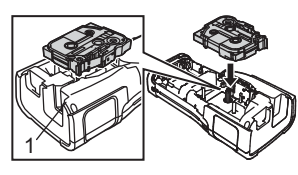

2

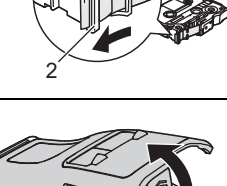

#### **POČETAK RADA**

#### Zatvorite stražnji poklopac. **4**

- Pisač stavite na ravnu površinu na način prikazan na slici, zatim pričvrstite stražnji poklopac.
	- Ako ne možete pričvrstiti stražnji poklopac, provjerite je li bijela poluga (1) u gornjem položaju. Ako nije, podignite polugu i pričvrstite poklopac.

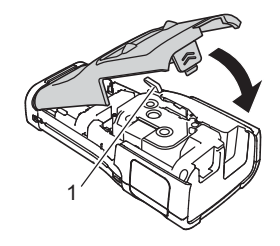

- Ne povlačite naljepnicu koja izlazi kroz izlazni prorez za traku. U protivnom biste mogli prouzročiti da tintna vrpca izađe s trakom. Ako tintna vrpca izađe, traka više neće biti funkcionalna.
	- Kasete s trakom spremite na tamno i hladno mjesto podalje od izravne sunčeve svjetlosti i visokih temperatura, visoke vlažnosti ili prašnjavih mjesta. Kasetu s trakom upotrijebite što prije nakon što ste otvorili pakiranje.

#### **Vrlo ljepljiva traka:**

- Za hrapave i teksturirane površine preporučujemo uporabu vrlo ljepljive trake.
- Iako list s uputama za kasetu s vrlo ljepljivom trakom preporučuje da traku odrežete škaricama, rezač trake na ovom pisaču može odrezati vrlo ljepljivu traku.

# **Uključivanje i isključivanje napajanja**

Pritisnite gumb (Napajanje) kako biste uključili pisač.

Ponovno pritisnite i držite pritisnut gumb (Napajanje) kako biste isključili pisač.

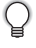

Pisač ima funkciju uštede energije koja automatski isključuje uređaj ako se ne pritisne ni jedna tipka u određenom razdoblju pod određenim radnim uvjetima. Više informacija potražite u "Vrijeme automatskog isključivanja napajanja" na stranici 18.

#### **Vrijeme automatskog isključivanja napajanja**

Ako upotrebljavate AC adapter ili litij-ionsku bateriju, možete promijeniti postavku vremena automatskog isključivanja napajanja.

Kod uporabe alkalnih baterija ili Ni-MH baterija nije moguće promijeniti vrijeme automatskog isključivanja napajanja. (Vrijeme je podešeno na 20 minuta.)

- 1 | Pritisnite tipku Izbornik, odaberite "Auto. isklj. napajanja" pomoću tipki ▲ ili ▼, zatim pritisnite tipke **U redu** ili **Unesi**.
- 2 | Pomoću tipki ▲ ili ▼ odaberite bateriju prikazanu na LCD i postavite vrijednost pomoću tipki  $\blacktriangleleft$  ili  $\blacktriangleright$ . Možete odabrati "AC adapter" ili "Litij-ion. bater.".

Pritisnite tipke **U redu** ili **Unesi**. **3**

# $\bullet$ **PO ČETAK RADA**

# **Vrijeme automatskog isključivanja napajanja**

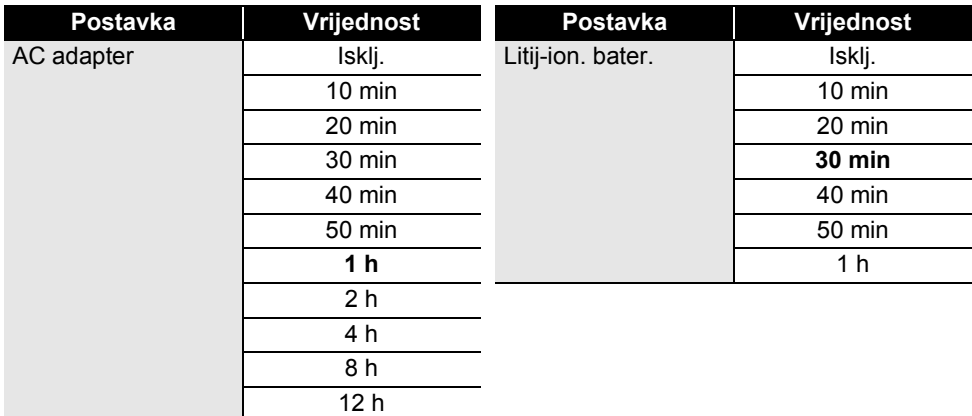

- $\bigcap$  Ako na pisač spojite AC adapter nakon što ste odabrali opciju "Auto. isklj. napajanja", postavka "AC adapter" postat će dostupna.
	- Zadana vrijednost za AC adapter je "1 h", a za litij-ionsku bateriju je "30 min".

# **Ulaganje trake**

- Uložite traku kako biste uklonili bilo kakvu labavost trake i tintne vrpce nakon umetanja kasete s trakom.
	- **Ne povlačite naljepnicu koja izlazi kroz izlazni prorez za traku. U protivnom biste mogli prouzročiti da tintna vrpca izađe s trakom. Ako tintna vrpca izađe, traka više neće biti funkcionalna.**
	- Nemojte blokirati izlazni prorez za traku tijekom ispisivanja ili ulaganja trake. U protivnom bi moglo doći do zastoja trake.

#### **Ulaganje i rezanje**

Funkcija ulaganja i rezanja ulaže 24,5 mm prazne trake zatim je reže.

- Pritisnite tipku **Uloži i reži**. Na LCD pojavit će se "Uloži+reži?". **1**
- Pomoću tipki ▲ ili ▼ odaberite "Uloži i reži", zatim pritisnite **U redu** ili **Unesi**. Dok se traka bude ulagala, pojavit će se poruka "Ulag. trake... Pričekajte", zatim će se traka odrezati. **2**

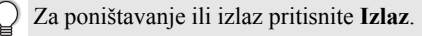

#### **POČETAK RADA**

#### **Samo ulaganje**

Izbacite oko 24,5 mm trake. Na taj će način prazna naljepnica viriti iz kasete s trakom. Ovo se preporučuje kod upotrebe tekstilnih traka koje bi se trebale odrezati škaricama.

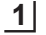

Pritisnite tipku **Uloži i reži**. Na LCD pojavljuje se "Uloži+reži?".

2 Pomoću tipki ▲ ili ▼ odaberite "Samo uloži", zatim pritisnite tipke **U redu** ili **Unesi**. Dok se traka bude ulagala, pojavit će se poruka "Ulag. trake... Pričekajte".

Za poništavanje ili izlaz pritisnite **Izlaz**.

## **LCD**

#### **Kontrast LCD-a**

Kako bi se sa zaslona moglo lakše čitati, kontrast LCD-a možete postaviti na jednu od pet razina  $(+2, +1, 0, -1, -2)$ . Zadana postavka je "0".

- **Pritisnite tipku <b>Izbornik**, odaberite "Prilagodba" pomoću tipki  $\blacktriangle$  ili  $\blacktriangledown$ , zatim pritisnite tipke **U redu** ili **Unesi**. **1**
- Pomoću tipki  $\blacktriangle$  ili  $\blacktriangledown$  odaberite "Kontrast LCD-a", zatim pomoću tipki  $\blacktriangleleft$  ili  $\blacktriangleright$  odredite vrijednost. **2**
- Pritisnite tipke **U redu** ili **Unesi**. **3**
- Za povratak na prethodni korak pritisnite tipku **Izlaz**.
	- Pritiskanjem tipke **Razmak** na zaslonu za postavku kontrasta podešavate kontrast na zadanu vrijednost  $.0$ ".

#### **Pozadinsko svjetlo**

Pozadinsko osvjetljenje možete uključiti i isključiti.

Sa zaslona se lakše čita ako je pozadinsko osvjetljenje uključeno (prema zadanim postavkama je uključeno).

- Pritisnite tipku **Izbornik**, zatim odaberite "Napredno" pomoću tipki ▲ ili ▼. Pritisnite tipke **U redu** ili **Unesi**. **1**
- 2 Pomoću tipki ▲ ili ▼ odaberite "Pozadinsko svjetlo", zatim pritisnite tipke **U redu** ili **Unesi**.

Pomoću tipki ▲ ili ▼ odaberite "Uključi" ili "Isključi", zatim pritisnite tipke **U redu** ili **Unesi**. **3**

Isključivanjem pozadinskog osvjetljenja smanjuje se potrošnja električne energije. - Ako se pozadinsko osvjetljenje automatski isključi, pritisnite bilo koju tipku.

- Pozadinsko osvjetljenje isključit će se tijekom ispisivanja.
- Tijekom prijenosa podataka uključit će se pozadinsko svjetlo.

# **Postavljanje jezika i jedinice**

#### **Jezik**

- **Pritisnite tipku Izbornik**, odaberite " PJezik" pomoću tipki **A** ili v, zatim pritisnite tipke **U redu** ili **Unesi**. **1**
- Odaberite jezik za naredbe izbornika i poruke koje su prikazane na LCD-u pomoću tipki  $\blacktriangle$ ili  $\blacktriangledown$  . **2**

Možete odabrati jedan od sljedećih jezika: "Čeština", "Dansk", "Deutsch", "English", "Español", "Français", "Hrvatski", "Italiano", "Magyar", "Nederlands", "Norsk", "Polski", "Português", "Português (Brasil)", "Română", "Slovenski", "Slovenský", "Suomi", "Svenska" ili "Türkçe".

Pritisnite tipke **U redu** ili **Unesi**. **3**

Za povratak na prethodni korak pritisnite tipku **Izlaz**.

#### **Jednica**

- Pritisnite tipku **Izbornik**, odaberite "Jed." pomoću tipki  $\triangle$ ili  $\blacktriangledown$ , zatim pritisnite tipke **U redu** ili **Unesi**. **1**
- Pomoću tipke ▲ ili v odaberite jedinicu za dimenzije koje su prikazane na LCD-u. Može se odabrati "inč" ili "mm". **2**
- Pritisnite tipke **U redu** ili **Unesi**. **3**

Zadana postavka je "mm". Za povratak na prethodni korak pritisnite tipku **Izlaz**.

# **UREĐIVANJE NALJEPNICE**

# **Odabiranje vrste primjene naljepnica**

ABC / <a

8888

**GRO** 

 $ABC$ 

 $A$   $B$   $C$ 

 $\frac{A}{D}$  $\frac{B}{E}$ 

Možete odabrati šest vrsta primjene naljepnica.

# **OPĆENITO**

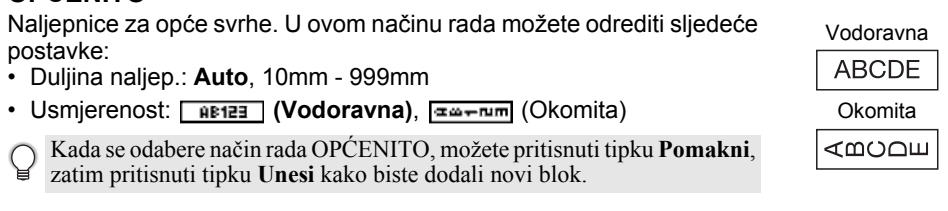

## **PREDNJA PLOČA**

Naljepnice ispisane u ovom načinu rada mogu se upotrebljavati za označavanje raznih prednjih ploča. Blokovi teksta ravnomjerno su raspoređeni na jednoj naljepnici. U ovom načinu rada možete odrediti sljedeće postavke:

- Duljina naljep.: **50mm**, 10mm 999mm
- Br. blokova: **1**, 1 5
- Usmjerenost: **[abbb]** (Vodoravna),  $\begin{bmatrix} \frac{\omega}{2} & \frac{\omega}{2} \end{bmatrix}$  (Okomita)

# **KABELSKA TRAKA**

Naljepnice ispisane u ovom načinu rada mogu se omotati oko kabela ili žice.

U načinu rada KABELSKA TRAKA tekst se ispisuje kako je prikazano na ilustracijama. Također možete odrediti sljedeće postavke:

- Jedinica mjere: **Promj. (prilagođeni promjer)**, Duljina (prilagođena duljina), CAT5/6, CAT6A, COAX, AWG, Rot.90
- Vrijednost: ovisno o jedinici mjere
- Ponovi: **Uklj.**, Isklj.
- Cross-ID: Isklj., Uklj. (Pogledajte "Postavljanje stavke Cross-ID" na stranici 25.)

Tekst: Utipkajte jedan redak ili više redaka podataka

#### **Kod uporabe fleksibilne ID trake:**

- Preporučujemo upotrebu fleksibilne ID trake za naljepnice za kabelske trake.
	- Naljepnice napravljene pomoću fleksibilne ID trake nisu predviđene da budu električna izolacija.
	- Kod omatanja naljepnica oko cilindričnih predmeta promjer (1) predmeta trebao bi biti najmanje 3 mm.
	- Preklapajući (2) krajevi naljepnice ili zastavice trebaju biti dugi najmanje 5 mm.

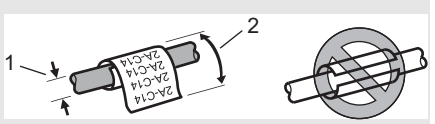

#### Rot.90

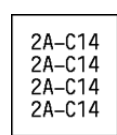

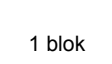

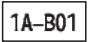

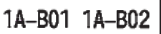

**Standardne** 

 $\frac{4}{4}$   $\frac{4}{4}$   $\frac{4}{4}$   $\frac{4}{4}$ ن ن ن ن ن ن TTTTTTT<br>TTTTTTT<br>TTTTTTT

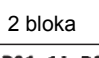

#### **Prilikom upotrebe samolaminirajuće trake:**

- Preporučujemo upotrebu samolaminirajuće trake za naljepnice za kabelske trake.
- Tekst se ispisuje vodoravno.
- Kada umetnete samolaminirajuću traku i odaberete kabelsku traku možete odrediti sljedeće stavke:
	- Duljina naljep.: **Auto**, 15mm 300mm
	- Okomiti pomak (podešavanje vodoravnog položaja): -7, -6, -5, -4, -3, -2, -1, **0**, +1, +2, +3, +4,  $+5, +6, +7$
	- Cross-ID: **Isklj.**, Uklj.

## **KAB. ZASTAVICA**

Naljepnice ispisane u ovom načinu rada mogu se omotati oko kabela ili žice, a oba kraja naljepnice mogu se zalijepiti kako bi formirali zastavicu. Tekst na naljepnicama za kabelske zastavice ispisuje se na oba kraja naljepnice ostavljajući prazan prostor po sredini koji se omata oko kabela. U ovom načinu rada možete odrediti sljedeće postavke:

- Izgled:  $\overline{u}$  **i**  $\overline{u}$  **i ii** (**Isti tekst ispisuje se na svaki blok.),** (Dva različita teksta ispisuju se na svaki blok.)
- Duljina zastav.: **30mm**, 10mm 200mm
- Promjer kabela: **6mm**, 3mm 90mm
- Usmjerenost:  $\overline{AB}$  **(Vodoravna)**,  $\overline{B}$  **E** (Okomita)
- Cross-ID: Isklj., Uklj. (Pogledajte "Postavljanje stavke Cross-ID" na stranici 25.)

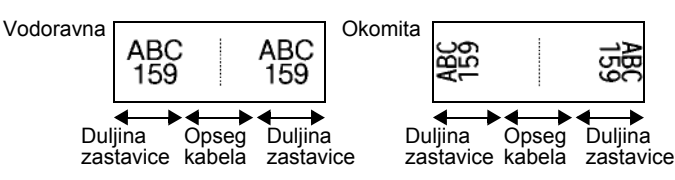

- $\cdot$  Možete unijeti najviše dva crtična koda kada je  $|\hat{\mathbf{\mu}}|$  i  $|\hat{\mathbf{\mu}}|$  odabrano kao izgled naljepnice.
	- Preporučujemo uporabu fleksibilne ID trake za kabelske zastavice.
		- Naljepnice napravljene pomoću fleksibilne ID trake nisu predviđene da budu električna izolacija.

## **PRESPOJNA PLOČA**

Naljepnice ispisane u ovom načinu rada mogu se upotrebljavati za označavanje raznih ploča. U ovom načinu rada možete odrediti sljedeće postavke:

- Duljina bloka: **15,0mm**, 5,0mm 300,0mm
- Br. blokova: **4**, 1-99
- Separator: **(Kvačica)**, (Crtice), (Crta), [""] (Podebljano), <u>["""""""</u>" (Okvir), ["""""""""" (Ništa)
- Usmierenost: **[1][1][4] (Vodoravna), <del>[-</del>[n]** (Okomita)

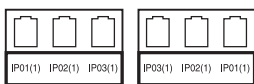

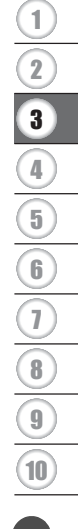

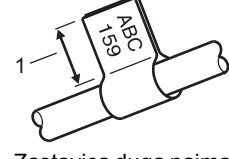

1. Zastavica duga najmanje 15 mm

#### **UREĐIVANJE NALJEPNICE**

- Obrnuto: **Isklj.**, Uklj.
- Napredna: **Isklj.**, Uklj. Kada je omogućena opcija "Napredna", dužinu svakog bloka odredite ručno.

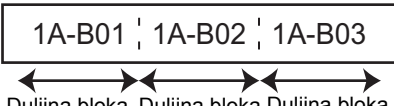

Duljina bloka Duljina bloka Duljina bloka

• Bez margina: **Isklj.**, Uklj. Lijevu i desnu marginu naljepnice postavite na nulu.

"Napredna" i "Bez margina" ne mogu se istodobno postaviti na "Uklj".

#### **PRIKLJUČNI BLOK**

Naljepnice ispisane u ovom načinu rada mogu se upotrebljavati za označavanje vrste električnog priključka često upotrebljavane u telefoniji. Svaki blok ima najviše tri retka na pojedinačnoj naljepnici, a možete unijeti tri retka za svaki blok. U ovom načinu rada možete odrediti sljedeće postavke:

- Širina modula: **200mm**, 50mm 300mm
- Vrsta bloka: **4 para**, 2 para, 3 para, 5 par., Prazno
- Vrsta niza: <u>| | |</u> (Nema), <u>|1|a|a</u> (Vodoravna), <u>|1a| 4| E</u> (Hrbat)
- Poč. vrijednost: **---**, 1 99999

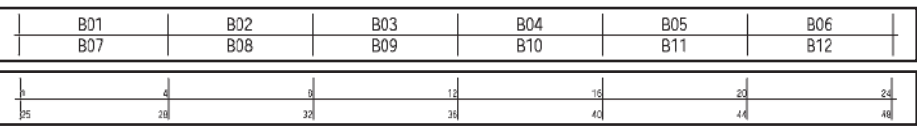

• Kada je odabrano "Prazno" u "Vrsta bloka", "Vrsta niza" podešena je na Nema.

• Kada je "Nema" odabrano u "Vrsta niza", "Poč. vrijednost" prikazuje "---" i ne možete podesiti vrijednost. Kako biste "Poč. vrijednost" postavili na vrijednost između 1 i 99 999, odaberite "Vodoravna" ili "Hrbat".

#### **Termoskupljajuća cijev**

Kod uporabe termoskupljajuće cijevi prikazuje se se zaslon postavke TERMOSKUP. CIJEV kada se pritisne bilo koja tipka za vrstu primjene naliepnice.

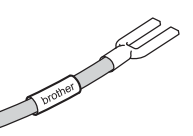

Duljina naljep.: **Auto**, 25mm - 999mm

Kod uporabe termoskupljajuće cijevi širine 5,8 mm ili 8,8 mm, maksimalna dužina ispisivanja iznosi 500 mm.

Tekst: Utipkajte jedan redak ili više redaka podataka.

#### **Kod uporabe termoskupljajuće cijevi:**

- Wu upor and vertex of the Ne možete ispisivati okvire.
	- Dijelovi pojedinih ukrasnih znakova mogu se odrezati kod prekida crte.
	- Prilikom uporabe TZe trake možda će i ispisani znakovi biti manji.

# $\bullet$ **URE ĐIVANJE NALJEPNICE**

### **Postavljanje stavke Cross-ID**

Prilikom izrade kabelskih traka ili kabelskih zastavica možete izraditi naljepnice ispisane uz stavku Cross-ID.

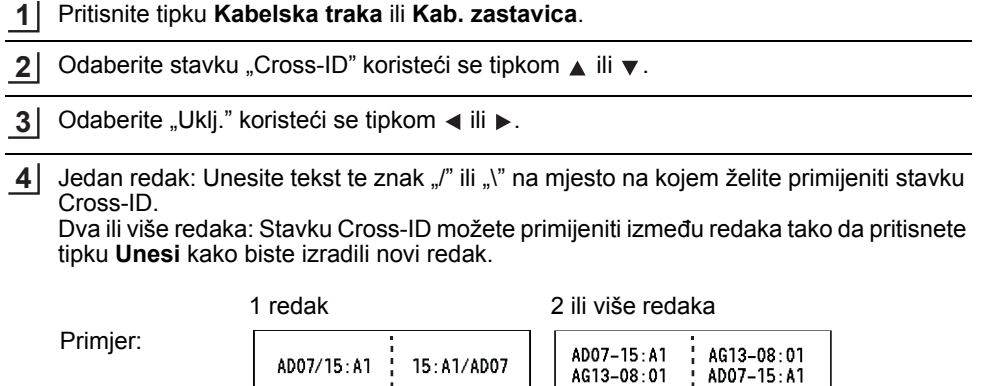

#### **UREĐIVANJE NALJEPNICE**

# **Unošenje i uređivanje teksta**

#### **Dodavanje novog retka**

Kako biste dovršili trenutačni redak teksta i započeli novi, pritisnite tipku **Unesi**. Na kraju retka pojavljuje se oznaka za prijelaz u novi redak, a pokazivač se pomiče na početak novog retka.

#### Najveći broj redaka:

- traka od 24 mm: 7 redaka
- traka od 18 mm: 5 redaka
- traka od 12 mm: 3 retka
- trake od 9 mm i 6 mm: 2 retka
- traka od 3,5 mm: 1 redak.

#### **Dodavanje novog bloka**

Kada je odabrano OPĆENITO, možete kreirati najviše 99 novih blokova. Za kreiranje novog bloka teksta/redaka s desne strane trenutačnog teksta pritisnite tipku **Pomakni**, zatim pritisnite tipku **Unesi**. Pokazivač se pomiče na početak novog bloka. U ostalim vrstama primjene naljepnica možete postaviti broj blokova kada pritisnete tipku za primjenu naljepnice. Ova funkcija nije nužno podržana u svim vrstama primjene naljepnica.

#### **Pomicanje pokazivača**

- Pritisnite tipke  $\blacktriangle, \blacktriangledown, \blacktriangleleft$  ili  $\blacktriangleright$  za pomicanje pokazivača za jedan razmak ili redak.
- Kako biste pokazivač pomaknuli na početak ili kraj trenutačnog retka, pritisnite tipku **Pomakni**, zatim pritisnite tipke  $\triangleleft$  ili  $\triangleright$ .
- Kako biste pokazivač pomaknuli na početak prethodnog ili sljedećeg bloka, pritisnite tipku **Pomakni**, zatim pritisnite tipke  $\triangle$  ili  $\blacktriangledown$ .

#### **Unošenje teksta**

Za unošenje dodatnog teksta u postojeći redak teksta pomaknite pokazivač do znaka koji se nalazi s desne strane mjesta na kojem želite započeti s unošenjem teksta, zatim unesite dodatni tekst. Novi tekst unosi se s lijeve strane pokazivača.

#### **Brisanje teksta**

#### **Brisanje jednog po jednog znaka**

Za brisanje znaka iz postojećeg retka teksta pomaknite pokazivač do znaka koji se nalazi s desne strane mjesta na kojem želite započeti s brisanjem teksta, zatim pritisnite tipku **Brisanje ulijevo**. Znak s lijeve strane pokazivača izbrisat će se svaki put kad pritisnete tipku **Brisanje ulijevo**.

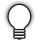

Ako pritisnete i držite pritisnutu tipku **Brisanje ulijevo**, znakovi lijevo od pokazivača bit će izbrisani.

**Brisanje čitavog teksta**

Upotrijebite tipku **Izbriši** za brisanje čitavog teksta.

Pritisnite tipku **Izbriši**. **1**

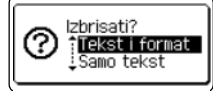

**AXBLGO 444** 

OPCENITO

φΠ

**丰 ABC** 

 $\overline{\mathbf{u}}$ 

Pomoću tipki ▲ ili ▼ odaberite "Samo tekst" kako biste izbrisali sav tekst uz zadržavanje trenutačnih postavki formata ili odaberite "Tekst i format" za brisanje svih postavki teksta i formata. **2**

- Pritisnite tipku **Izlaz** za vraćanje na zaslon za unos teksta bez da izbrišete (ili uklonite) tekst ili format.
	- Kada se odabere "Tekst i format", izbrisat će se sav tekst, a pisač će se podesiti na zadane postavke.

Pritisnite tipke **U redu** ili **Unesi**. **3**

# **Unošenje simbola**

Osim simbola dostupnih na tipkovnici postoje i razni simboli (uključujući međunarodne i

proširene ASCII znakove te znakove određene od strane korisnika  $\dot{ }$ ) koji su dostupni putem funkcije simbola.

Druga mogućnost je da pritisnete tipku **Pomakni** i pritisnete tipku na tipkovnici kako biste unijeli simbol koji je ispisan u gornjem desnom kutu odabrane tipke.

"Simboli" koji se mogu odabrati (izuzev znakova određenih od strane korisnika) navedeni su u dodatku. (Pogledajte stranicu 85.)

Za uporabu znakova određenih od strane korisnika prenesite bitmapnu sliku na pisač aplikacijom P-touch Transfer Manager.

\* Bitmapna slika znaka određenog od strane korisnika koja nije unaprijed instalirana na pisaču.

#### **Unošenje simbola pomoću funkcije simbola**

Pritisnite tipku **Simbol**. **1**

Prikazuje se popis kategorija simbola i simboli u toj kategoriji.

Na prikazanom popisu odabran je simbol koji je unesen posljednji.

**2**

Odaberite kategoriju simbola pomoću tipki ▲ ili ▼ zatim pritisnite tipke **U redu** ili **Unesi**.

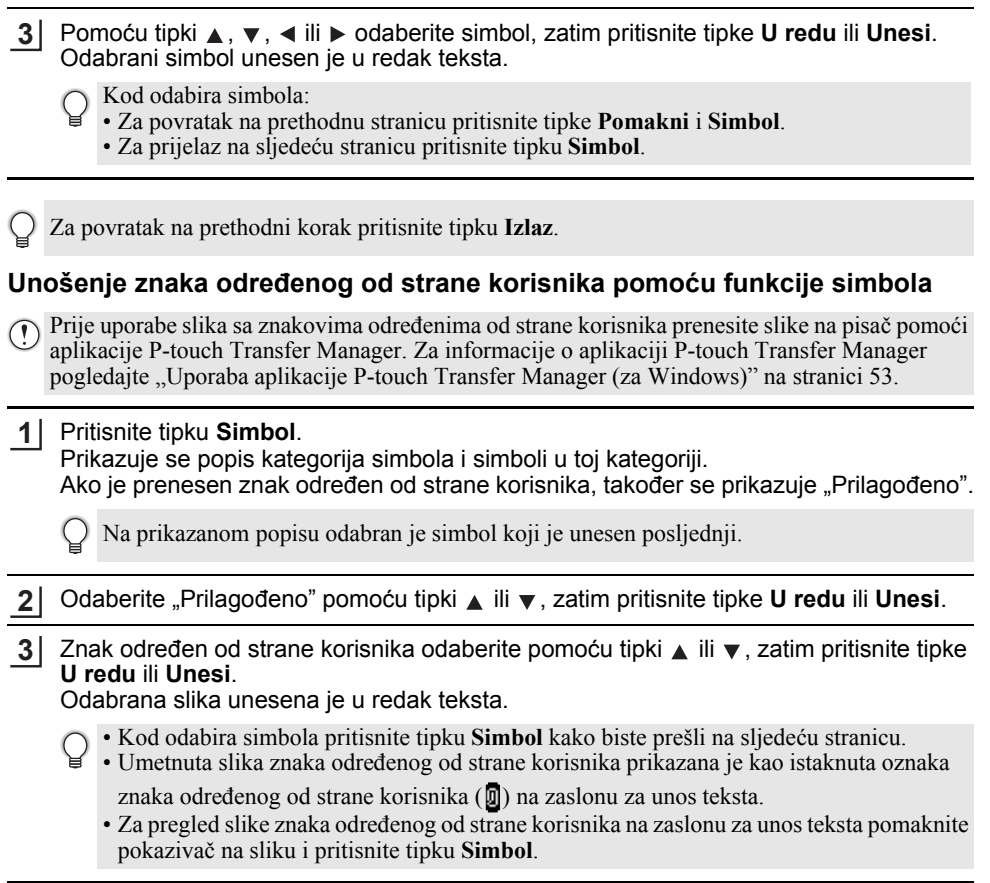

Za povratak na prethodni korak pritisnite tipku **Izlaz**.

#### **Uporaba povijesti simbola**

Pomoću povijesti simbola možete kreirati osobnu kategoriju simbola. Prilikom odabiranja simbola najprije će se pojaviti "Povijest" kako biste mogli brzo pronaći željene simbole.

Znakovi određeni od strane korisnika ne mogu se dodati na povijest simbola, čak i ako su preneseni na pisač.

- 1 Pritisnite tipku Izbornik, pomoću tipki ▲ ili ▼ odaberite "Napredno", zatim pritisnite tipke **U redu** ili **Unesi**.
- Pomoću tipki A ili v odaberite "Povijest simbola", a zatim pritisnite tipke **U redu** ili **Unesi**. Potom odaberite "Uključi" koristeći se tipkom  $\triangle$  ili  $\nabla$ . **2**

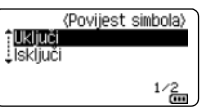

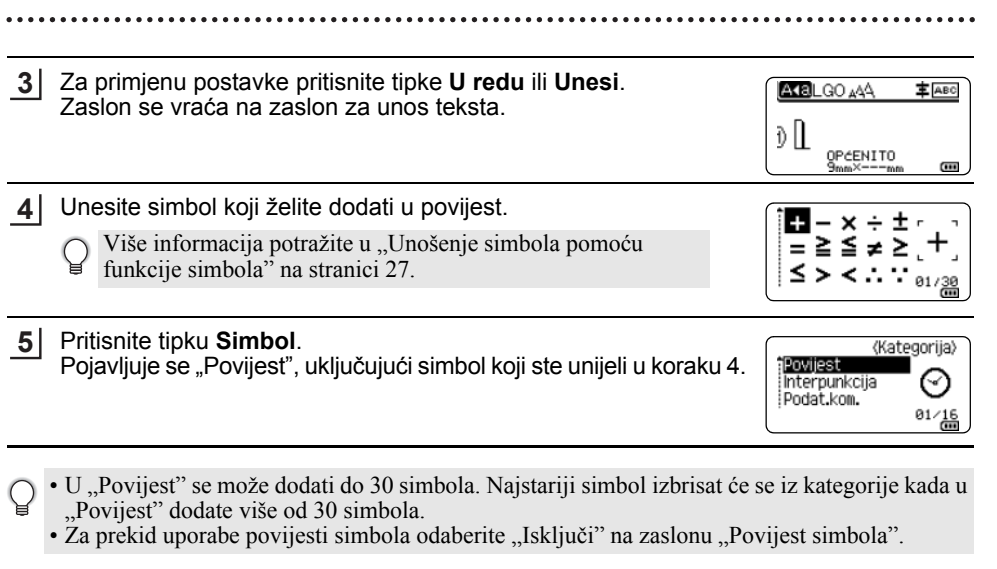

# **Unošenje znakova s akcentima**

Pisač može prikazati i ispisati skup znakova s akcentima, kao što su posebni znakovi na drugim jezicima. "Znakovi s akcentima" koji se mogu odabrati navedeni su u dodatku. (Pogledajte stranicu 86.)

Unesite znak koji želite promijeniti u znak s akcentom. **1**

Način rada velikih slova može se upotrebljavati s funkcijom akcenata.

- Pritisnite tipku **Akcent**. Znak koji unesete mijenja se u znak s akcentom. **2**
- Opetovano pritišćite tipku **Akcent** dok se ne pojavi znak koji želite ili ga odaberite pomoću tipke  $\blacktriangleleft$  ili  $\blacktriangleright$ . **3**

Redoslijed prikazanih znakova s akcentima može se razlikovati ovisno o odabranom jeziku na LCD-u.

Pritisnite tipke **U redu** ili **Unesi**. Odabrani znak s akcentom unesen je u redak teksta. **4**

Za povratak na prethodni korak pritisnite tipku **Izlaz**.

# **Postavljanje značajki znaka**

#### **Postavljanje značajki znaka po naljepnici**

Uporabom tipke **Stil** možete odabrati font i primijeniti značajke veličine, širine, stila, retka i poravnanja. Opcije pod "Značajka znaka" koje se mogu odabrati navedene su u dodatku. (Pogledajte stranicu 87.)

Pritisnite tipku **Stil**. **1** Pojavit će se popis trenutačnih postavki.

Odaberite značajku pomoću tipki ▲ ili ▼, zatim postavite vrijednost te značajke pomoću tipki  $\blacktriangleleft$  ili  $\blacktriangleright$ . **2**

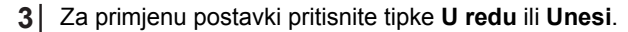

- Nove se postavke NEĆE primijeniti ako ne pritisnete tipke **U redu** ili **Unesi**.
- Za povratak na prethodni korak pritisnite tipku **Izlaz**.
	- Za postavljanje odabrane značajke na zadanu vrijednost pritisnite tipku **Razmak**.
	- Male će znakove možda biti teško pročitati kada se primijene određeni stilovi (na primjer,  $s$ iena + kurziv).
	- Vrijednost u postavci **Stil** ne možete se mijenjati kod pojedinih vrsta primjene naljepnice. U tom je slučaju na pretpregledu na desnoj strani zaslona prikazano  $\mathbf{H}$ .

#### **Postavljanje značajki znaka po retku**

Kada naljepnica sadrži dva retka teksta ili više njih, možete postaviti različite vrijednosti značajki znaka (font, veličinu, širinu, stil, redak i poravnanje) za svaki redak.

Pomoću tipki ▲, ▼, ◀ ili ► pomaknite pokazivač na redak koji želite preinačiti. Zatim pritisnite tipku **Pomakni** i pritisnite tipku **Stil** kako bi se prikazale značajke.  $($   $\equiv$  na zaslonu ukazuje da sad primjenjujete značajku samo za taj određeni redak.)

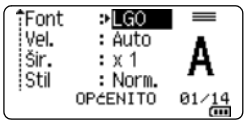

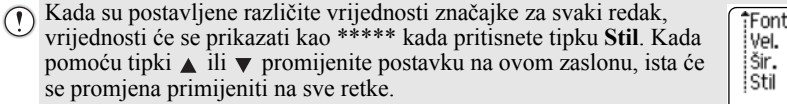

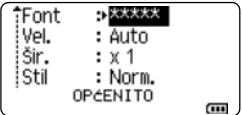

#### **Postavljanje stila samoprilagodbe**

Kada se "Vel." tipke **Stil** postavi na "Auto", a duljina naljepnice postavi na određenu duljinu, možete odabrati način smanjivanja veličine teksta kako bi tekst odgovarao duljini naljepnice.

Pritisnite tipku **Izbornik**, odaberite "Napredno" pomoću tipki ▲ ili ▼, zatim pritisnite tipke **U redu** ili **Unesi**. **1**

Odaberite "Stil samoprilag." pomoću tipki ▲ ili ▼, zatim pritisnite tipke **U redu** ili **Unesi**. **2**

- Odaberite stil pomoću tipki  $\blacktriangle$  ili  $\blacktriangledown$ . **3**
	- Kada je odabrana "Vel. teksta", izmijenjena je veličina cijelog teksta kako bi tekst odgovarao naljepnici.
		- Kada je odabrana "Šir. teksta", širina teksta bit će smanjena na veličinu postavke x 1/2. (Bude li potrebno dodatno smanjiti veličinu kako bi tekst odgovarao odabranoj duljini naljepnice, veličina cijelog teksta izmijenit će se nakon smanjenja njegove širine na postavku x 1/2.)
- Za primjenu postavki pritisnite tipke **U redu** ili **Unesi**. **4**
- Za povratak na prethodni korak pritisnite tipku **Izlaz**.

• Pritisnite tipku **Razmak** za postavljanje stila na zadanu postavku ("Vel. teksta").

# **Postavljanje okvira**

Pomoću tipke **Stil** možete odabrati okvir naljepnice. "Okviri" koji se mogu odabrati navedeni su u dodatku. (Pogledajte stranicu 89.)

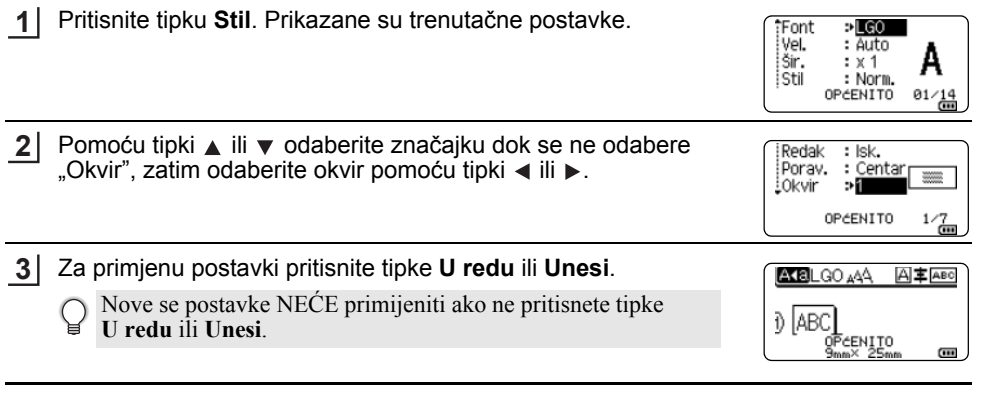

• Za povratak na prethodni korak pritisnite tipku **Izlaz**.

• Za postavljanje odabrane značajke na zadanu vrijednost pritisnite tipku **Razmak**.

8

 $\overset{\frown}{9}$ 

10

# **Kreiranje naljepnica s crtičnim kodom**

Pomoću funkcije crtičnog koda možete kreirati naljepnice s jednodimenzionalnim crtičnim kodovima za uporabu s inventarskim oznakama, naljepnicama sa serijskim brojevima, čak i u POS sustavima te sustavima upravljanja zalihama.

"Crtični kodovi" koji se mogu odabrati navedeni su u dodatku. (Pogledajte stranicu 89.)

- Pisač nije isključivo namijenjen za kreiranje naljepnica s crtičnim kodom. Uvijek provjerite može li čitač crtičnog koda očitati naljepnice s crtičnim kodom.
	- Kako biste postigli najbolje rezultate, naljepnice s crtičnim kodom ispisujte crnom tintom na bijeloj traci. Neki čitači crtičnog koda možda neće moći očitati naljepnice s crtičnim kodom koje su kreirane pomoću trake ili tinte u boji.
	- Upotrebljavajte postavku "Velika" za "Šir." kad god je moguće. Neki čitači crtičnog koda možda neće moći očitati naljepnice s crtičnim kodom koje su kreirane pomoću postavke "Mala".
	- Neprekidno ispisivanje velikog broja naljepnica s crtičnim kodovima može pregrijati ispisnu glavu, što bi moglo utjecati na kvalitetu ispisa.

#### **Podešavanje parametara crtičnog koda i unošenje podataka crtičnog koda**

Pritisnite tipku **Crtični kod**. **1**

Prikazuje se zaslon "Postava crtičnog koda".

Na naljepnicu je moguće unijeti najviše pet crtičnih kodova.

- $2$ | Odaberite značajku pomoću tipki ▲ ili ▼, zatim postavite vrijednost te značajke pomoću tipki  $\blacktriangleleft$  ili  $\blacktriangleright$ .
	- Protokol: **CODE39**, CODE128, EAN-8, EAN-13, GS1-128 (UCC/EAN-128), UPC-A, UPC-E, I-2/5 (ITF), CODABAR
	- Šir.: **Mala**, Velika
	- Ispod#: **Uk.**, Isk.
	- Prov.znam.: **Isk.**, Uk. Dostupno samo za protokole CODE39, I-2/5 i Codabar.
		- Znakovi se možda neće pojaviti ispod crtičnog koda, čak u slučaju da je odabrano "Uk." za "Ispod#", ovisno o širini upotrijebljene trake, broju unesenih redaka ili trenutačnim postavkama stila znakova.
- Za primjenu postavki pritisnite tipke **U redu** ili **Unesi**. **3**

Nove se postavke NEĆE primijeniti ako ne pritisnete tipke **U redu** ili **Unesi**.

Upišite podatke crtičnog koda. **4** Posebni se znakovi mogu unijeti u crtični kod kada se upotrebljavaju protokoli CODE39, CODE128, CODABAR ili GS1-128. Ako ne upotrebljavate posebne znakove, idite na korak 7.

(Unos crt.koda) CODE39  $*2013*$  $\overline{a}$ 

Pritisnite tipku **Simbol**. **5**Prikazuje se popis znakova dostupnih za trenutačni protokol.

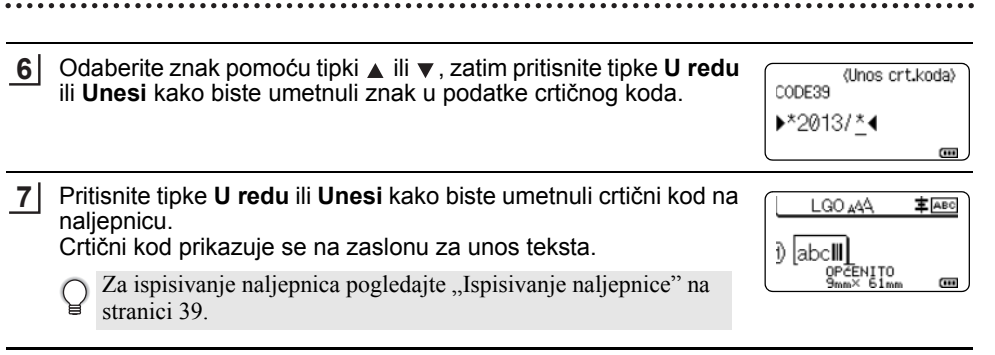

- Za povratak na prethodni korak pritisnite tipku **Izlaz**.
- Za postavljanje odabrane značajke na zadanu vrijednost pritisnite tipku **Razmak**.

#### **Uređivanje i brisanje crtičnog koda**

- Za uređivanje parametara i podataka crtičnog koda postavite pokazivač iznad oznake crtičnog koda na zaslonu za unos podataka, zatim otvorite zaslon "Postava crtičnog koda". Više informacija potražite u "Podešavanje parametara crtičnog koda i unošenje podataka crtičnog koda" na stranici 32.
- Za brisanje crtičnog koda s naljepnice postavite pokazivač desno od oznake crtičnog koda na zaslonu za unos podataka i pritisnite tipku **Brisanje ulijevo**.

# **Unošenje serijalizirane naljepnice**

U načinu rada serijalizacije možete kreirati seriju naljepnica povećavajući jedan numerički znak u obrascu. U naprednom načinu rada serijalizacije možete odabrati istodobno i napredno numeriranje. Istodobni način rada kreira seriju naljepnica istodobno povećavajući dva različita broja. Napredni način rada kreira seriju naljepnica dopuštajući vam da odaberete dva niza u obrascu i uzastopce ih povećava.

### **Serijalizacija**

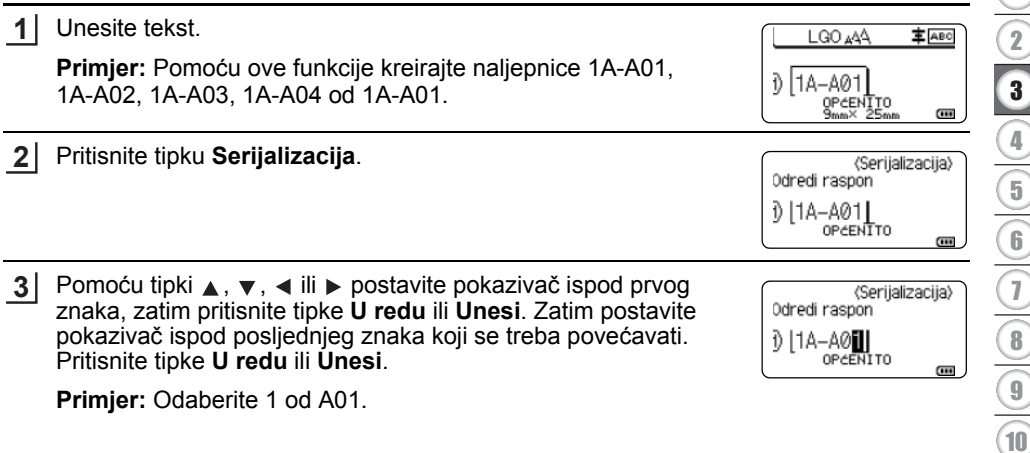

8

9

#### **UREĐIVANJE NALJEPNICE** . . . . . . . . . . . . . . . . . . .

Pomoću tipki ▲ ili v odaberite "Zbroj" i "Povećano za" te pomoću tipki  $\blacktriangleleft$  ili  $\blacktriangleright$  postavite vrijednost. **4**

**Primjer:** Ako želite četiri puta povećati broj za jedan, postavite "Zbroj": 4, "Povećano za": 1.

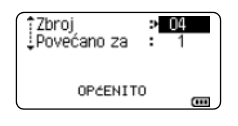

Pritisnite tipke **U redu** ili **Unesi** za prikaz postavljenog zaslona. **5**

**Primjer:** 1A-A01  $1A-AO2$ 1A-A03 1A-A04

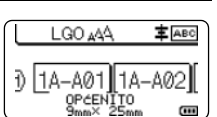

• Kada pritisnete tipku **Serijalizacija**, možete promijeniti postavku. Nakon što promijenite postavku prikazat će se poruka "OK kako bi se podaci po tom mjestu prebris.?". Ako želite prebrisati postavke, pritisnite tipku **U redu**.

• Kod ispisivanja više stranica naljepnica možete odabrati "Sve", "Trenutno" ili "Raspon".

• Za ispisivanje naljepnica pogledajte "Ispisivanje naljepnice" na stranici 39.

#### **Napredna serijalizacija**

**Istodobna**

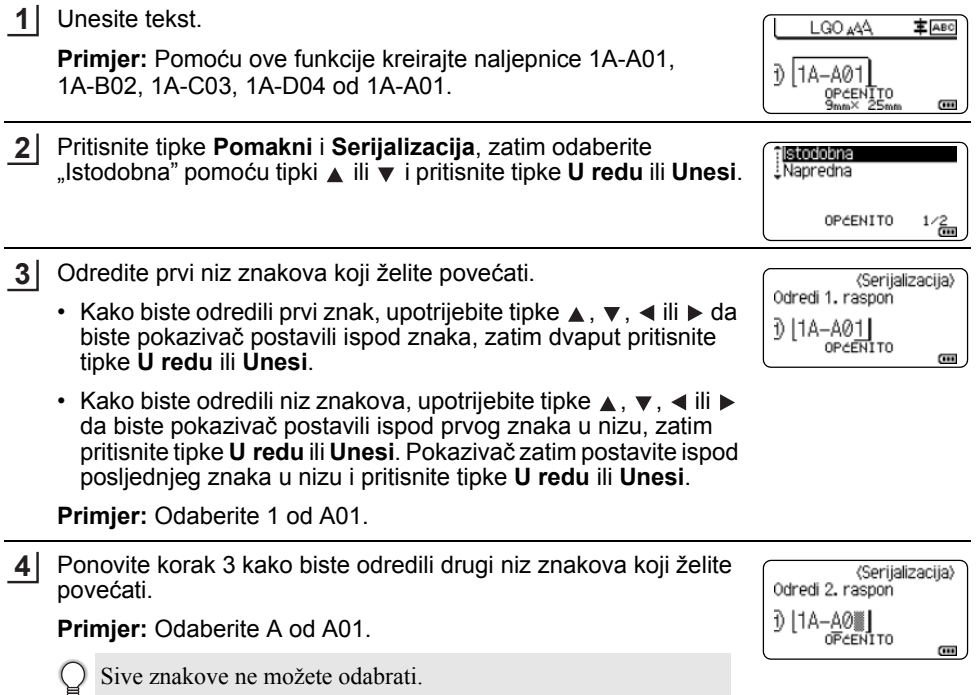

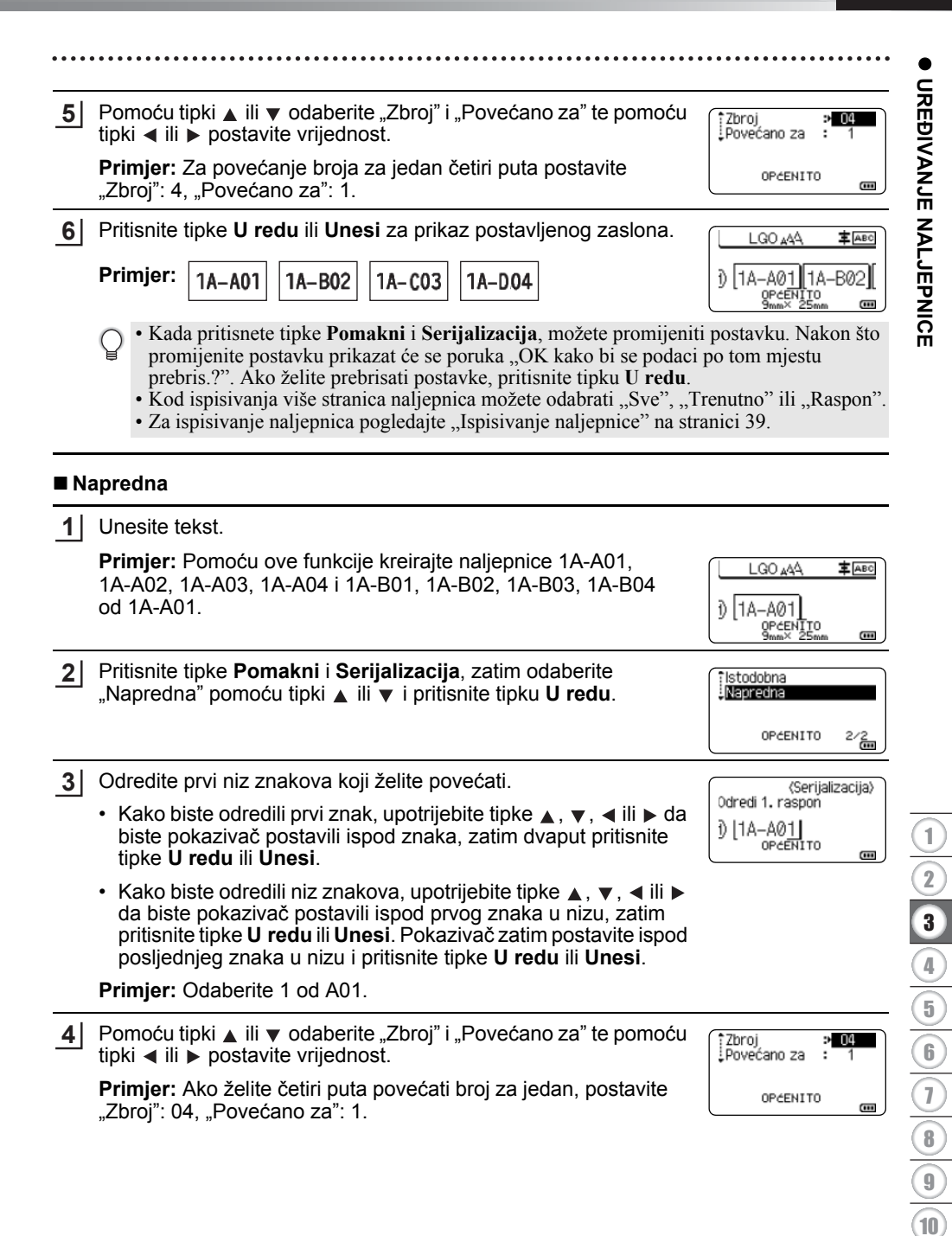

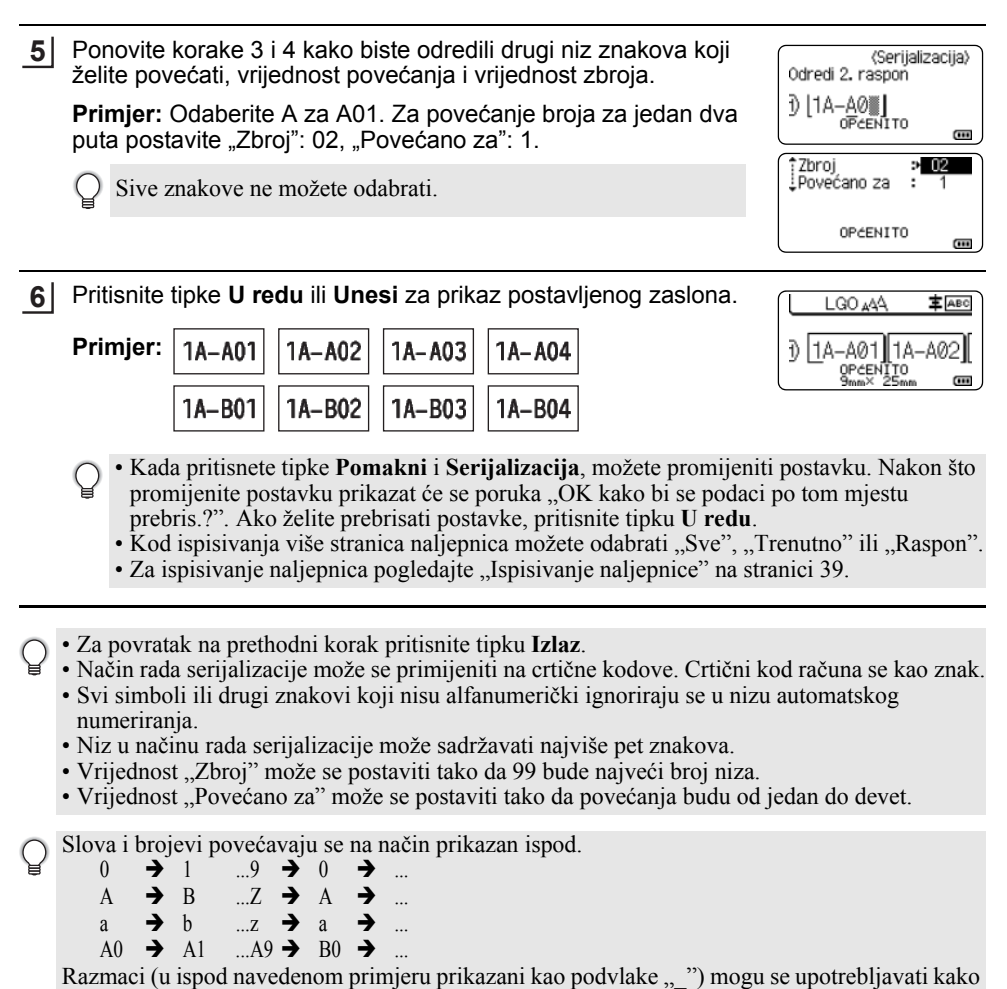

bi se podesio razmak između znakova ili kontrolirao broj znamenaka koje će se ispisati.

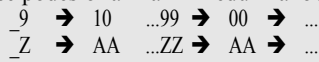

 $19 \rightarrow 20$  ...9  $9 \rightarrow 00 \rightarrow$
# **Opcije rezanja trake**

Opcije rezanja trake omogućuju vam da odredite kako će se traka uložiti i odrezati kad ispisujete naljepnice.

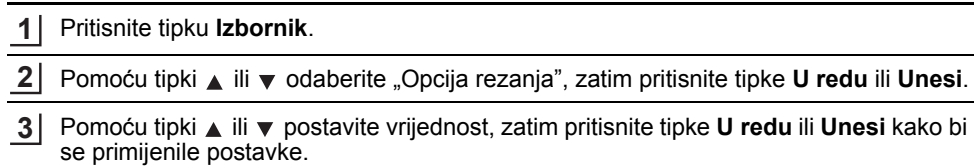

Nove se postavke NEĆE primijeniti ako ne pritisnete tipke **U redu** ili **Unesi**.

- Za povratak na prethodni korak pritisnite tipku **Izlaz**.
- Za popis svih dostupnih postavki pogledajte tablicu Opcije rezanja trake.

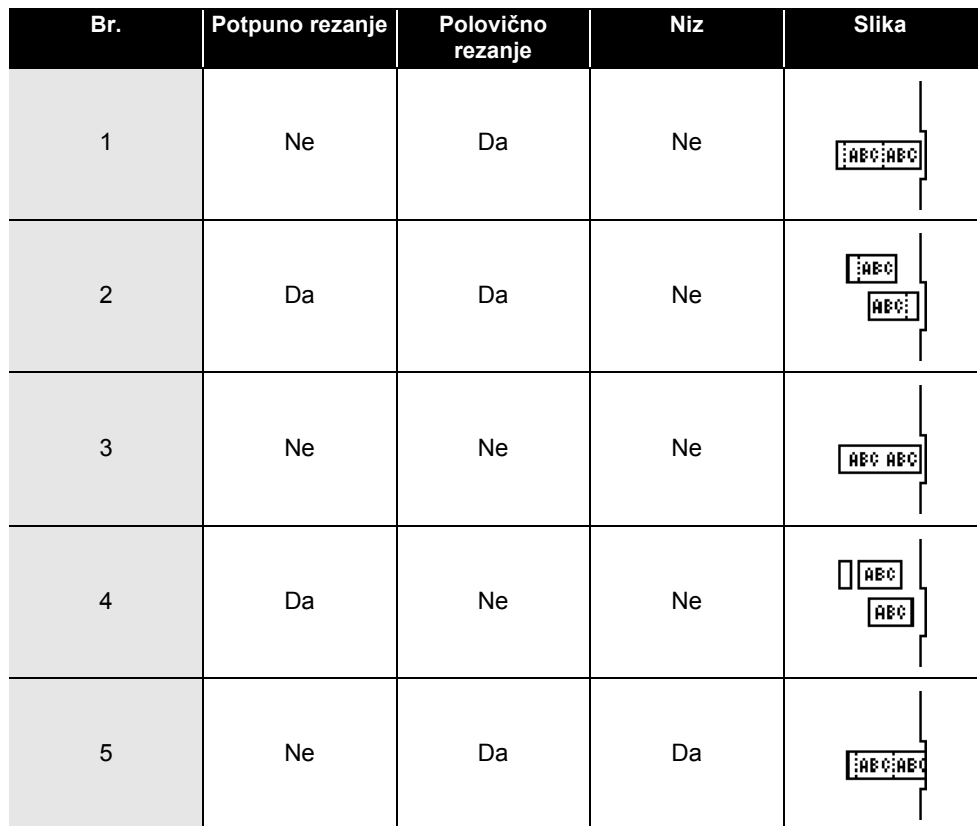

### **Opcije rezanja trake**

8

9 10

### **UREĐIVANJE NALJEPNICE**

 $\overline{a}$ 

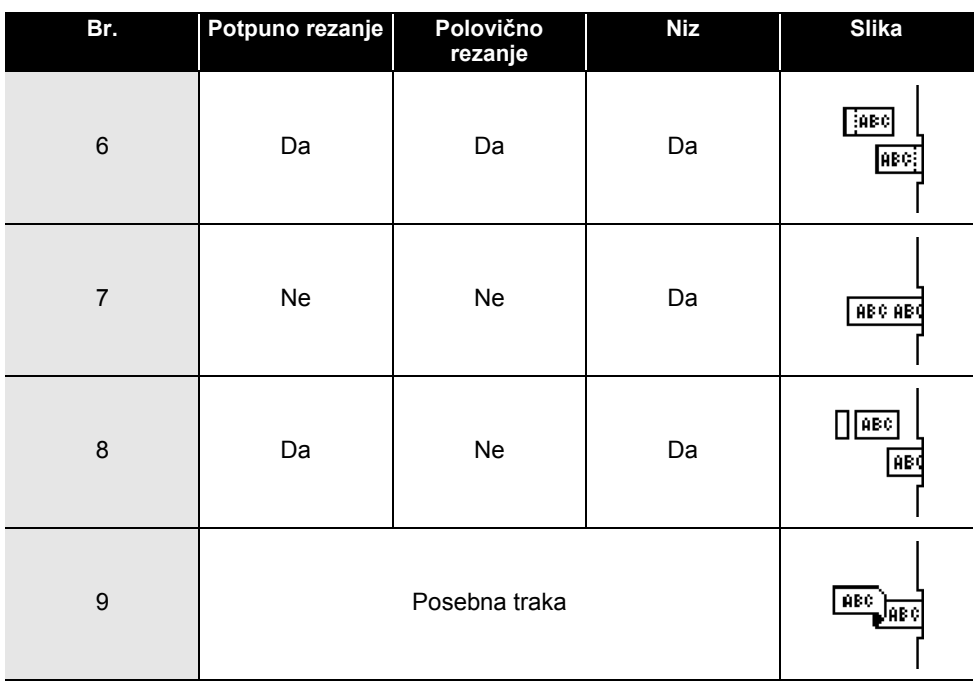

# **ISPISIVANJE NALJEPNICA**

# **Pretpregled naljepnice**

Možete pregledati trenutačnu stranicu i provjeriti izgled prije ispisivanja.

#### Pritisnite tipku **Pregled**. **1**

Na zaslonu se prikazuje slika naljepnice.

- 1. Traka ukazuje na mjesto trenutačno prikazanog dijela naliepnice.
- 2. Širina trake umetnute kasete s trakom i duljina naljepnice prikazane su: širina trake x duljina naljepnice
- 3. Informacije o umetnutoj kaseti s trakom. Prvi redak prikazuje boju znaka, a drugi redak prikazuje boju trake.

Pritisnite tipke  $\triangleleft$  ili  $\triangleright$  kako biste pretpregled pomicali ulijevo ili udesno. Pritisnite tipku ▲ ili v kako biste mijenjali uvećanje pretpregleda.

Broth e:Crna<br>D:Bijela 3 21

- Pritisnite tipke **Izlaz**, **U redu** ili **Unesi** kako biste se vratili na zaslon za unos teksta.
	- Kako biste pretpregled pomicali na lijevu ili desnu stranu zaslona, držite pritisnutu tipku **Pomakni,** zatim pritisnite tipke  $\triangleleft$  ili  $\triangleright$ .
	- Kako biste naljepnicu ispisali izravno sa zaslona pretpregleda, pritisnite tipku **Ispiši** ili otvorite zaslon s opcijama ispisa i odaberite opciju ispisa. Više informacija potražite u "Ispisivanje naljepnice" na stranici 39.
	- Pretpregled ispisa generirana je slika naljepnice, stoga se može razlikovati od prave naljepnice nakon ispisivanja.
	- Boja znaka i boja trake ne mogu se otkriti kod pojedinih kaseta s trakom.

## **Ispisivanje naljepnice**

Naljepnice se mogu ispisati kada se dovrši unos i oblikovanje teksta.

- **Ne povlačite naljepnicu koja izlazi kroz izlazni prorez za traku. U protivnom biste mogli prouzročiti da tintna vrpca izađe s trakom pa se traka više ne bi mogla upotrebljavati.**
	- Nemojte blokirati izlazni prorez za traku tijekom ispisivanja ili ulaganja trake. U protivnom bi moglo doći do zastoja trake.
	- Kada istodobno ispisujete nekoliko naljepnica, obavezno provjerite je li ostalo dovoljno trake. Ako će se traka ubrzo potrošiti, postavite manje kopija, ispisujte jednu po jednu naljepnicu ili zamijenite kasetu s trakom.
	- Prugasta traka ukazuje da se kaseta s trakom potrošila. Ako se ovo pojavi tijekom ispisivanja, pritisnite i držite pritisnutu tipku **Napajanje** kako biste isključili pisač. Ako biste pokušali ispisivati praznom kasetom s trakom, mogli biste oštetiti pisač.

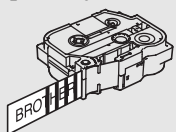

 $\bullet$ 

#### **ISPISIVANJE NALJEPNICA**

#### **Ispisivanje pojedinačne stranice**

Pritisnite tipku **Ispiši** kako biste započeli s ispisivanjem.

#### **Ispisivanje raspona stranica**

Kada ima više stranica, možete odrediti raspon stranica za ispisivanje.

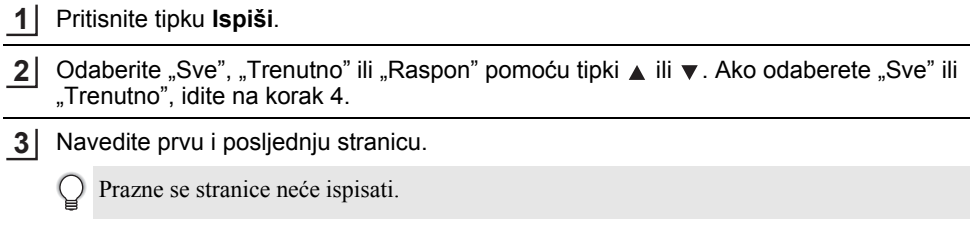

**4** Za ispisivanje pritisnite tipke **U redu** ili **Unesi**.

#### **Ispisivanje više kopija**

Pomoću ove funkcije možete ispisati 99 kopija iste naljepnice.

- Provjerite je li odgovarajuća kaseta s trakom umetnuta i spremna za ispisivanje. **1**
- Pritisnite tipku **Pomakni**, zatim pritisnite tipku **Ispiši** za prikaz zaslona Kopije, zatim odaberite broj kopija za ispisivanje pomoću tipki  $\triangleq$ ili  $\blacktriangledown$ ili utipkajte broj pomoću numeričkih tipki. **2**

Pritisnite i držite pritisnutom tipku  $\triangle$ ili  $\nabla$  kako biste brzo mijenjali broj kopija.

Pritisnite tipke **U redu** ili **Unesi**. Dok se naljepnice ispisuju, prikazuje se poruka "Ispis... Kopija". **3**

Ispis...  $2/5$ Kopija

Ako odaberete opciju automatskog rezanja kod ispisivanja više kopija naljepnica, prikazuje se poruka da biste potvrdili želite li svaku naljepnicu odrezati nakon ispisivanja. Kako biste onemogućili poruku, pritisnite tipku **Izbornik**, pomoću tipki **i** ili  $\blacktriangledown$  odaberite "Napredno", zatim pritisnite tipke **U redu** ili **Unesi**. Pomoću tipki ▲ ili ▼ odaberite "Pauza rezanja", zatim pritisnite tipke **U redu** ili **Unesi**. Pomoću tipki ▲ ili ▼ odaberite "Isključi", zatim pritisnite tipke **U redu** ili **Unesi**.

- Za povratak na prethodni korak pritisnite tipku **Izlaz**.
	- Iznosi koji se prikazuju na zaslonu tijekom ispisivanja ukazuju na "zbroj / broj postavljenih kopija".
		- Pritiskom na tipku **Razmak** tijekom podešavanja broja kopija resetira se vrijednost na zadanu vrijednost ... 01".
		- Kada se prikaže poruka "Pritisnite Ispiši za rezanje trake i nastavak", pritisnite tipku **Ispiši**. Pomoću "Opcija rezanja" podesite rezanje trake nakon ispisivanja svake naljepnice. Više informacija potražite u "Opcije rezanja trake" na stranici 37.
		- Kako biste ispisali naljepnicu kreiranu pomoću prenesenog predloška, pogledajte "Uporaba podataka prenesenih na pisač" na stranici 63.

 $\bullet$ 

**ISPISIVANJE**

**ISPISIVANLIEPNICA** 

**NALJEPNICA**

# **Pričvršćivanje naljepnica**

- Ako je potrebno, škaricama dotjerajte ispisanu naljepnicu na željeni oblik i duljinu. **1**
- Odvojite naljepnicu od podloge. **2**
- Postavite naljepnicu i prstom je čvrsto pritišćite od vrha do dna kako biste je pričvrstili. **3**
- Podloga pojedinih vrsta naljepnica možda će biti unaprijed odrezana kako bi se mogla lakše ukloniti. Da biste uklonili podlogu, presavijte naljepnicu po dužini tako da tekst bude okrenut prema unutra kako biste izložili unutarnje rubove podloge. Zatim uklonite jedan po jedan dio podloge.
	- Naljepnice će možda biti teško pričvrstiti na površine koje su vlažne, prljave ili neravne. Naljepnice bi se mogle jednostavno odlijepiti s tih površina.
	- Obavezno pročitajte upute koje ste dobili s tekstilnim trakama, posebno jakim ljepljivim trakama ili ostalim posebnim trakama i pridržavajte se svih mjera opreza koje su navedene u uputama.

# **UPORABA MEMORIJE DATOTEKE**

U memoriju datoteke možete pohraniti najviše 99 najčešće upotrijebljenih naljepnica. Svaka naljepnica pohranjena je kao datoteka tako da je možete brzo i jednostavno pronaći kad vam bude ponovno potrebna.

- Kada se memorija datoteke napuni, novu datoteku morat ćete svaki put pohraniti preko već postojeće datoteke.
	- Dostupan prostor u memoriji datoteke može se potvrditi pomoću postupka navedenog u nastavku. Pritisnite tipku **Izbornik**, pomoću tipki ▲ ili ▼ odaberite "Korištenje", zatim pritisnite tipke **U redu** ili **Unesi**. Pomoću tipki ▲ ili ▼ odaberite "Lokalni sadržaj", zatim pritisnite tipke **U redu** ili **Unesi**.

Dostupan prostor prikazan u "Dostupno: XXXX zn." može se razlikovati od stvarnog dostupnog prostora.

### **Pohranjivanje naljepnice u memoriju**

Nakon unosa teksta i oblikovanja naljepnice pritisnite tipku **Datoteka**. 2 Pomoću tipki ▲ ili ▼ odaberite "Spremi", zatim pritisnite tipke **U redu** ili **Unesi**. Prikazan je broj datoteke. Prikazan je i tekst naljepnice ako je naljepnica već pohranjena u tom broju datoteke. **3** Pomoću tipki ▲ ili ▼ odaberite broj datoteke, zatim pritisnite tipke **U redu** ili Unesi. Unesite naziv datoteke, zatim pritisnite tipke **U redu** ili **Unesi**. **4** Datoteka je pohranjena, a zaslon se vraća na zaslon za unos teksta. **1** Ako se prenosi jedna ili više naljepnice, odaberite "Lokal. datoteke". Ako se pod odabranim brojem već nalazi pohranjena datoteka, datoteka koju pokušavate pohraniti bit će pohranjena preko već postojećih podataka.

Za povratak na prethodni korak pritisnite tipku **Izlaz**.

### **Otvaranje pohranjene datoteke s naljepnicom**

Pritisnite tipku **Datoteka**. **1**

Ako se prenosi jedna ili više naljepnice, odaberite "Lokal. datoteke".

- Pomoću tipki ▲ ili ▼ odaberite "Otvori", zatim pritisnite tipke **U redu** ili **Unesi**. Prikazan je broj datoteke s pohranjenom naljepnicom. Prikazan je i tekst naljepnice kako biste prepoznali o kojoj se naljepnici radi. **2**
- Pomoću tipki ▲ ili ▼ odaberite broj datoteke, zatim pritisnite tipke **U redu** ili **Unesi** kako biste otvorili odabranu datoteku. Datoteka je otvorena i prikazana na zaslonu za unos teksta. **3**

Za povratak na prethodni korak pritisnite tipku **Izlaz**.

# **Ispisivanje pohranjene datoteke s naljepnicom**

Kako biste ispisali naljepnicu kreiranu pomoću prenesenog predloška, pogledajte "Uporaba podataka prenesenih na pisač" na stranici 63.

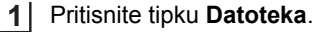

- Pomoću tipki ▲ ili ▼ odaberite "Ispiši", zatim pritisnite tipke **U redu** ili **Unesi**. **2**
- Pomoću tipki **A** ili v odaberite broj datoteke, zatim pritisnite tipke **Ispiši**, **U redu** ili **Unesi**. **3**
	- Ispisivanje pojedinačne stranice: Pojedinačna stranica odmah se ispisuje.
	- Ispisivanje raspona stranica: Prikazan je zaslon na kojemu možete odrediti raspon. Pomoću tipki  $\triangle$ ili  $\blacktriangledown$  odaberite "Sve" ili "Raspon", zatim pritisnite tipke **U redu** ili **Unesi**.
		- Ako odaberete "Raspon", navedite prvu i posljednju stranicu.
- Za povratak na prethodni korak pritisnite tipku **Izlaz**.
- Kada se prikaže poruka "Pritisnite Ispiši za rezanje trake i nastavak", pritisnite tipku **Ispiši**. Pomoću "Opcija rezanja" podesite rezanje trake nakon ispisivanja svake naljepnice. Za detaljne informacije pogledajte "Opcije rezanja trake" na stranici 37.

### **Brisanje pohranjene datoteke s naljepnicom**

- Kako biste izbrisali naljepnicu pomoću prenesenog predloška, pogledajte "Brisanje prenesenih podataka" na stranici 69.
- Pritisnite tipku **Datoteka**. **1**
- Pomoću tipki ▲ ili ▼ odaberite "Izbriši", zatim pritisnite tipke **U redu** ili **Unesi**. **2**
- Pomoću tipki ▲ ili v odaberite broj datoteke, zatim pritisnite tipke **U redu** ili **Unesi**. Prikazuje se poruka "Izbrisati?". **3**
- Pritisnite tipke **U redu** ili **Unesi** kako biste izbrisali datoteku. **4**

Pritisnite tipku **Izlaz** kako biste poništili brisanje datoteke i vratili se na prethodni zaslon.

### **Uporaba aplikacije P-touch Editor**

Instalirajte aplikaciju P-touch Editor i upravljački program pisača kako biste pisač mogli upotrebljavati s računalom.

Za više informacija o tome kako instalirati softver P-touch posjetite web stranicu Brother support, support.brother.com.

Pogledajte ispod navedene postupke za operativni sustav vašeg računala. Prikazani "XX-XXXX" na snimkama zaslona predstavlja broj modela pisača.

#### **Softver**

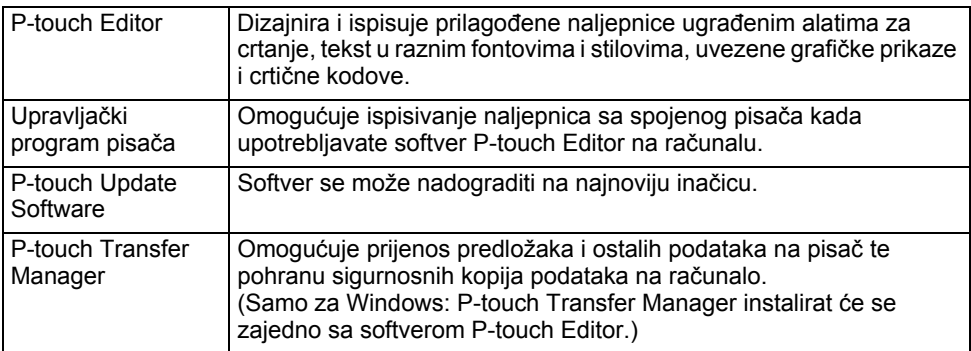

#### **Zahtjevi sustava**

Prije instalacije provjerite ima li vaš sustav konfiguraciju koja udovoljava sljedećim zahtjevima: Za najnoviji popis kompatibilnih operativnih sustava posjetite support.brother.com.

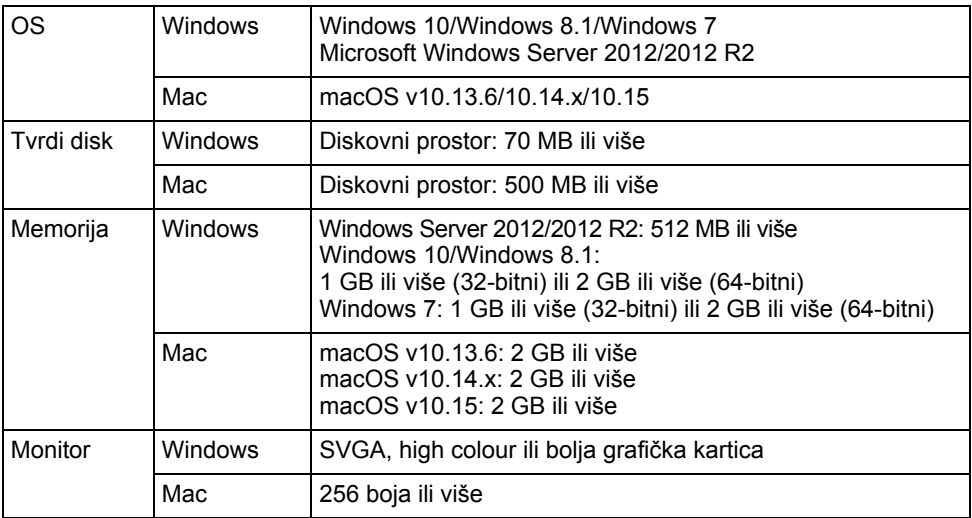

 $\bullet$ 

**UPORABA**

 **APLIKACIJE**

**P-TOUCH**

**SOFTWARE**

### **Uporaba aplikacije P-touch Editor (za Windows)**

#### **Pokretanje aplikacije P-touch Editor**

#### **Za Windows 10 1**

Putem gumba Start odaberite [P-touch Editor] u dijelu [Brother P-touch] ili dvaput kliknite [P-touch Editor] na radnoj površini.

Kad se aplikacija P-touch Editor pokrene, odaberite želite li izraditi novi izgled ili otvoriti postojeći.

#### **Za Windows 8.1 / Windows Server 2012**

Kliknite [P-touch Editor] na zaslonu [Aplikacije] ili dvaput kliknite [P-touch Editor] na radnoj površini.

Kada se pokrene aplikacija P-touch Editor, odaberite želite li kreirati novi izgled ili otvoriti postojeći izgled.

#### **Za Windows 7**

Na gumbu Start kliknite [Svi programi] - [Brother P-touch] - [P-touch Editor]. Kada se pokrene aplikacija P-touch Editor, odaberite želite li kreirati novi izgled ili otvoriti postojeći izgled.

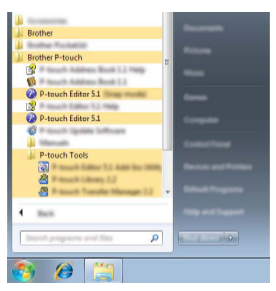

- Aplikaciju P-touch Editor ujedno možete pokrenuti pomoću prečaca ako ste odabrali kreiranje prečaca tijekom instalacije.
	- Ikona prečaca na radnoj površini: dvaput kliknite kako biste pokrenuli aplikaciju P-touch Editor.
	- Ikona prečaca na traci za brzo pokretanje: kliknite kako biste pokrenuli aplikaciju P-touch Editor.
	- Da biste promijenili način funkcioniranja aplikacije P-touch Editor kod pokretanja, u traci izbornika aplikacije P-touch Editor kliknite [Tools] (Alati) - [Options] (Opcije) kako bi se prikazao dijaloški okvir [Options] (Opcije). Na lijevoj strani odaberite naslov [General] (Općenito), zatim željenu postavku u okviru s popisom [Operations] (Radnje) u [Startup Settings] (Postavke pokretanja). Zadana postavka je [Display New View] (Prikaži novi pregled).

Odaberite opciju na zaslonu. **2**

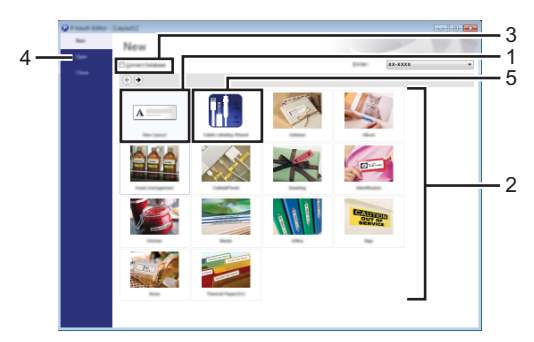

- 1. Kako biste kreirali novi izgled, kliknite gumb [New Layout] (Novi izgled).
- 2. Kako biste izradili novi izgled pomoću unaprijed postavljenog izgleda, odaberite gumb za željenu kategoriju.
- 3. Kako biste unaprijed postavljeni izgled spojili s bazom podataka, odaberite potvrdni okvir pokraj [Connect Database] (Spoji bazu podataka).
- 4. Kako biste otvorili postojeći izgled, kliknite [Open] (Otvori).
- 5. Kako biste otvorili aplikaciju za kreiranje naljepnica za rukovanje električnom opremom, kliknite gumb [Cable Labeling Wizard] (Čarobnjak za etiketiranje kabela).

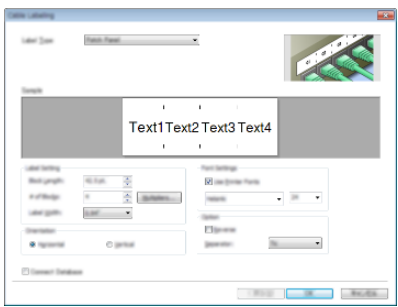

#### **Načini rada**

Aplikacija P-touch Editor ima tri načina rada: način rada [Express], način rada [Professional] i način rada [Snap]. Pomoću gumba za odabir načina rada možete mijenjati načine rada.

#### **Način rada [Express]**

Ovaj način rada omogućuje brzo kreiranje izgleda koji sadrže tekst i slike.

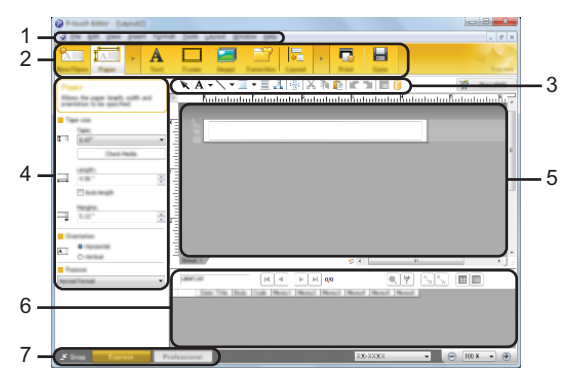

- **1. Traka izbornika**
- **2. Traka naredbi**
- **3. Alatna traka za crtanje/uređivanje**
- **4. Traka svojstava**
- **5. Prozor izgleda**
- **6. Prozor baze podataka**
- **7. Gumbi za odabir načina rada**

#### **Način rada [Professional]**

 $\overline{a}$ 

Ovaj način rada omogućuje kreiranje izgleda pomoću širokog raspona naprednih alata i opcija.

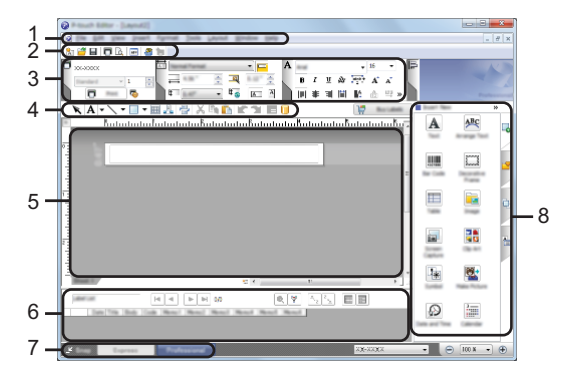

- **1. Traka izbornika**
- **2. Standardna alatna traka**
- **3. Paleta svojstava**
- **4. Alatna traka za crtanje/uređivanje**
- **5. Prozor izgleda**
- **6. Prozor baze podataka**
- **7. Gumbi za odabir načina rada**
- **8. Bočna traka**

#### **Način rada [Snap]**

Ovaj način rada omogućuje da uhvatite djelić zaslona ili cijeli zaslon, ispišete ga kao sliku i pohranite za buduću upotrebu.

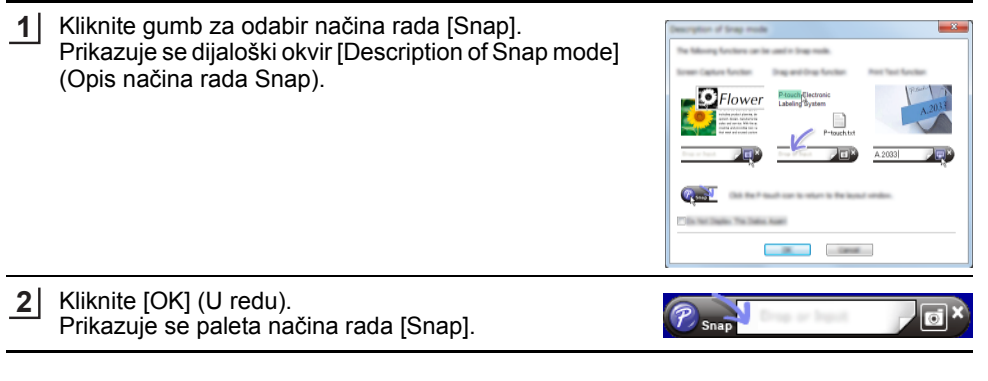

### **Uporaba aplikacije P-touch Editor (za Mac)**

#### **Pokretanje aplikacije P-touch Editor**

Dvaput kliknite ikonu [P-touch Editor] na radnoj površini.

- Aplikaciju P-touch Editor ujedno možete pokrenuti na sljedeći način:
- Dvaput kliknite [Macintosh HD] [Applications] (Aplikacije), zatim ikonu aplikacije [Brother P-touch Editor].

#### **Glavni prozor**

. . . . .

Omogućuje vam izradu naljepnica koje sadrže tekst i slike. Prozor izgleda sastoji se od sljedećih dijelova:

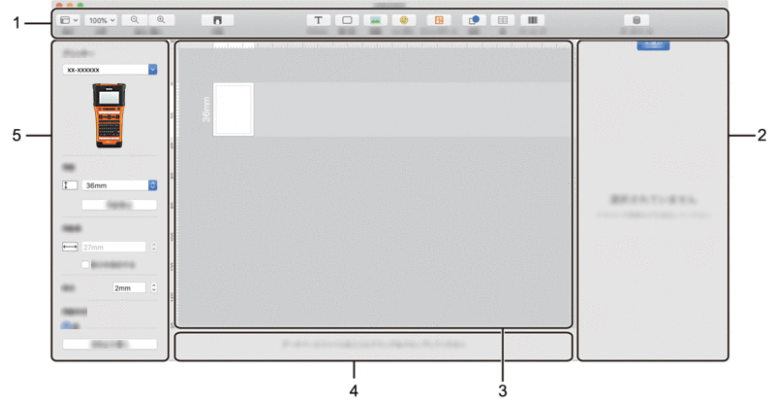

- **1. Alatna traka**
- **2. Inspektor objekta**
- **3. Prozor izgleda**
- **4. Područje za povezivanje baze podataka**
- **5. Inspektor naljepnica**

 $\bullet$ 

**UPORABA**

 **APLIKACIJE**

**P-TOUCH**

**SOFTWARE**

Softver se može nadograditi na najnoviju dostupnu inačicu aplikacijom P-touch Update Software.

U sljedećim koracima vidjet ćete XX-XXXX. "XX-XXXX" pročitajte kao naziv svojega pisača.

- Morate biti spojeni na internet kako biste mogli pokrenuti aplikaciju P-touch Update Software.
	- Možda ćete uočiti razliku između softvera i sadržaja ovog priručnika.
		- Ne isključujte uređaj tijekom prijenosa podataka ili ažuriranja softvera.

#### **Ažuriranje aplikacije P-touch Editor Software (za Windows)**

Aplikaciju P-touch Update Software možete preuzeti s web stranice Brother support (support.brother.com).

### **Za Windows 10 1**

Kliknite gumb Start i potom odaberite [Brother P-touch] - [P-touch Update Software] ili dvaput kliknite [P-touch Update Software] na radnoj površini.

#### **Za Windows 8.1 / Windows Server 2012**

Kliknite [P-touch Update Software] na zaslonu [Aplikacije] ili dvaput kliknite [P-touch Update Software] na radnoj površini.

#### **Za Windows 7**

Dvaput kliknite ikonu [P-touch Update Software] na radnoj površini.

Aplikaciju P-touch Update Software ujedno možete pokrenuti na sljedeći način:

Kliknite gumb Start, zatim odaberite [Svi programi] - [Brother P-touch] - [P-touch Update Software].

Kliknite ikonu [Ažuriranje računalnog softvera]. **2**

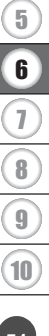

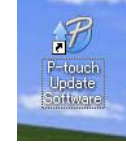

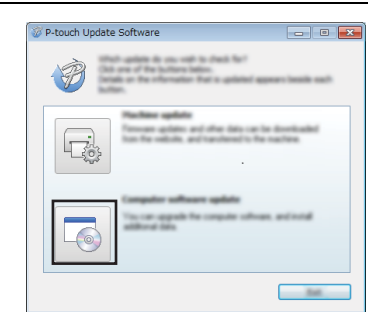

#### **UPORABA APLIKACIJE P-TOUCH SOFTWARE** . . . . . . . . .

Odaberite [Pisač] i [Jezik], odaberite potvrdni okvir **3** pokraj aplikacije P-touch Editor, zatim kliknite [Instaliraj].

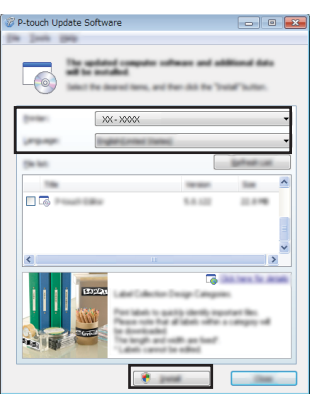

Prikazuje se poruka kako bi vas obavijestila o završetku instalacije.

#### **Ažuriranje aplikacije P-touch Editor Software (za Mac)**

Kako biste se mogli koristiti aplikacijom P-touch Update Software, preuzmite je s web stranice Brother support (support.brother.com).

 $\bullet$ 

**UPORABA**

 **APLIKACIJE**

**P-TOUCH**

**SOFTWARE**

# **Uporaba aplikacije P-touch Transfer Manager (za Windows)**

Ova aplikacija omogućuje prijenos predložaka i ostalih podataka na pisaču te pohranu sigurnosnih kopija podataka na računalo.

Postoje neka ograničenja vezana uz predloške koji se mogu prenijeti na pisač. Za detaljne informacije pogledajte "Napomene o uporabi aplikacije P-touch Transfer Manager (za Windows)" na stranici 91.

#### **Kako upotrebljavati P-touch Transfer Manager**

- Kreirajte ili otvorite predložak aplikacijom P-touch Editor. **1** • Pripremite aplikaciju P-touch Editor i otvorite/uredite predložak. • Po potrebi ažurirajte aplikaciju P-touch Editor.  $\mathcal{S}$ . 44
	- Napomene o uporabi aplikacije P-touch Transfer Manager (za Windows).  $S.51$ S. 91

Prenesite predložak na P-touch Transfer Manager. **2**

Prijenos predloška naljepnice na P-touch Transfer Manager. S. 54

- Prenesite predložak na pisač aplikacijom P-touch Transfer Manager. **3**
- Uporaba aplikacije P-touch Transfer Manager. S. 55
	- Prijenos predložaka ili ostalih podataka s računala na pisač.  $S. 57$
- Ispišite (bez uporabe računala) predložak koji je prenesen na pisač. **4**

Ispisivanje prenesenog predloška.  $S. 63$ 

#### **Prijenos predloška naljepnice na P-touch Transfer Manager**

Predlošci naljepnica kreirani aplikacijom P-touch Editor prvo se moraju prenijeti u P-touch Transfer Manager.

- U aplikaciji P-touch Editor otvorite predložak naljepnice koji će se prenijeti. Kliknite [File] (Datoteka) - [Transfer Template] (Prenesi predložak) - [Preview] (Pretpregled). **2** Možete provjeriti pretpregled ispisanog predloška prije nego se kreirani predložak pošalje na pisač i ispiše. Ako je sve u redu s prikazanim predloškom, kliknite [Transfer Template] (Prenesi **3 1**
- predložak). P-touch Transfer Manager se pokreće.
- P-touch Transfer Manager također možete pokrenuti pridržavajući se sljedećeg postupka: • Za Windows 10 Na gumbu Start kliknite [Brother P-touch] - [P-touch Transfer Manager].
	- Za Windows 8.1 / Windows Server 2012 Kliknite [P-touch Transfer Manager] na zaslonu [Aplikacije].
	- Za Windows 7 Na gumbu Start kliknite [Svi programi] - [Brother P-touch] - [P-touch Tools] - [P-touch Transfer Manager].

 $\bullet$ 

**UPORABA**

 **APLIKACIJE**

**P-TOUCH**

**SOFTWARE**

### **Uporaba aplikacije P-touch Transfer Manager**

P-touch Transfer Manager ujedno možete pokrenuti iz aplikacije P-touch Editor. Kliknite [File] (Datoteka) - [Transfer Template] (Prenesi predložak) - [Transfer] (Prijenos).

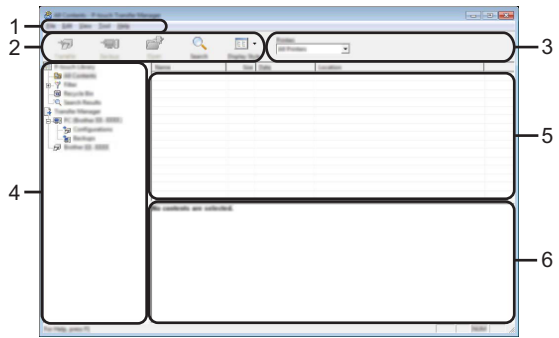

#### **1. Traka izbornika**

Pruža pristup raznim naredbama koje su grupirane prema svojim funkcijama pod nazivima svakog izbornika ([File] (Datoteka), [Edit] (Uredi), [View] (Pregled), [Tool] (Alat) i [Help] (Pomoć)).

#### **2. Alatna traka**

Omogućuje pristup često korištenim naredbama.

#### **3. Odabirač pisača**

Omogućuje odabir pisača na koji će se prenijeti podatci. Kada odaberete pisač, na popisu podataka prikazat će se samo oni podatci koji se mogu poslati na odabrani pisač.

#### **4. Pregled mapa**

Prikazuje popis mapa i pisača. Kada odaberete mapu, predlošci u odabranoj mapi prikazani su na popisu predložaka.

Ako odaberete pisač, prikazat će se trenutačni predlošci i ostali podatci pohranjeni u pisaču.

#### **5. Popis predložaka**

Prikazuje popis predložaka u odabranoj mapi.

#### **6. Pretpregled**

Prikazuje pretpregled predložaka u popisu predložaka.

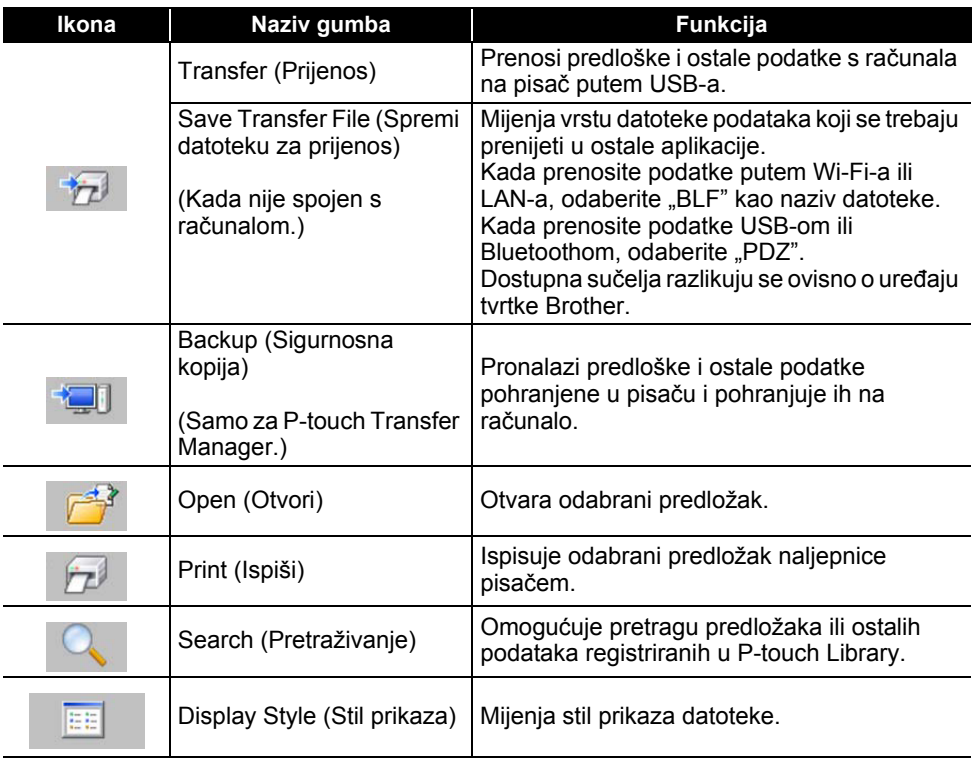

### **Objašnjenja ikona alatne trake**

. . . . . . . . . . .

. . . . . .

#### **Prijenos predložaka ili ostalih podataka s računala na pisač**

Pokrenite P-touch Transfer Manager. Za Windows 10 Na gumbu Start kliknite [Brother P-touch] - [P-touch Transfer Manager]. **1**

Za Windows 8.1 / Windows Server 2012 Kliknite [P-touch Transfer Manager] na zaslonu [Aplikacije].

Za Windows 7 Na gumbu Start kliknite [Svi programi] - [Brother P-touch] - [P-touch Tools] - [P-touch Transfer Manager].

- 2 Spojite računalo s pisačem putem USB-a i uključite pisač. Naziv modela pisača prikazan je u pregledu mapa. Ako u pregledu mapa odaberete pisač, prikazat će se trenutačni predlošci i ostali podatci pohranjeni u pisaču.
- Odaberite pisač na koji želite prenijeti predložak ili ostale podatke. **3**

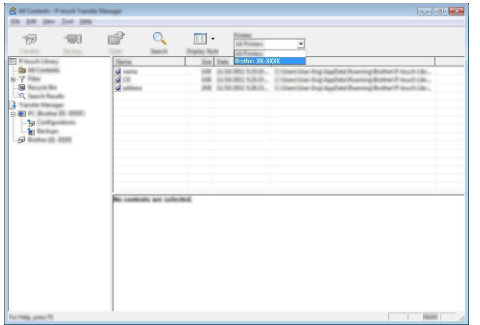

Prije prenošenja podataka provjerite jesu li računalo i pisač pravilno spojeni USB kabelom te je li pisač uključen.

Desnim klikom miša kliknite mapu [Configurations] (Konfiguracije), odaberite [New] (Nova), zatim kreirajte novu mapu. **4**

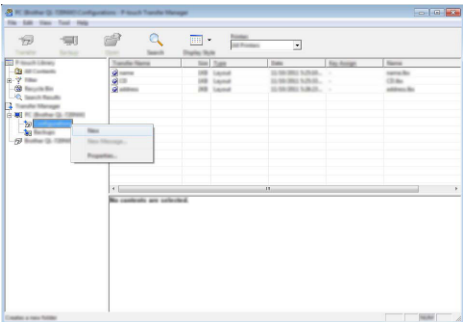

U gore navedenom primjeru kreirana je mapa [Transfer] (Prijenos).

Povucite predložak ili ostale podatke koje želite prenijeti i stavite ih u novu mapu. **5**

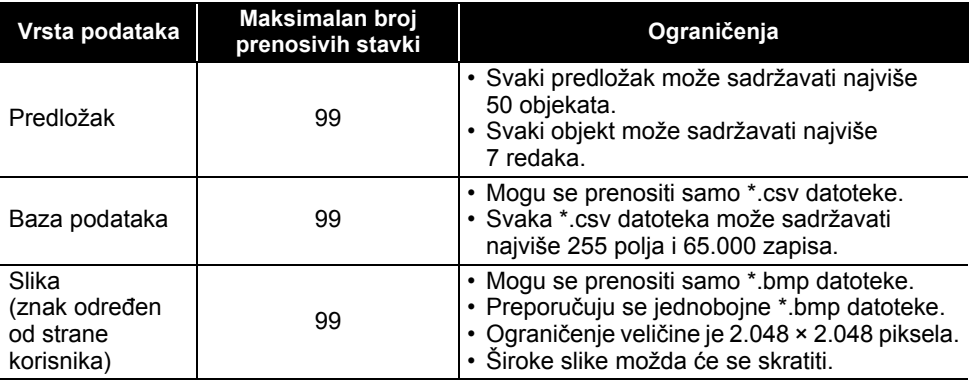

#### **Specifikacija funkcije prijenosa**

Dostupan prostor u memoriji datoteke koja se prenosi može se potvrditi pomoću postupka navedenog u nastavku.

Pritisnite tipku **Izbornik**, pomoću tipki ▲ ili ▼ odaberite "Korištenje", zatim pritisnite tipke **U redu** ili **Unesi**. Pomoću tipki ▲ ili ▼ odaberite "Preneseni sadržaj", zatim pritisnite tipke **U redu** ili **Unesi**.

\* Dostupan prostor prikazan u "Dostupno: X.XXMB" može se razlikovati od stvarnog dostupnog prostora.

Predloške i ostale podatke možete pregledati tako da odaberete mapu u mapi [Configurations] (Konfiguracije), zatim odaberete [All Contents] (Sav sadržaj) ili tako da odaberete jednu od kategorija iz [Filter] (Filtar), kao što je [Layouts] (Izgledi).

Kod prijenosa više predložaka ili ostalih podataka povucite sve datoteke koje želite prenijeti i stavite ih u novu mapu.

Kada ih stavite u novu mapu, svim je datotekama dodijeljen broj ključa (memorijska lokacija u pisaču).

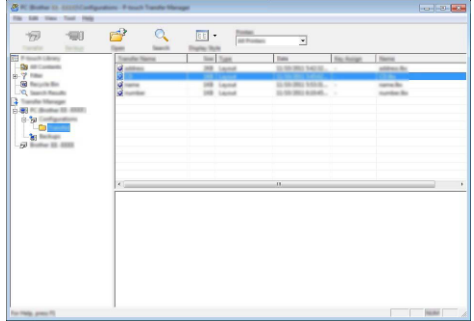

Kako biste promijenili broj ključa koji je dodijeljen stavci, desnom tipkom miša kliknite na stavku, odaberite [Key Assign] (Dodjela ključa) i zatim odaberite željeni broj ključa. **6**

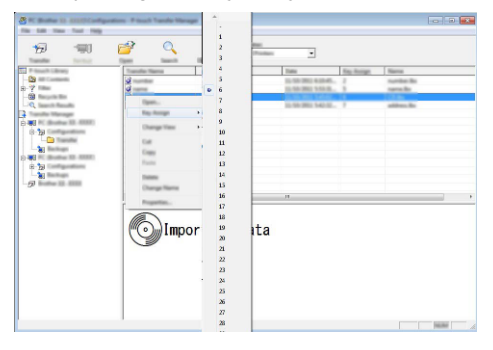

- Svim podatcima koji se prenesu na pisač dodijelit će se broj ključa.
	- Ako predložak ili ostali podatci preneseni na pisač imaju isti broj ključa kao i predložak koji je već pohranjen u pisaču, novi će se predložak pohraniti preko starog. Dodjele brojeva ključa za predloške pohranjene u pisač možete potvrditi tako da napravite sigurnosne kopije predložaka ili ostalih podataka (pogledajte "Izrada sigurnosnih kopija predložaka ili ostalih podataka pohranjenih u pisaču" na stranici 61).
		- Ako više nema mjesta u memoriji pisača, uklonite jedan ili više predložaka iz postojane memorije pisača (pogledajte "Izrada sigurnosnih kopija predložaka ili ostalih podataka pohranjenih u pisaču" na stranici 61).

- Za promjenu naziva predložaka ili ostalih podataka koje želite prenijeti kliknite na željenu stavku i unesite novi naziv. **7**
- Odaberite mapu s predlošcima ili ostalim podatcima koje želite prenijeti, zatim kliknite [Transfer] (Prijenos). Prikazuje se poruka o potvrdi. **8**

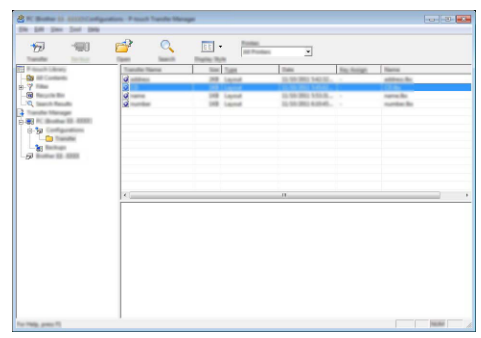

- Na pisač možete prenijeti i pojedinačne stavke. Odaberite predložak ili ostale podatke koje želite prenijeti, zatim kliknite [Transfer] (Prijenos).
- Kliknite [OK] (U redu). **9**

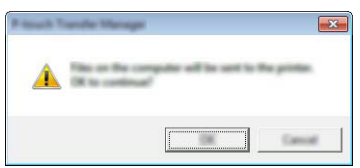

Odabrani predlošci ili ostali podatci prenose se na pisač.

Za ispisivanje podataka koji su se prenijeli na pisač, pisač morate prebaciti s načina rada za prijenos na normalni način rada. Isključite i ponovno uključite pisač.

### **Izrada sigurnosnih kopija predložaka ili ostalih podataka pohranjenih u pisaču**

Pronađite predloške i ostale podatke spremljene u pisaču i spremite ih na računalo.

- Sigurnosne kopije predložaka ili ostalih podataka ne mogu se uređivati na računalu.
- Ovisno o modelu pisača, predlošci ili ostali podatci čije su sigurnosne kopije izrađene na jednom pisaču možda se neće moći prenijeti na drugi model pisača.
- Spojite računalo s pisačem i uključite pisač. Naziv modela pisača prikazan je u pregledu mapa. Ako u pregledu mapa odaberete pisač, prikazuju se trenutačni predlošci i ostali podatci pohranjeni u pisaču. **1**
	- en.  $E<sub>1</sub>$ .
- Odaberite pisač s kojeg ćete izraditi sigurnosne kopije i kliknite [Backup] (Sigurnosna kopija). **2**

Prikazuje se poruka o potvrdi.

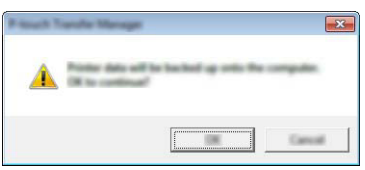

Kliknite [OK] (U redu). Kreirat će se nova mapa u pregledu mapa pod stavkom pisača. Naziv mape temelji se na datumu i vremenu izrade sigurnosne kopije. Svi P-touch predlošci i ostali podatci preneseni su u novu mapu i pohranjeni na računalu. **3**

#### **Brisanje svih podataka u pisaču**

Izbrišite sve predloške i ostale podatke spremljene u pisaču.

- Spojite računalo s pisačem i uključite pisač. Naziv modela prikazuje se u pregledu mapa. **1**
- Desnim klikom miša kliknite na svoj model i odaberite [Delete All] (Sve izbriši). **2**

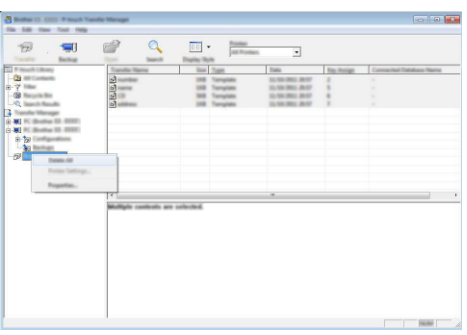

Prikazuje se poruka o potvrdi.

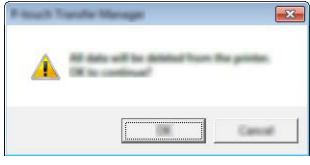

Kliknite [OK] (U redu). Izbrisani su svi predlošci i ostali podatci pohranjeni u pisaču. **3**

Predložak, baza podataka ili slika znaka određenog od strane korisnika, koji su preneseni s računala, mogu se upotrebljavati za kreiranje ili ispisivanje naljepnice.

Za brisanje prenesenih podataka pogledajte "Brisanje prenesenih podataka" na stranici 69.

#### **Slika znaka određenog od strane korisnika**

Za unos slike pogledajte "Unošenje simbola" na stranici 27.

#### **Ispisivanje prenesenog predloška**

Izgled naljepnice kreiran aplikacijom P-touch Editor (\*.lbx datoteka) može se prenijeti na pisač, gdje se može upotrebljavati kao predložak za ispisivanje naljepnica. Predlošci se mogu uređivati ili ispisivati uporabom teksta iz baze podataka ili izravnim utipkavanjem.

- Prije nego uredite predložak, prenesite ga na pisač.
	- Nakon što se podatci prenesu na pisač, isključite i ponovno uključite pisač.

#### **Kada se treba urediti predložak bez objekta**

- **Pritisnite tipku Datoteka**, pomoću tipki **ili** v odaberite "Preneseni predlošci", zatim pritisnite tipke **U redu** ili **Unesi**. **1**
	- Ako je predložak prenesen, prikazuje se "Preneseni predlošci".
- Pomoću tipki **A** ili v odaberite predložak koji želite ispisati, zatim pritisnite tipke **U redu** ili **Unesi**. **2**
	- Kada se predložak poveže s bazom podataka, u gornjem desnom kutu zaslona pojavit će se ikona  $=$ 1.
- Pritisnite tipku **Ispiši** kako biste započeli s ispisivanjem. **3**

#### **Kada se treba urediti predložak s objektom**

Predložak se može, po potrebi, privremeno urediti. Međutim, promjene na predlošku ne mogu se pohraniti.

Kada predložak nije povezan s bazom podataka, naljepnica će biti spremna za ispisivanje nakon što odaberete predložak naljepnice i utipkate tekst u svako polje.

Kada je predložak povezan s bazom podataka, mogu se ispisati jedan zapis ili niz zapisa u bazi podataka koja je povezana s predloškom.

• U nastavku je prikazan postupak ispisivanja jednog zapisa iz baze podataka.

• Ne možete dodati ili izbrisati prijelom retka.

**Pritisnite tipku Datoteka**, pomoću tipki **ili v**odaberite "Preneseni predlošci", zatim pritisnite tipke **U redu** ili **Unesi**. **1**

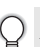

Ako je predložak prenesen, prikazuje se "Preneseni predlošci".

8

 $\overline{9}$ 10

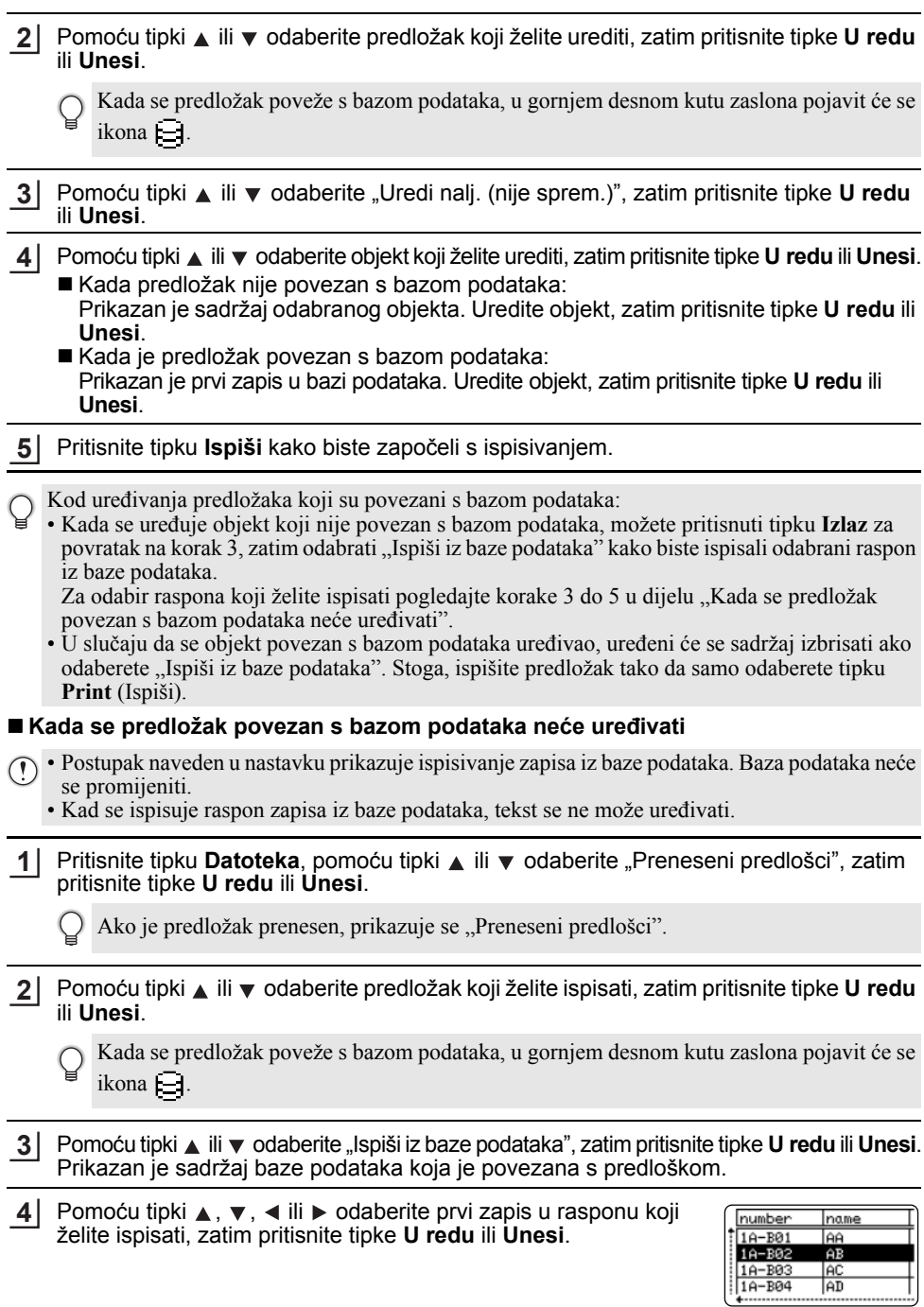

Pomoću tipki ▲, ▼, ◀ ili ▶ odaberite posljednji zapis u rasponu koji želite ispisati, zatim pritisnite tipke **Ispiši**, **U redu** ili **Unesi**. Kada postavite raspon, odabrani će se zapisi istaknuti. **5**

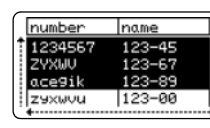

- Za povratak na prethodni korak pritisnite tipku **Izlaz**.
	- Jedan preneseni predložak može sadržavati najviše 1.500 znakova za ispisivanje. Međutim, najveći će se broj znakova smanjiti u slučaju prijeloma retka ili dodavanja blokova.

#### **Uporaba prenesenih podataka iz baze podataka**

Na pisaču možete prenijeti bazu podataka pretvorenu u \*.csv datoteku.

Podatci baze podataka koja je prenesena bez predloška mogu se uvesti u svaku vrstu primjene naljepnica. Podatci baze podataka uvoze se prema broju blokova i stranica koji su postavljeni za svaku vrstu primjene naljepnica. Pogledajte dio "Odabiranje vrste primjene naljepnica" na stranici 22 kako biste saznali detaljne informacije o postavljanju broja blokova i stranica za svaku vrstu primjene naljepnica.

- Prije uporabe baze podataka prenesite bazu podataka na pisaču.
	- Ako su baza podataka i predložak povezani i zajedno preneseni, baza podataka može upotrebljavati samo taj predložak.
- Ako je raspon odabrane baze podataka veći od postavljenog broja blokova i stranica, podatci će se uvoditi dok se ne dosegne maksimalan broj blokova i stranica.
	- Ako je postavljeni broj blokova i stranica veći od odabranog raspona baze podataka, radnja će se dovršiti kada se uvede cjelokupna baza podataka. Preostali blokovi i stranice ispisat će se bez ikakvih podataka.

Rezultati ispisa prikazani su za svaku vrstu primjene naljepnica kada su uvezene baze podataka za primjere navedene u nastavku.

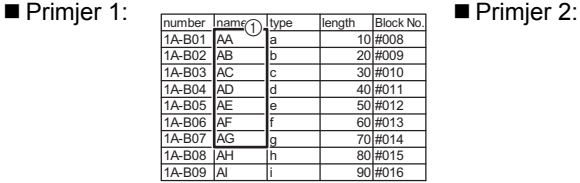

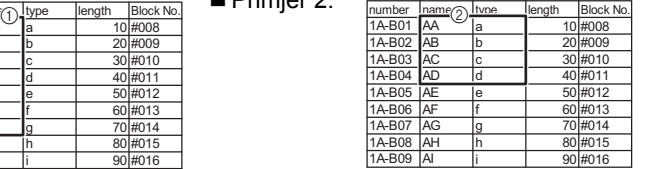

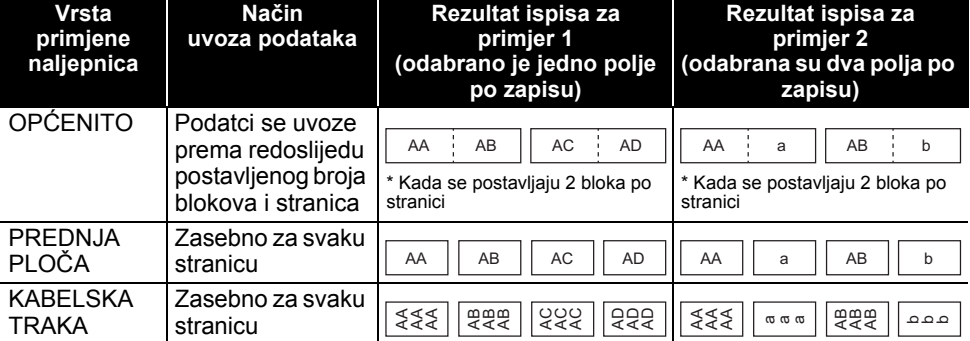

8

9 10

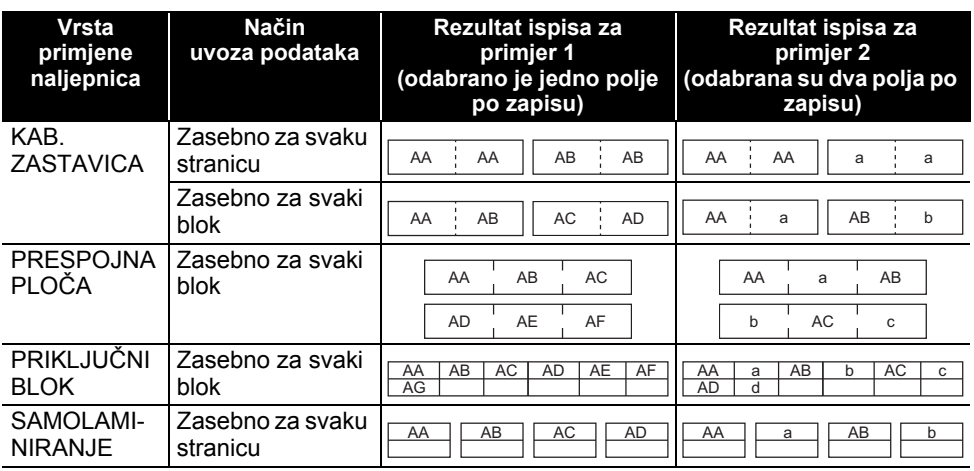

#### Pritisnite tipku **Baza podataka**, odaberite bazu podataka koja će se upotrijebiti, zatim pritisnite tipke **U redu** ili **Unesi**. **1**

Prikazan je prvi zapis odabrane baze podataka.

- Ako se odabrani zapis na prikazanoj bazi podataka ne promijeni u određenom razdoblju, sadržaj zapisa prikazat će se na dnu zaslona. Međutim, sadržaj zapisa neće se prikazati ako zapis sadrži 9 znakova ili manje.
	- Dok držite pritisnutu tipku **Pregled**, bit će prikazana svojstva zapisa.
	- Kod postavljanja raspona nije moguće odabrati redak "nazivi polja" (prvi redak podataka).

| name |
|------|
|      |
| в    |
|      |
|      |
|      |

(Nakon pribl. 1 sekunde)

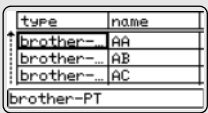

Odaberite prvi zapis u rasponu koji želite umetnuti, zatim pritisnite tipke **U redu** ili **Unesi**. Odabrani će se zapis istaknuti. **2**

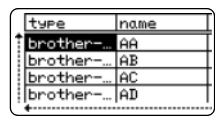

**3**Odaberite posljednji zapis u rasponu koji želite umetnuti, zatim number name pritisnite tipke **U redu** ili **Unesi**. 1234567  $123 - 45$ ZYXWU Odabrani će se raspon istaknuti. 123-67 acegik  $3 - 89$  $123 - 00$ **Iz**sxwou Prikazat će se sadržaj odabrane baze podataka. AMBLGO 444 主 **ABC** ])67∭ZYXWV∬acegik QPĆENIŤO  $\Box$ 

#### **Pretraživanje baze podataka**

Kad se odabire zapis iz baze podataka koji će se upotrijebiti u predlošku ili dodati na naljepnicu, možete pretraživati zapise koji sadrže određene znakove ili određeni broj. Pretraživanje se nastavlja udesno nakon prvog podudarnog niza. Zatim će se zapisi iz baze podataka pretraživati u smjeru uvoza te vrste naljepnice. Pretraživat će se i redak "nazivi polja".

Mogući znakovi za pretraživanje sadrže velika i mala slova (uključujući i znakove s akcentima), brojeve i gornje simbole prikazane na tipkama.

- Pritisnite tipku **Baza podataka**, odaberite bazu podataka koja će se upotrijebiti, zatim pritisnite tipke **U redu** ili **Unesi**. Prikazan je prvi zapis odabrane baze podataka. **1**
- Utipkajte prvi znak (npr. "B") koji želite potražiti. Primjer: Ako utipkate "B", pretraživat će se polja, počevši od prvog polja, kako bi se pronašli nizovi znakova koji sadrže "B". **2**

Ako se pronađe niz koji sadrži znak "B", pokazivač će se pomaknuti na te podatke, a znak "B" će se istaknuti. Osim toga, znak "B" pohranit će se u internu memoriju. Ako se niz koji sadrži "B" ne pronađe, pokazivač će ostati na svome mjestu, a znak "B" neće se pohraniti u internu memoriju.

Utipkajte drugi znak (npr. "R") koji želite potražiti. Nadalje, ako utipkate "R", polja će se pretraživati od sljedećeg polja kako bi se pronašli nizovi znakova koji sadrže "BR". **3**

Ako se pronađe niz koji sadrži znak "BR", pokazivač će se pomaknuti na te podatke, a znak "BR" će se istaknuti. Osim toga, znak "BR" pohranit će se u internu memoriju.

- Nastavite pretraživati bazu podataka pomoću istog postupka. **4**
	- Ako se znak koji ste tražili nalazi u više polja baze podataka, pritisnite tipku **Baza podataka** kako biste prešli na sljedeće polje u kojem se nalazi taj znak. Znak će biti istaknut u polju.
		- Pritisnite tipku **Brisanje ulijevo** kako biste izbrisali posljednji utipkani znak. Pokazivač će se pomaknuti na polje koje sadrži preostale tražene znakove.

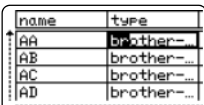

number

 $1A - B01$ 

 $1A - B02$ 

1A-B03

1A-B04

<u>number</u>

1A-B01 1A-B02

1A-B03

 $1A - BA$ 

name

AA

**AB** 

**AC** 

AD

name laa

AB

lac

lan

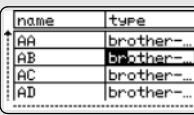

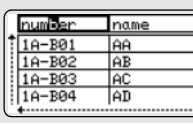

#### **Uređivanje baze podataka**

**UPORABA APLIKACIJE P-TOUCH SOFTWARE**

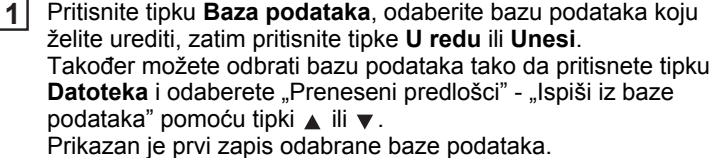

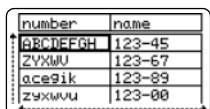

- 2 Pomoću tipki ▲ ili ▼ odaberite ćeliju koju želite urediti. Zatim držite pritisnute tipke **U redu** ili **Unesi**.
- Unesite novi tekst. **3**

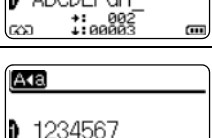

A<sub>4a</sub>

lo

**A** ARCDEECH

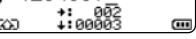

Pritisnite tipku **Izlaz** kako biste poništili uređenje teksta i vratili se na prethodni zaslon.

• Ograničen je broj dostupnih simbola za uređivanje baze podataka.

- Možete dodati ili izbrisati prijelom retka.
- Svaka ćelija može sadržavati najviše 7 redaka.
- Pritisnite tipku **U redu**. Prikazan je novi tekst. **4**

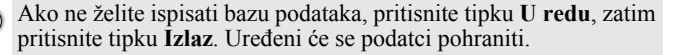

Ponovno pritisnite tipku **U redu**. Uređeni će se zapis istaknuti. **5**

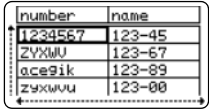

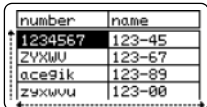

 $\bullet$ 

**UPORABA**

 **APLIKACIJE**

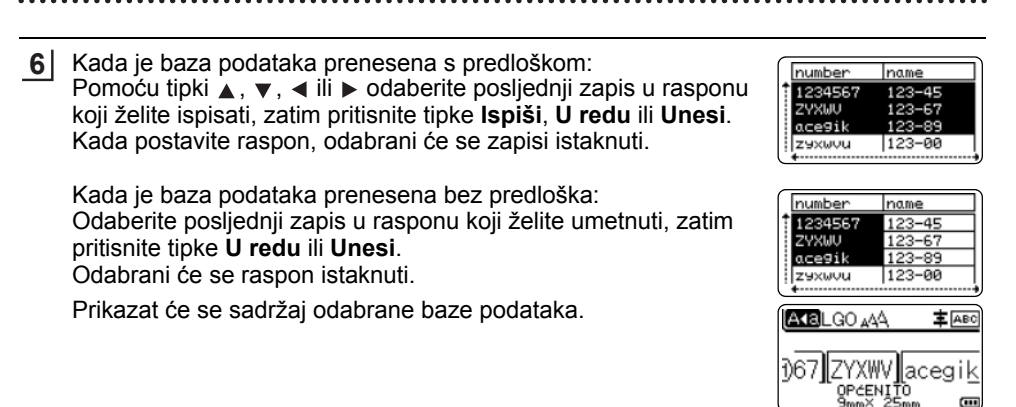

Pritisnite tipku **Ispiši**. **7**

#### **Brisanje prenesenih podataka**

Istodobno brisanje više stavki nije moguće. Sve se stavke moraju zasebno izbrisati.

#### **Brisanje slika znakova određenih od strane korisnika**

- **Pritisnite tipku Simbol, odaberite "Prilagođeno" pomoću tipki**  $\triangle$ **ili v, zatim pritisnite** tipke **U redu** ili **Unesi**. **1**
- Pomoću tipki ▲ ili v odaberite sliku znaka određenog od strane korisnika koju želite izbrisati, zatim pritisnite tipku **Izbriši**. Prikazat će se poruka "Izbrisati?". **2**
- Pritisnite tipke **U redu** ili **Unesi**. Odabrana slika znaka određenog od strane korisnika je izbrisana i odabrana je sljedeća slika. **3**

Po potrebi izbrišite sljedeći znak.

#### **Brisanje predložaka**

- Pritisnite tipku Datoteka, pomoću tipki **A** ili v odaberite "Preneseni predlošci", zatim pritisnite tipke **U redu** ili **Unesi**. Pomoću tipki ▲ ili v odaberite predložak koji želite izbrisati, zatim pritisnite tipke **U redu** ili **Unesi**. Pomoću tipki **A** ili v odaberite "Izbriši", zatim pritisnite tipke **U redu** ili **Unesi**. Pritisnite tipke **U redu** ili **Unesi**. **1 2 3 4**
- Odabrani predložak je izbrisan i odabran je sljedeći predložak. Po potrebi izbrišite sljedeći predložak.

8

#### **Brisanje bazi podataka**

 $\cdots$ 

#### Pritisnite tipku **Baza podataka**. **1**

- Pomoću tipki ▲ ili v odaberite bazu podataka koju želite izbrisati, zatim pritisnite tipku **Izbriši**. **2**
- Pritisnite tipke **U redu** ili **Unesi**. Odabrana baza podataka je izbrisana i odabrana je sljedeća baza podataka. Po potrebi izbrišite sljedeću bazu podataka. **3**

 $\bullet$ 

**UPORABA**

 **APLIKACIJE**

**P-TOUCH**

**SOFTWARE**

P-touch Library omogućuje ispisivanje predložaka ili upravljanje predlošcima i ostalim podatcima.

### **Pokretanje programa P-touch Library**

#### ■ Za Windows 10

Na gumbu Start kliknite [Brother P-touch] - [P-touch Library].

#### **Za Windows 8.1 / Windows Server 2012**

Kliknite [P-touch Library] na zaslonu [Aplikacije].

#### ■ Za Windows 7

Na gumbu Start kliknite [Svi programi] - [Brother P-touch] - [P-touch Tools] - [P-touch Library].

Kada se pokrene P-touch Library, prikazuje se se glavni prozor.

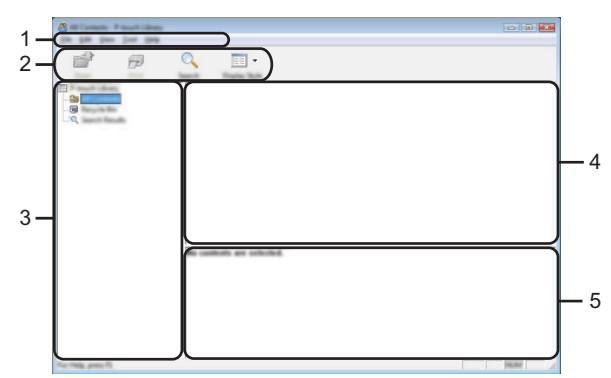

#### **1. Traka izbornika**

Pruža pristup svim dostupnim naredbama koje su grupirane prema svojim funkcijama pod nazivima svakog izbornika ([File] (Datoteka), [Edit] (Uredi), [View] (Pregled), [Tool] (Alat) i [Help] (Pomoć)).

#### **2. Alatna traka**

Omogućuje pristup često korištenim naredbama.

#### **3. Pregled mapa**

Prikazuje popis mapa. Kada odaberete mapu, predlošci ili ostali podatci u odabranoj mapi prikazuju se na popisu predložaka.

#### **4. Popis predložaka**

Prikazuje popis predložaka ili ostalih podataka u odabranoj mapi.

#### **5. Pretpregled**

Prikazuje pretpregled predložaka ili ostalih podataka odabranih u popisu predložaka.

#### **Objašnjenja ikona alatne trake**

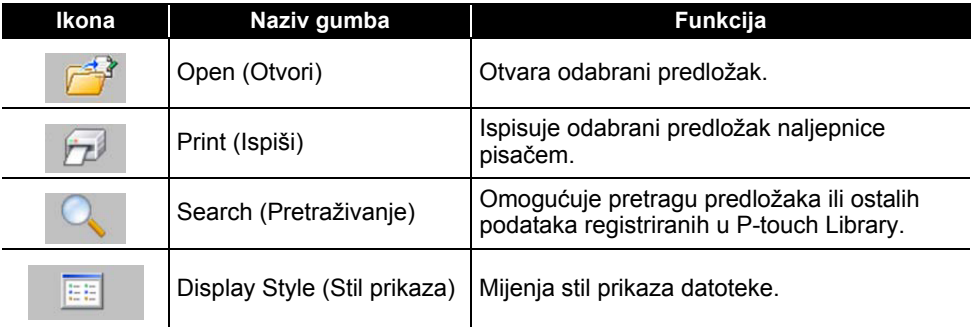

#### **Otvaranje i uređivanje predložaka**

Odaberite predložak koji želite otvoriti ili urediti, zatim kliknite [Open] (Otvori).

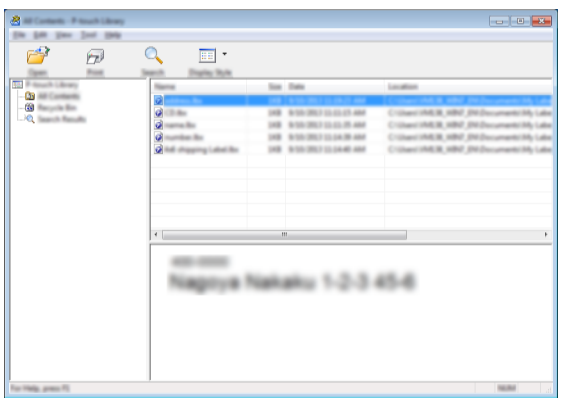

Pokrenut će se program pridružen predlošku i moći ćete urediti predložak.

Koji će se program pokrenuti ovisi o vrsti odabrane datoteke. Na primjer, ako odaberete P-touch Template, pokrenut će se aplikacija P-touch Editor.
#### **Ispisivanje predložaka**

Odaberite predložak koji želite ispisati i kliknite [Print] (Ispiši).

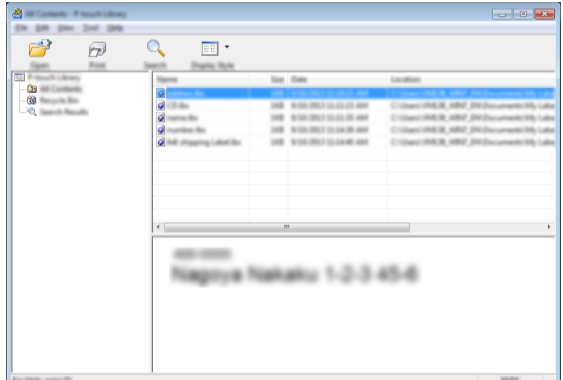

Predložak se ispisuje pomoću spojenog pisača.

#### **Pretraživanje predložaka ili ostalih podataka**

Možete pretraživati predloške ili ostale podatke koji su registrirani na P-touch Library.

Kliknite [Search] (Pretraživanje). Prikazuje se dijaloški okvir [Search] (Pretraživanje). **1**

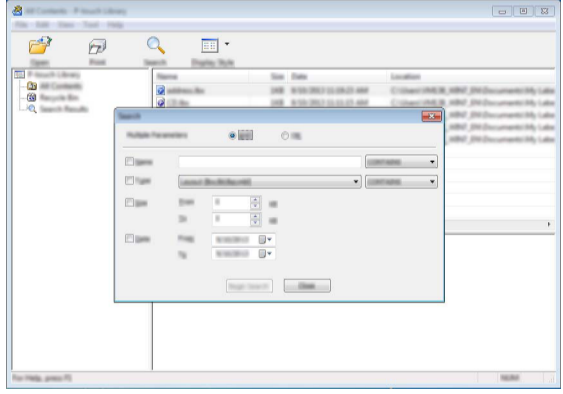

#### **2**

Odredite kriterij pretrage.

Dostupni su sljedeći kriteriji pretrage:

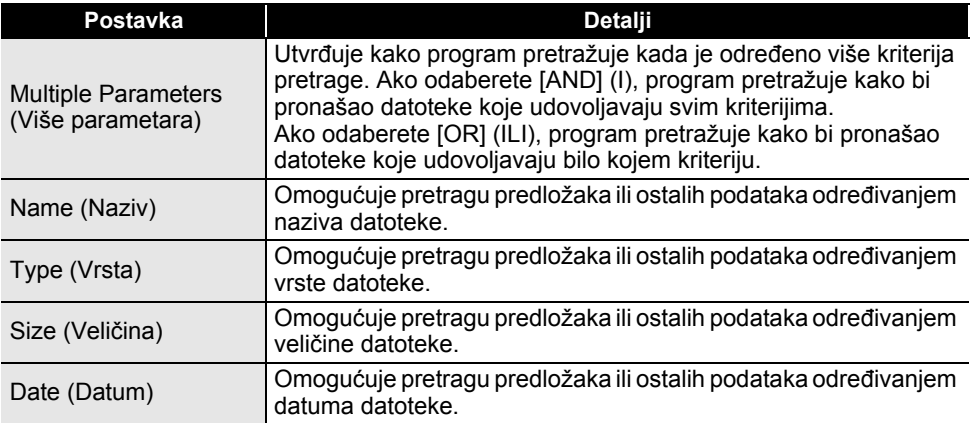

Kliknite [Begin Search] (Započni pretraživanje). Pretraga započinje. **3**

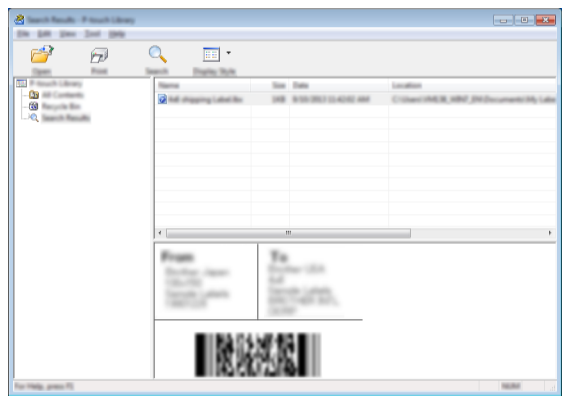

4 Zatvorite dijaloški okvir [Search] (Pretraživanje). Za potvrdu rezultata pretrage kliknite [Search Results] (Rezultati pretraživanja) u pregledu mapa.

Predloške ili ostale podatke možete registrirati na P-touch Library tako da ih povučete i pustite u mapu [All Contents] (Sav sadržaj) ili na pregled mape. Za konfiguriranje aplikacije P-touch Editor kako bi automatski registrirala predloške u aplikaciji P-touch Library:

- 1. U izborniku aplikacije P-touch Editor odaberite [Tools] (Alati) [Options] (Opcije).
- 2. U dijaloškom okviru [Options] (Opcije) kliknite [Registration Settings] (Postavke registracije) u pločici [General] (Općenito).
- 3. Odaberite vrijeme za registriranje predložaka koji su kreirani aplikacijom P-touch Editor, zatim kliknite [OK] (U redu).

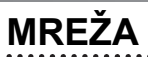

# **Konfiguriranje mrežnih postavki**

Prvo morate konfigurirati postavke bežične mreže pisača kako biste mogli komunicirati s mrežom.

Pomoću tipke **Izbornik** možete odabrati vrstu mreže, konfigurirati ili prikazati mrežne postavke itd.

Za naprednu konfiguraciju možete upotrijebiti i [Communication settings] (Postavke komunikacije) u Printer Setting Tool (Alat za postavljanje pisača).

Za više informacija o mrežnim postavaka pogledajte *Upute za podešavanje mreže*. Možete ih preuzeti s web stranice Brother support (support.brother.com).

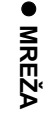

# **RESETIRANJE I ODRŽAVANJE**

# **Resetiranje pisača**

Ako želite izbrisati sve spremljene datoteke s naljepnicama ili ako uređaj ne radi ispravno, možete resetirati internu memoriju pisača.

#### **Resetiranje podataka na tvorničke postavke pomoću tipkovnice pisača**

Kada resetirate pisač, izbrisat će se sav tekst, sve postavke oblikovanja i opcija te pohranjene datoteke s naljepnicama. Postavke jezika i jedinice također će se izbrisati.

#### **Za resetiranje svih naljepnica i prilagođenih postavki**

Isključite pisač. Pritisnite i zadržite tipke **Pomakni** i **Brisanje ulijevo**, jednom pritisnite tipku **Napajanje** i zatim otpustite tipke **Pomakni** i **Brisanje ulijevo**.

#### **Za resetiranje prilagođenih postavki**

Isključite pisač. Pritisnite i zadržite tipke **Pomakni** i **R**, jednom pritisnite tipku **Napajanje** i zatim otpustite tipke **Pomakni** i **R**.

#### **Resetiranje podataka pomoću tipke izbornika**

Pritisnite tipku **Izbornik**, odaberite "Resetiraj" pomoću tipki ▲ ili ▼, zatim pritisnite tipke **U redu** ili **Unesi**. Odaberite način resetiranja pomoću tipki ▲ ili ▼, zatim pritisnite tipke **U redu** ili **Unesi**.

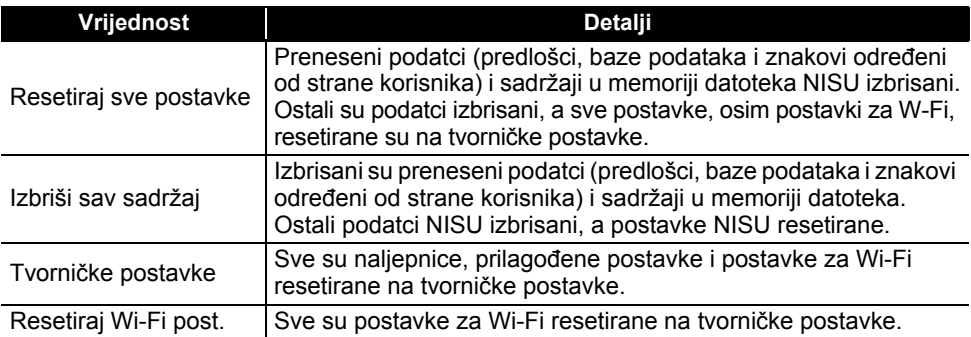

# **Održavanje**

Pisač je potrebno redovito čistiti kako bi se održao njegov radni učinak i vijek trajanja.

Prije čišćenja pisača uvijek uklonite baterije i iskopčajte AC adapter.

# **Čišćenje jedinice**

Mekanom, suhom krpom očistite prljavštinu i mrlje s glavne jedinice. Kako biste uklonili tvrdokornije mrlje, upotrijebite krpu koju ste malo navlažili.

Nemojte upotrebljavati razrjeđivač, benzen, alkohol ili druga organska otapala. Ova bi sredstva mogla deformirati kućište ili oštetiti pisač.

## **Čišćenje ispisne glave**

Crte ili znakovi loše kvalitete na ispisanim naljepnicama općenito ukazuju da je ispisna glava prljava. Ispisnu glavu čistite pamučnim štapićem ili opcijskom kasetom za čišćenje ispisne glave (TZe-CL4).

- 1. Ispisna glava
- Ispisnu glavu nemojte dodirivati rukama.
- Pogledajte upute koje ste dobili s kasetom za čišćenje ispisne glave da biste dobili smjernice kako je upotrebljavati.

## **Čišćenje rezača trake**

Ljepilo trake može se nakon učestale uporabe nakupiti na oštricama rezača i otupiti ih, što bi moglo dovesti do toga da se traka zaglavi u rezaču.

- Otprilike jednom godišnje očistite oštrice rezača tako da ih obrišete suhim pamučnim štapićem.
	- Oštricu rezača nemojte dodirivati rukama.

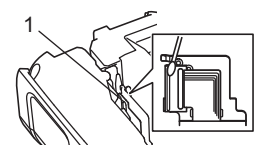

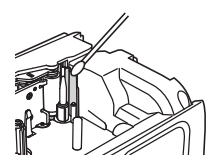

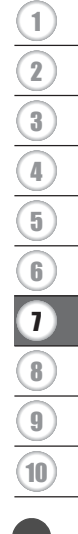

# **RJEŠAVANJE PROBLEMA**

# **Što napraviti kad...**

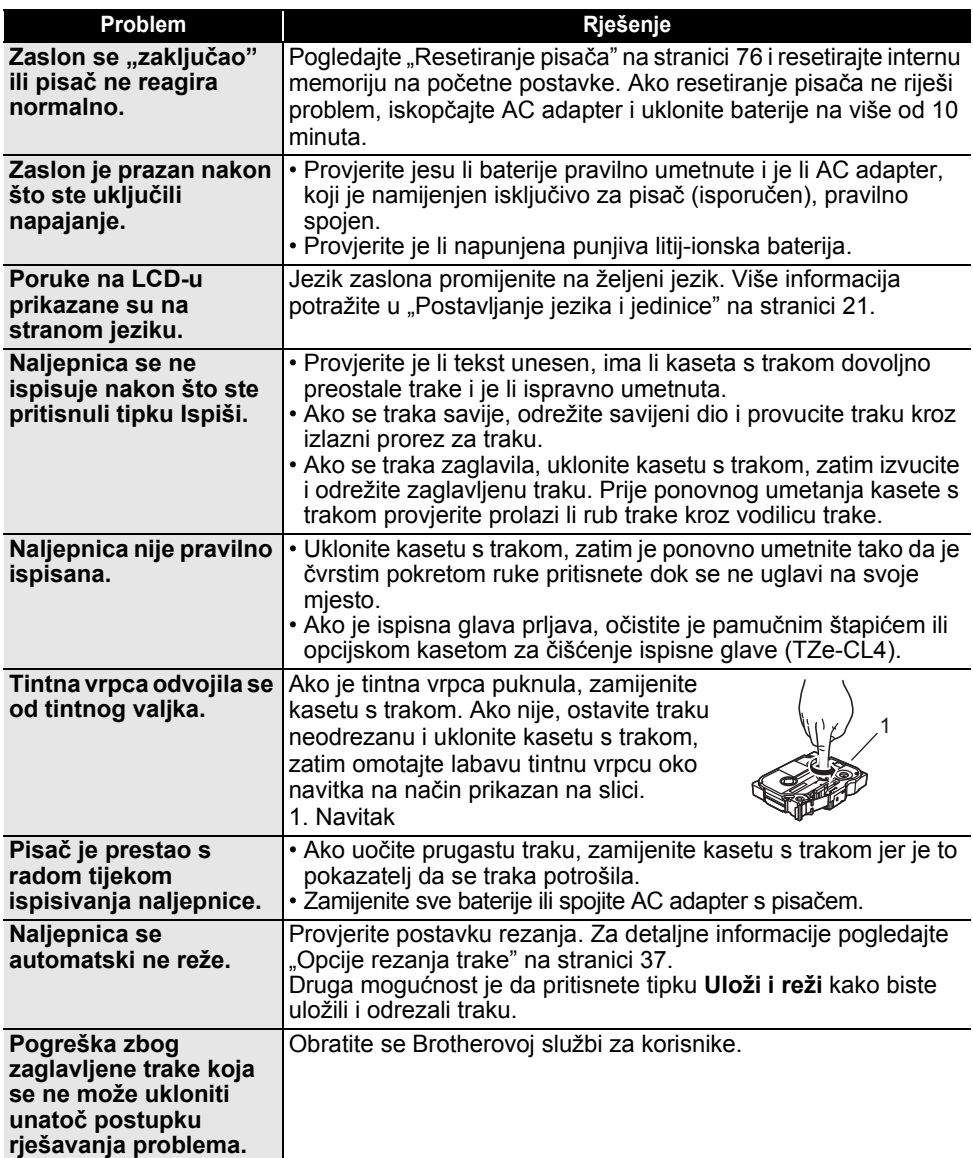

. .

 $\bullet$ 

**RJEŠAVANJE**

**PROBLEMA**

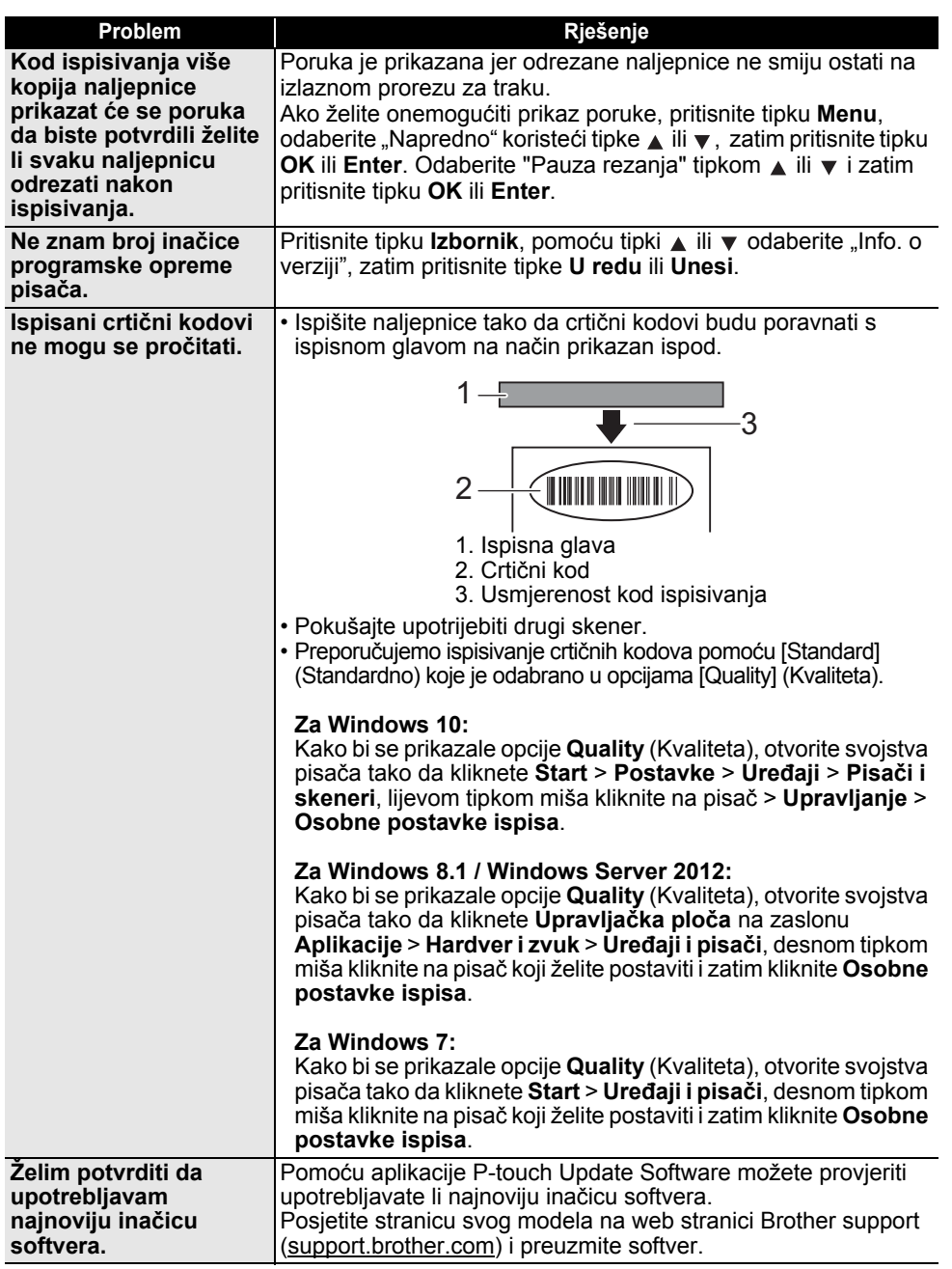

# **Poruke o pogrešci**

Kada se na LCD-u pojavi poruka o pogrešci, pridržavajte se ispod navedenih uputa.

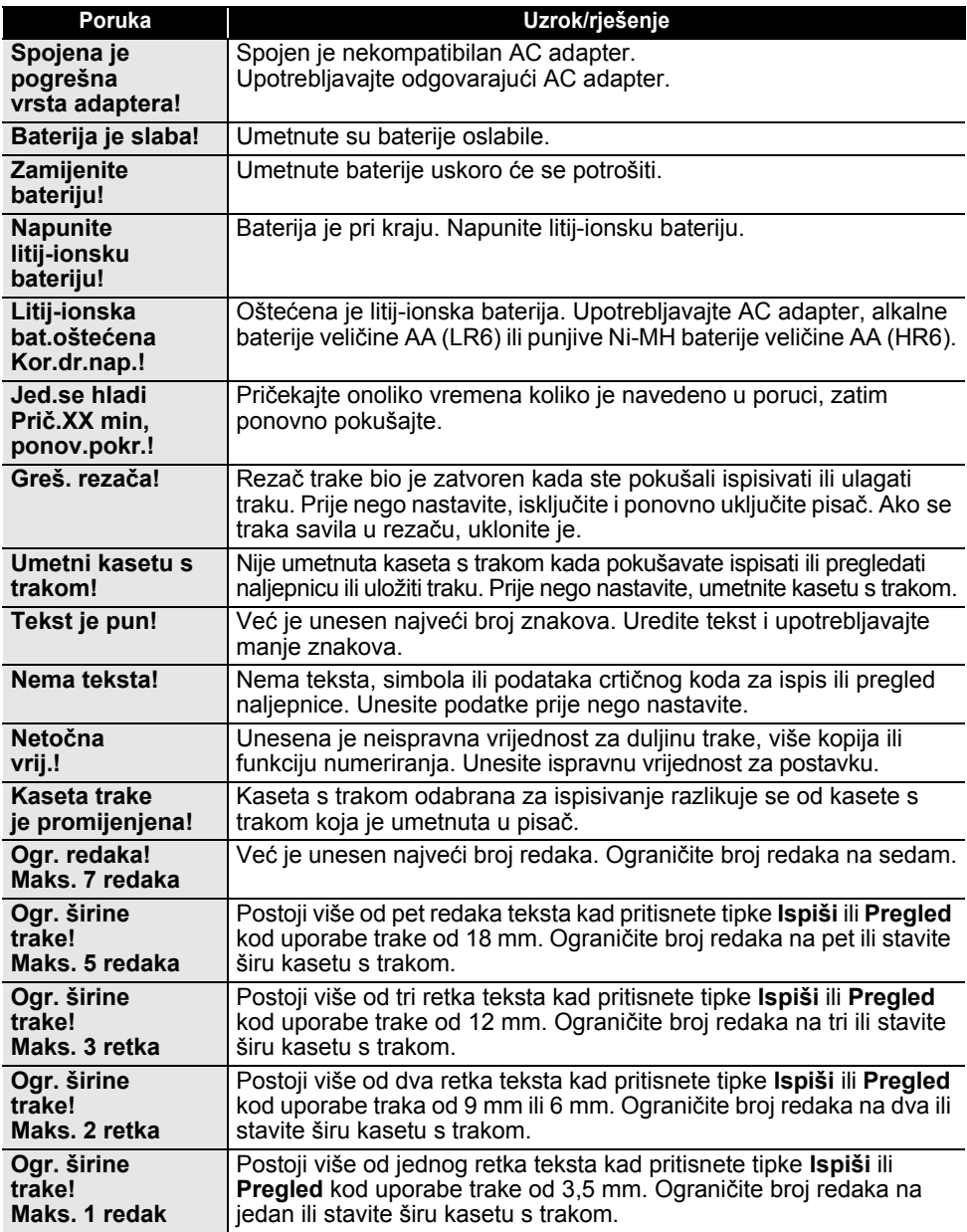

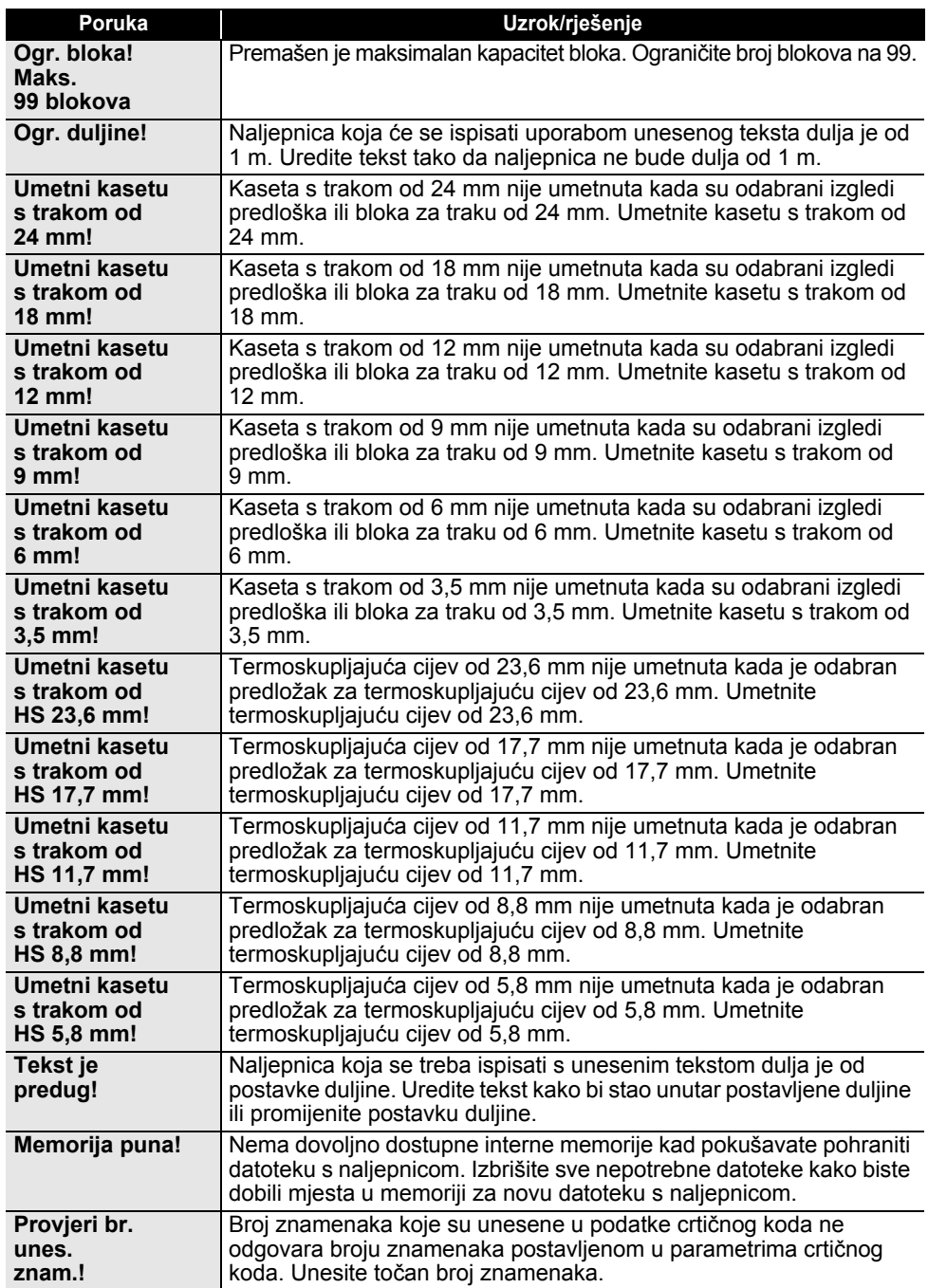

# **RJEŠAVANJE PROBLEMA**

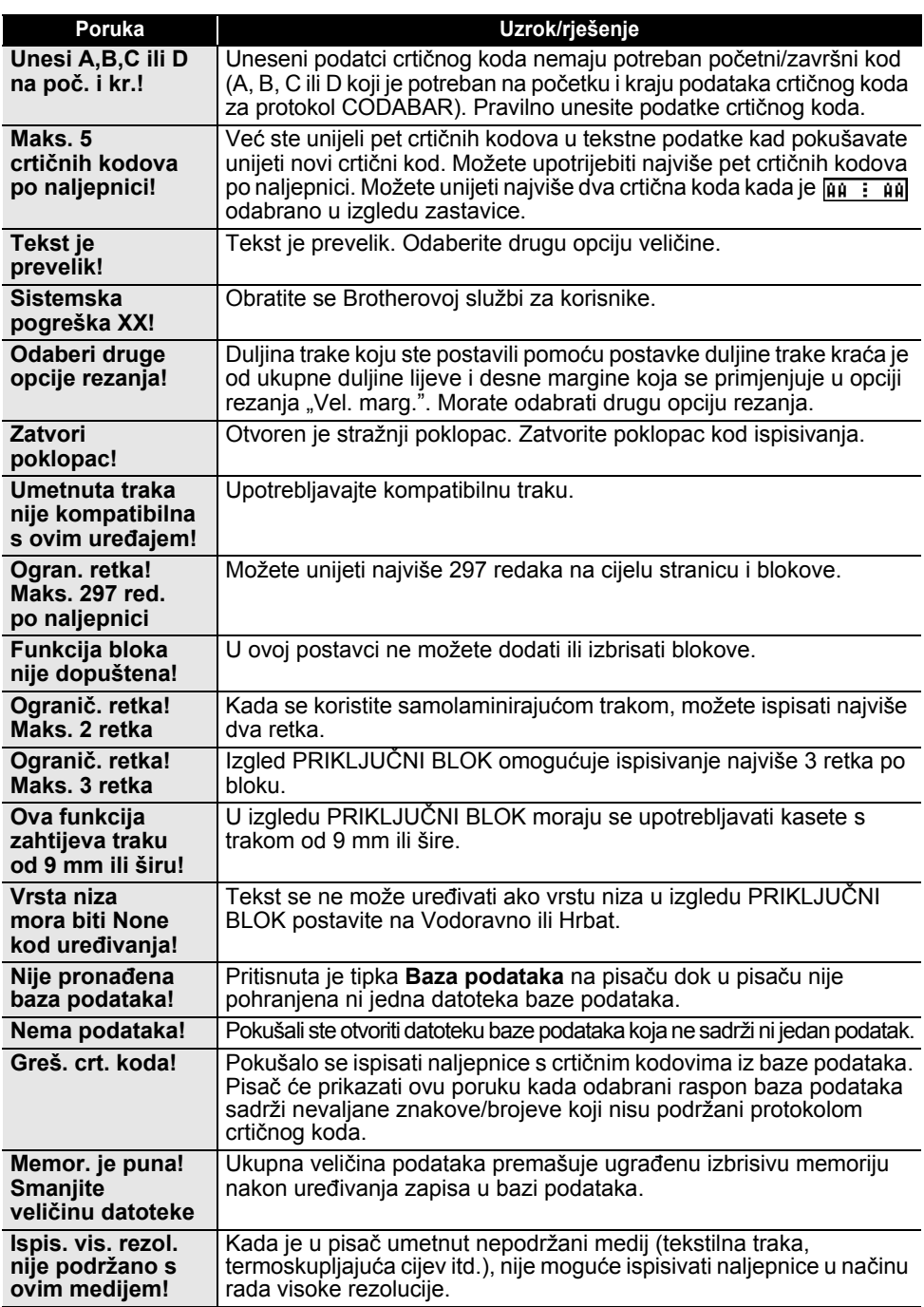

# **Specifikacije**

# **Glavna jedinica**

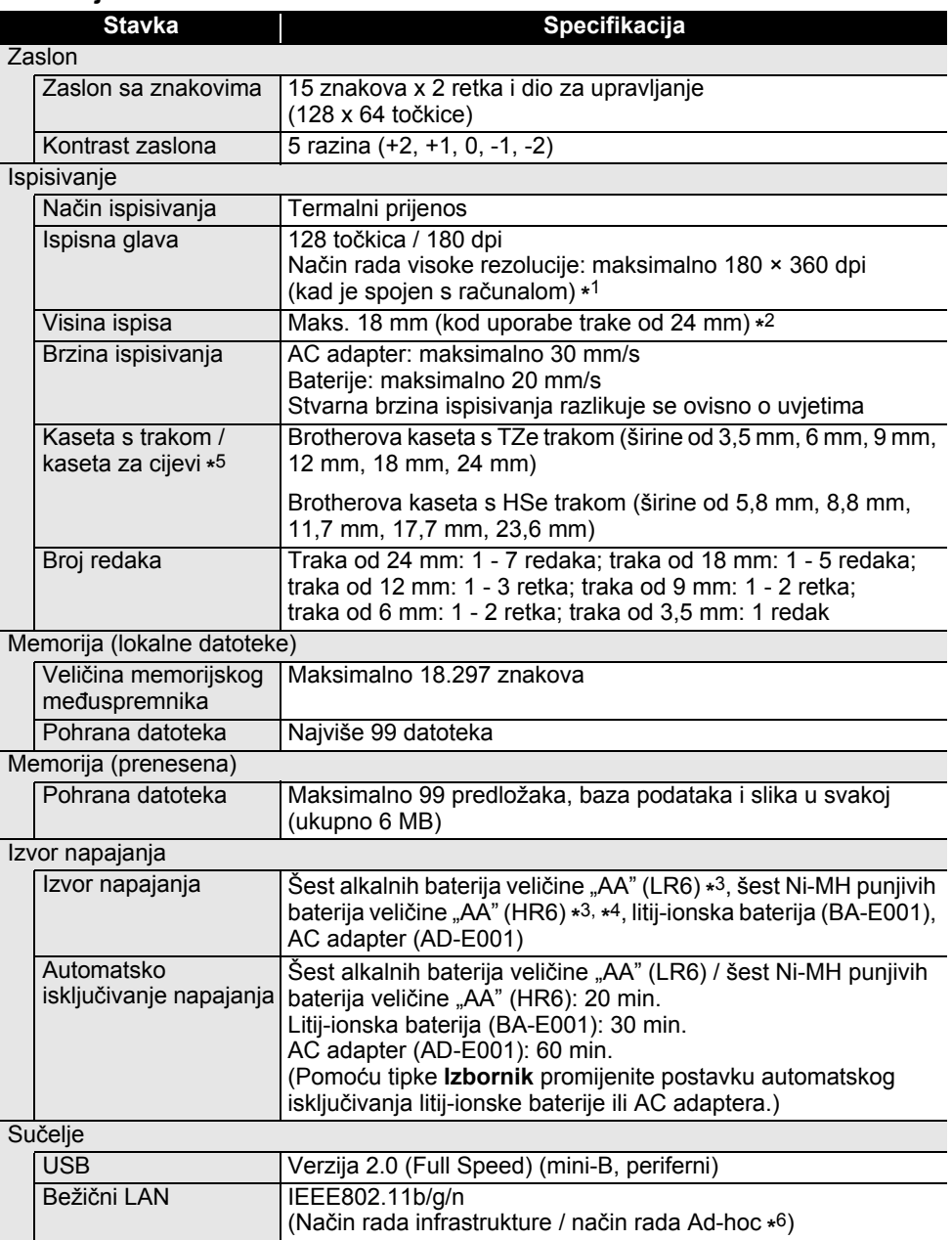

#### **DODATAK** . . . . . . . . . . .

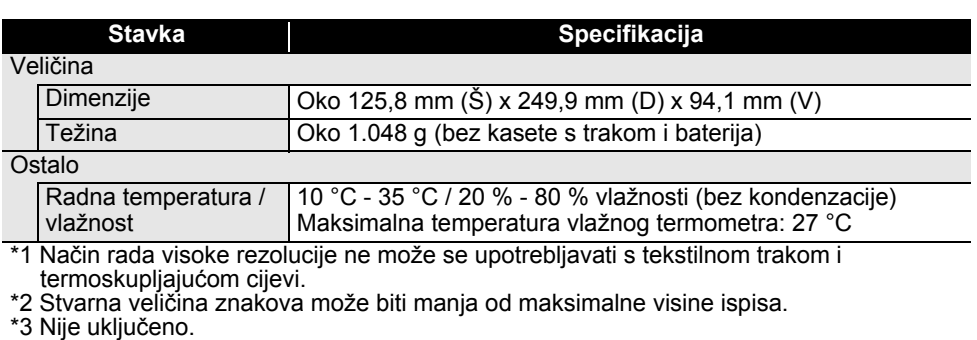

. . . . . .

- \*4 Za najnovije informacije o preporučenim baterijama posjetite support.brother.com.
- \*5 Dostupni potrošni materijal može se razlikovati ovisno o državi ili regiji.

\*6 Ne podržavaju sva računala, mobilni uređaji i operativni sustavi način rada Ad-hoc.

#### **Podržani protokoli i sigurnosne značajke**

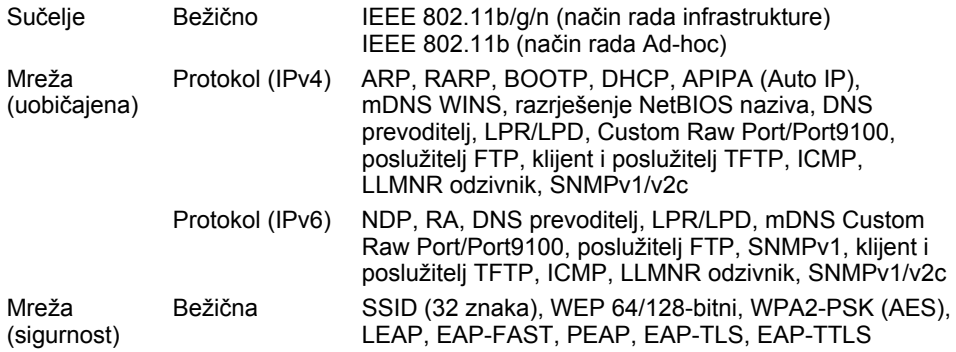

ODATAK **DODATAK**

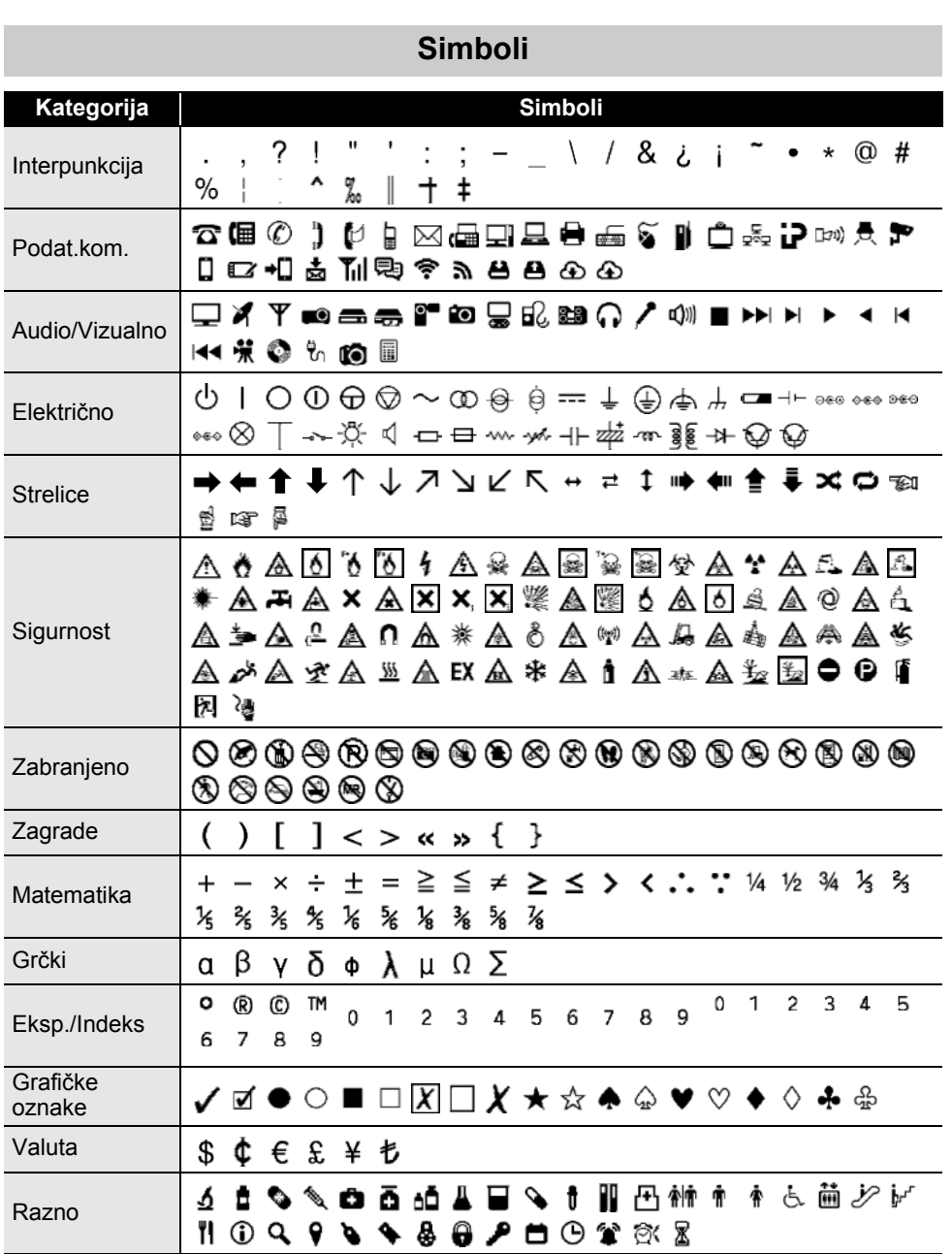

Simboli prikazani u tablici mogu izgledati drugačije na LCD-u pisača i kada se ispišu.

 $\mathsf{Q}$ 

1 2

### Simboli **85**

**DODATAK**

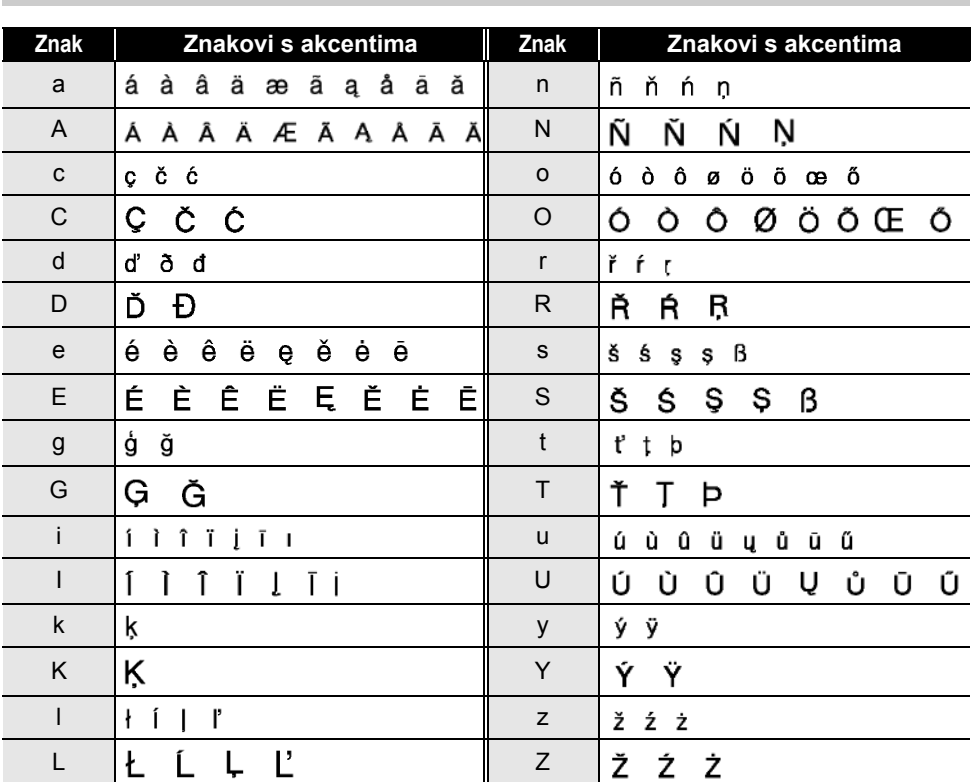

# **Znakovi s akcentima**

÷.

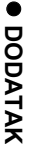

# **Značajka znaka**

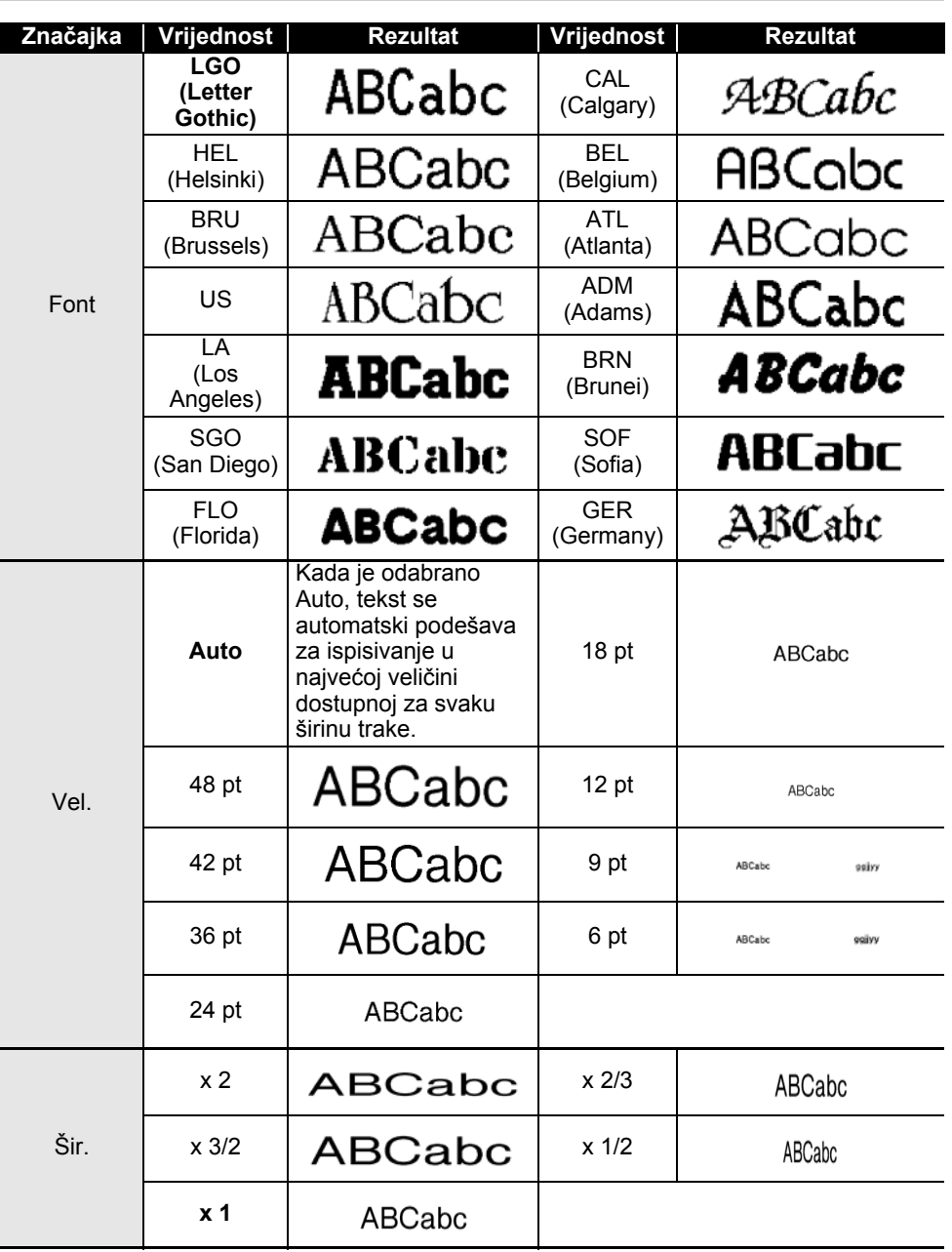

Značajka znaka **87**

8

9 10

#### **DODATAK** . . . . . . . . . . .

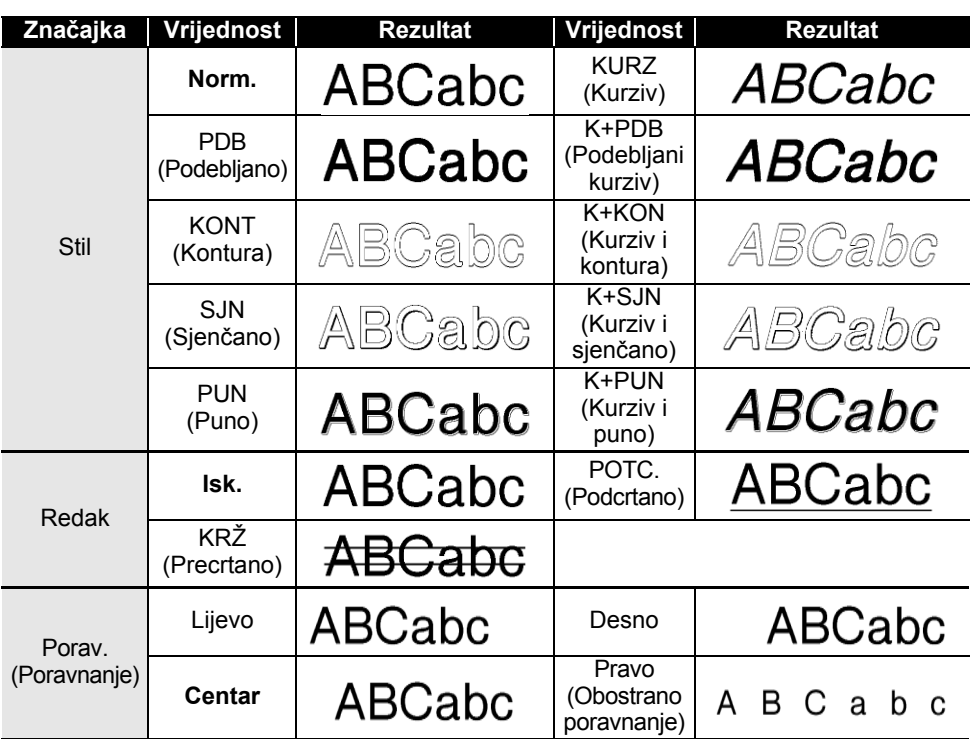

• Stvarna veličina ispisanog fonta ovisi o širini trake, broju znakova i broju unesenih redaka. Ako znakovi dosegnu maksimalnu veličinu, odabrani će font prijeći na prilagođeni font koji se temelji na stilu Helsinki. Time se omogućuje ispisivanje s najmanjim tekstom na uske naljepnice ili naljepnice s više redaka.

• Sav tekst od 6 točaka ispisuje se u fontu Helsinki, osim u zadanoj postavci.

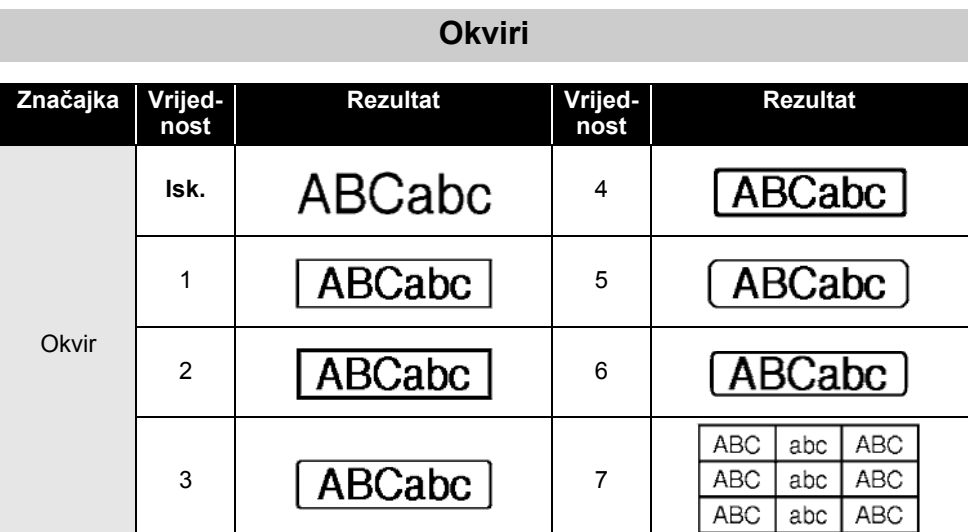

# **Crtični kodovi**

## **Tablica postavki crtičnih kodova**

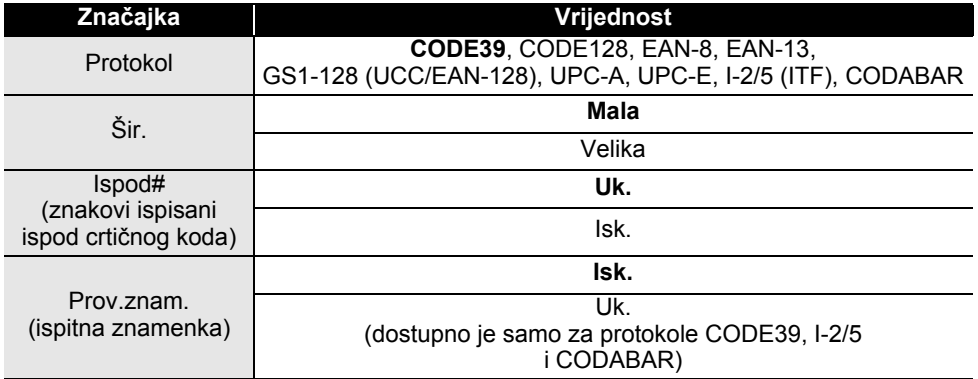

## **DODATAK**

#### **Popis posebnih znakova CODE39 CODABAR**

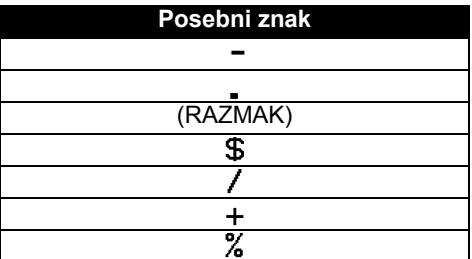

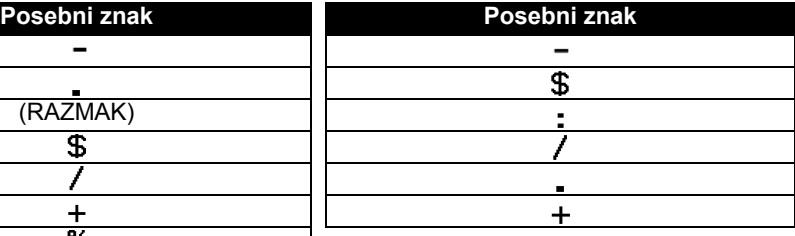

 $\sim$ 

**\*\*\*\*\*\*\*\*\*** 

#### **CODE128, GS1-128 (UCC/EAN-128)**

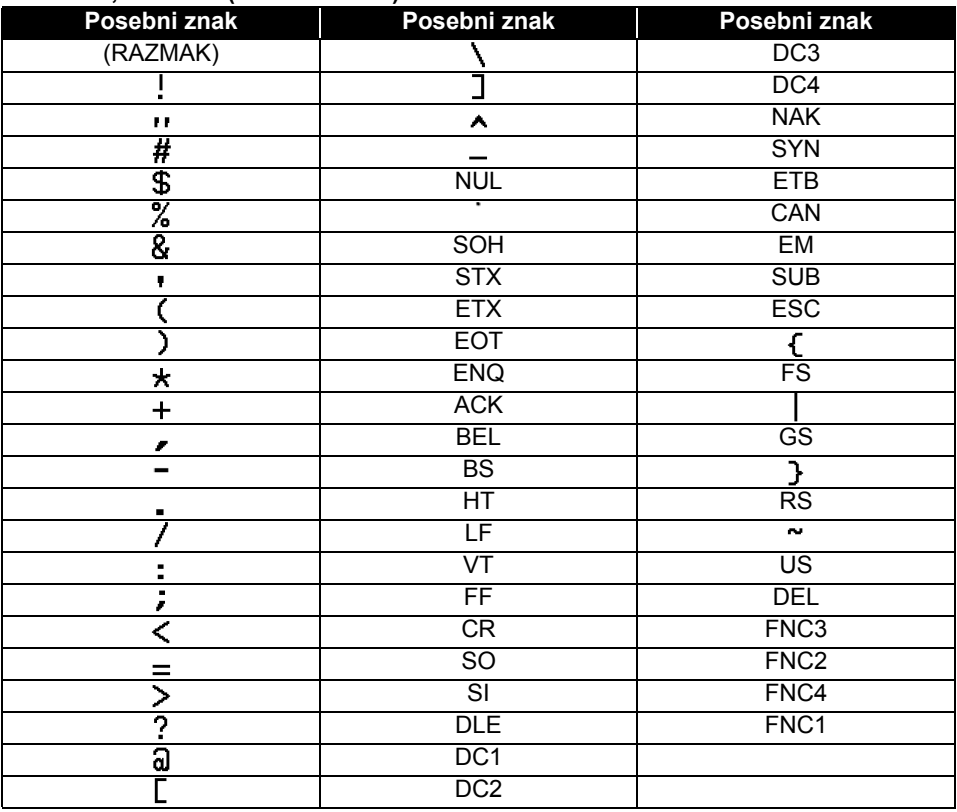

# **Napomene o uporabi aplikacije P-touch Transfer Manager (za Windows)**

Budući da pojedine funkcije aplikacije P-touch Editor nisu dostupne s pisačem, imajte na umu sljedeće stavke dok budete upotrebljavali aplikaciju P-touch Editor za kreiranje predložaka.

Možete provjeriti pretpregled ispisanog predloška prije nego se kreirani predložak prenese na pisač. Za detaljne informacije pogledajte "Prijenos predloška naljepnice na P-touch Transfer Manager" na stranici 54.

### **Napomene o kreiranju naljepnica**

- Pisač sadrži 14 fontova. Pojedini tekstovi u predlošku koji se prenosi na pisač ispisat će se pomoću sličnih fontova i veličina znakova koje sadrži pisač. Zbog toga se ispisana naljepnica može razlikovati od predloška kreiranog u aplikaciji P-touch Editor.
- Veličina znakova mogla bi se, ovisno o postavci tekstnog objekta, automatski smanjiti ili se dio teksta možda neće ispisati. U tom slučaju promijenite postavku tekstnog objekta.
- Iako se pomoću aplikacije P-touch Editor stilovi znakova mogu primijeniti na pojedinačne znakove, pomoću pisača stilovi se mogu primijeniti samo na blok teksta. Osim toga, pojedini stilovi znakova nisu dostupni na pisaču.
- Polje numeriranja određeno aplikacijom P-touch Editor ne može se prenijeti.
- Pozadine određene aplikacijom P-touch Editor nisu kompatibilne s pisačem.
- Objekti datuma i vremena, koji upotrebljavaju postavku "Prilikom ispisivanja" u aplikaciji P-touch Editor, neće se ispisati.
- Izgled aplikacije P-touch Editor, koji upotrebljava funkciju podijeljenog ispisivanja (povećavanje naljepnice i ispisivanje na 2 naljepnice ili više njih), ne može se prenijeti.
- Pisač učitava samo prvih sedam redaka teksta utipkanih u polje baze podataka.
- Ako u ispisnom području bude previše polja, ta se polja ne mogu u cijelosti ispisati.

#### **Napomene o prijenosu predložaka**

- Ispisana naljepnica može se razlikovati od slike koja je prikazana u području pretpregleda u programu aplikaciji P-touch Transfer Manager.
- Ako se dvodimenzionalni crtični kod koji nije učitan u pisač prenese na pisač, pretvorit će se u sliku. Slika konvertiranog crtičnog koda ne može se uređivati. Ako je crtični kod jednodimenzionalan i sadrži protokol crtičnog koda koji nije kompatibilan s pisačem, doći će do pogreške i predložak se neće moći prenijeti.
- Svi objekti koji se ne mogu urediti pomoću pisača pretvaraju se u slike.
- Grupirani objekti pretvorit će se u jednu bitmapu iz koje se podatci neće moći uređivati pomoću tipkovnice pisača.

#### **Napomene o prijenosu podataka koji nisu predlošci**

- Ako se broj ili redoslijed polja u bazi podataka promijeni i samo se prenese baza podataka (\*.csv datoteka) radi ažuriranja, baza podataka možda se neće pravilno povezati s predloškom. Osim toga, pisač mora prepoznati prvi redak podataka u prenesenoj datoteci kao "nazive polia".
- Logotipi, simboli i grafika preneseni na pisač automatski će se podesiti (za 8 veličina) na veličinu rezidentnog fonta ili bilo kojeg rezidentnog simbola u biblioteci.

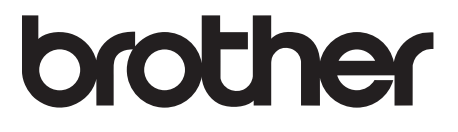